-氟

Personal Communications for Windows, Version 5.7

# Quick Beginnings

-氟

Personal Communications for Windows, Version 5.7

# Quick Beginnings

#### **Note**

Before using this information and the product it supports, be sure to read the general information under ["Notices", on](#page-106-0) [page 95.](#page-106-0)

#### **Fifth Edition (September 2003)**

This edition applies to Version 5.7 of Personal Communications (program number: 5639–I70) and to all subsequent releases and modifications until otherwise indicated in new editions.

**© Copyright International Business Machines Corporation 1989, 2003. All rights reserved.**

US Government Users Restricted Rights – Use, duplication or disclosure restricted by GSA ADP Schedule Contract with IBM Corp.

# **Contents**

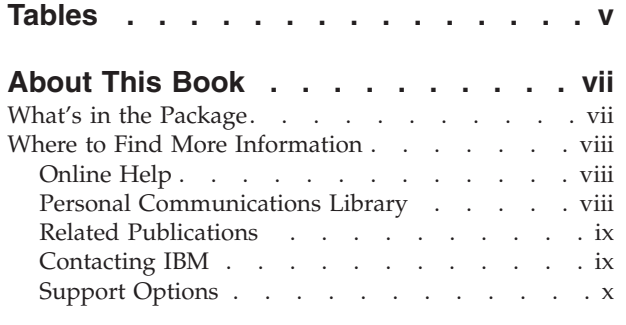

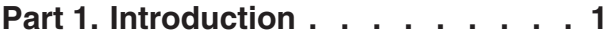

# **[Chapter 1. Welcome to Personal](#page-14-0)**

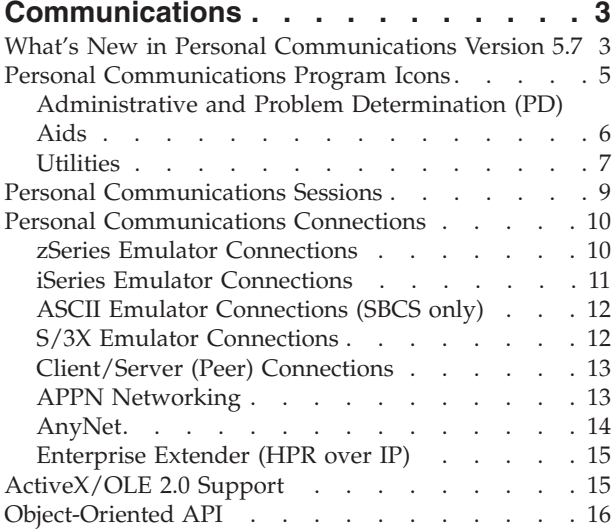

## **[Chapter 2. Planning to Install Personal](#page-28-0)**

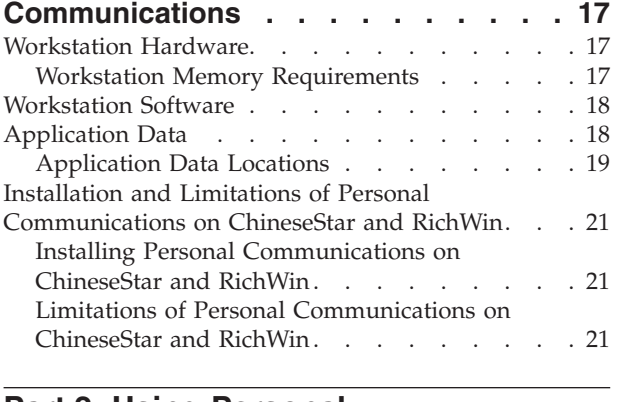

#### **[Part 2. Using Personal](#page-34-0) Communications [. . . . . . . . . 23](#page-34-0)**

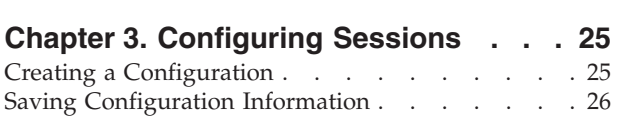

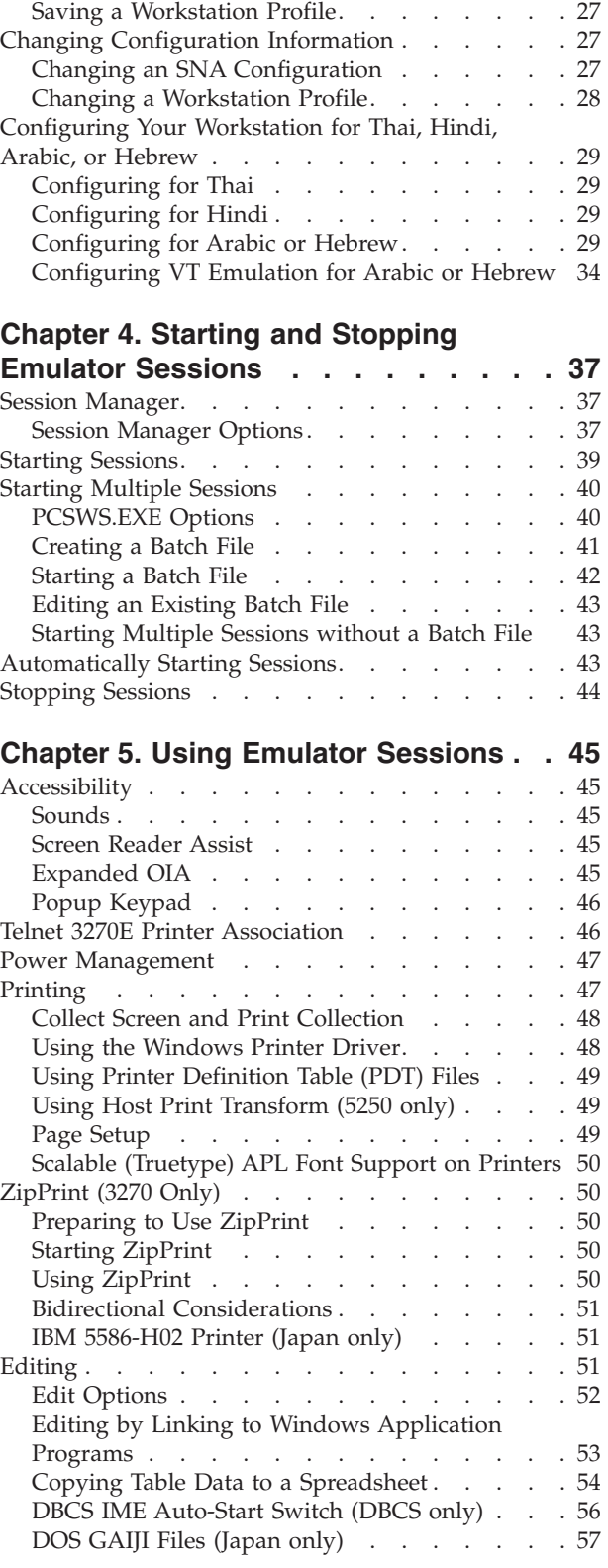

[Saving an SNA Configuration](#page-37-0) . . . . . . [26](#page-37-0)

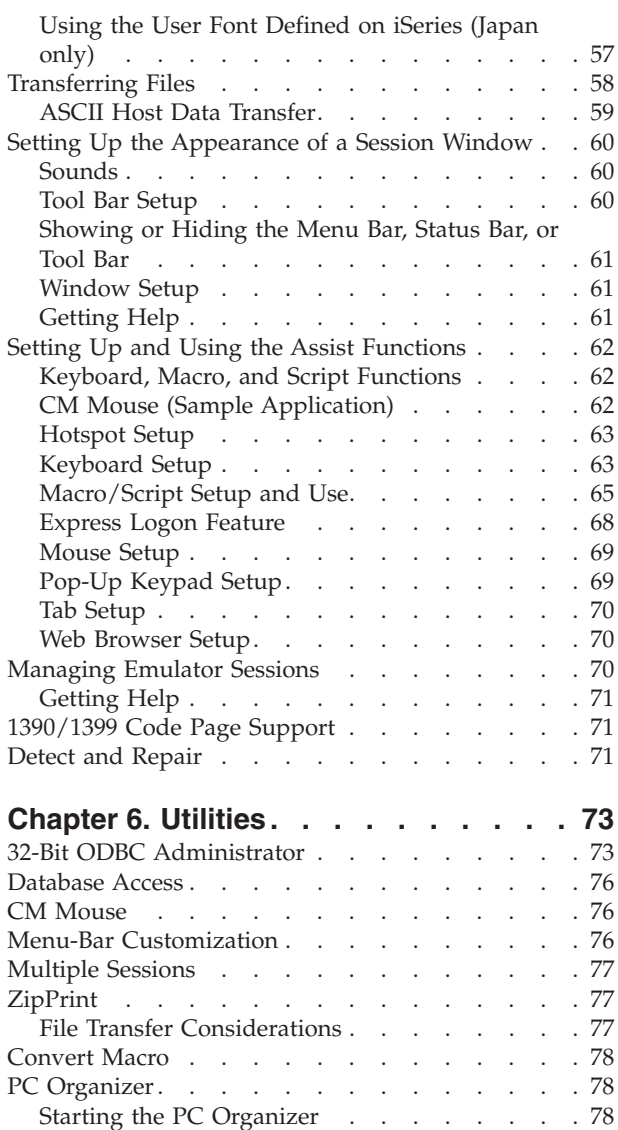

[STRPCCMD\\_PAUSE Keyword](#page-90-0) . . . . . . . [79](#page-90-0)

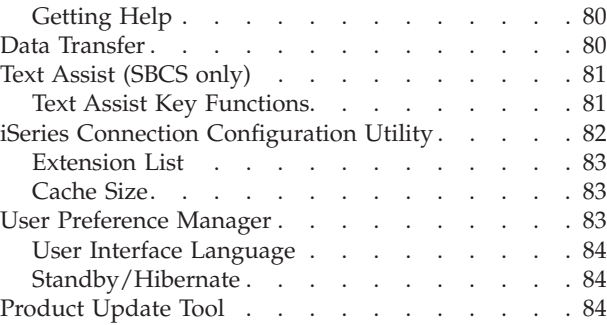

# **[Chapter 7. Enabling Client/Server](#page-98-0)**

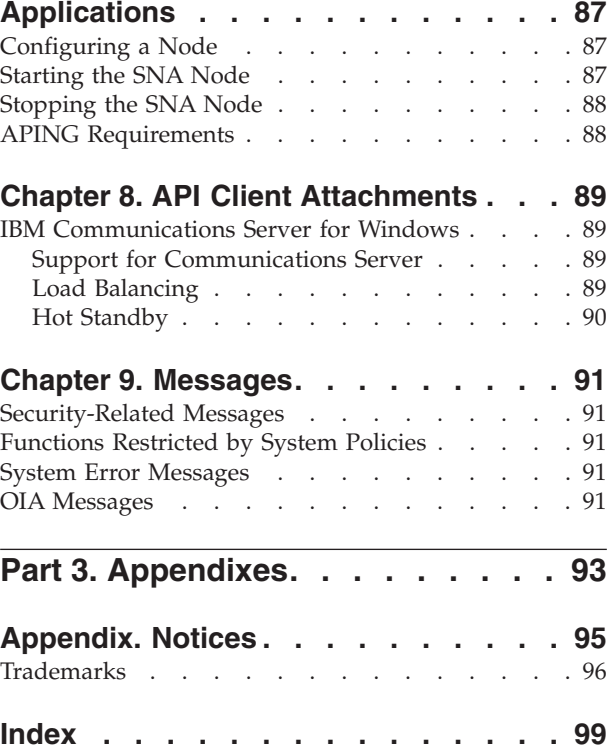

# <span id="page-6-0"></span>**Tables**

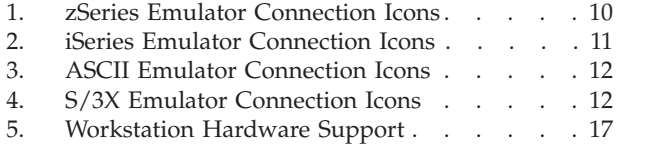

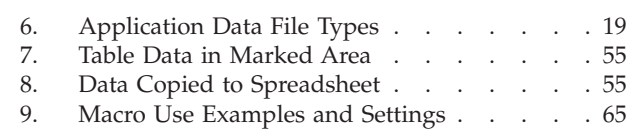

# <span id="page-8-0"></span>**About This Book**

This book describes how to install, configure, and start IBM<sup>®</sup> Personal Communications. After you get Personal Communications up and running and begin to perform various tasks, use the online help whenever you need additional information. See ["Where to Find More Information" on page viii](#page-9-0) for information about online help, the Personal Communications library, and related publications. Refer to the IBM Glossary of Computing Terms at the following URL for definitions of technical terms used throughout this book:

http://www.networking.ibm.com/nsg/nsgmain.htm

This book is for users of:

- v *IBM Personal Communications for Windows, Version 5.7*
- v *IBM Personal Communications iSeries for Windows, Version 5.7*

See "What's in the Package" for information regarding what is in the product package.

In this book, *Windows®* refers to Microsoft® Windows 95, Windows 98, Windows  $NT^{\circledR}$ , Windows Me, Windows 2000, and Windows XP. When information is applicable only to a specific operating system, this will be indicated in the text.

## **What's in the Package**

The Personal Communications Version 5.7 package contains *IBM Personal Communications for Windows, Version 5.7*, which provides 5250, 3270, and VT emulation and connections to  $z/OS^{TM}$ ,  $z/VM^{TM}$ , iSeries<sup>™</sup>, zSeries<sup>™</sup>, ASCII, and System/36 $^{\rm TM}$  or System/38 $^{\rm TM}$  (S/3X) host systems.

In addition to the products previously mentioned, the Personal Communications CD-ROM contains the following:

- Adobe Acrobat Reader, to enable you to read softcopy books available on the CD-ROM
- Book files in PDF format

#### **Notes:**

1. For each of the two basic packaging options, there are also separate CD-ROMs, depending on:

#### **National Languages**

There is a multiple-language version that supports up to nineteen languages at the same time. There are also single language versions for

- Traditional Chinese
- Simplified Chinese
- Korean

#### **Security Levels**

Personal Communications is shipped at the 168-bit encryption level.

2. The DB2 Connect<sup>™</sup> product is packaged on a separate CD-ROM.

# <span id="page-9-0"></span>**Where to Find More Information**

The following sections discuss getting help when you are installing, configuring, or using Personal Communications.

## **Online Help**

The help facility describes how to install, configure, and use Personal Communications. Online help is very extensive and includes information about every aspect of configuring and using Personal Communications. You can use Personal Communications online help just as you use the online help for Windows.

Use help to obtain information about:

- Menu choices
- Operation procedures
- Operations in windows
- Meanings of the terms displayed in windows
- Causes of errors and the corresponding actions to take
- Mouse-based operations
- Operation without a mouse
- v Detailed explanations of specific terms
- v Further technical information about Personal Communications
- Detailed explanations of operator information area (OIA) messages

The *Quick Beginnings* book is also available online, in HTML form. You can access the book from the **Help** menu in the Session Manager.

# **Personal Communications Library**

The Personal Communications library includes the following publications:

- v *CD-ROM Guide to Installation*
- v *CD-ROM Guide to Installation*
- v *Quick Beginnings* (this document)
- v *5250 Emulator User's Reference*
- v *3270 Emulator User's Reference*
- v *VT Emulator User's Reference*
- v *Administrator's Guide and Reference*
- v *Emulator Programming*
- v *Client/Server Communications Programming*
- v *System Management Programming*
- *CM Mouse Support User's Guide and Reference*
- v *Host Access Class Library*
- **•** Configuration File Reference

In addition to the PDF documents, there are HTML documents provided with Personal Communications:

#### *Quick Beginnings*

The HTML form of *Quick Beginnings* contains the same information as the PDF version. The HTML files are installed automatically and can be accessed from the Help menus in the Session Manager and .WS session panels.

*Host Access Class Library for Java*

This HTML document describes how to write an ActiveX/OLE 2.0–compliant application to use Personal Communications as an embedded object.

*Host Access Beans for Java*

This HTML document describes Personal Communications emulator functions delivered as a set of JavaBeans™.

# <span id="page-10-0"></span>**Related Publications**

For information about local area networks (LANs), refer to the following publications:

v *IBM Local Area Network Technical Reference*

v *AS/400 Communications: Local Area Network (LAN) Guide Version 2*

# **Contacting IBM**

This section lists ways you can reach IBM in case you encounter a problem or concern with Personal Communications. Depending on the nature of your problem or concern, we ask that you be prepared to provide the following information to allow us to serve you better.

- The environment in which the problem occurs:
	- Personal Communications configuration
		- Personal Communications version and CSD level
		- The name of the workstation profile
		- The name of the SNA Node Configuration file
	- Workstation configuration
		- The machine type and model, the system memory, the video adapter
		- The communication adapter you are using
		- Other adapters (especially communication adapters) installed
		- The printer type and model
		- Other devices installed, such as sound cards, modems, or fax machines
	- Software configuration
		- Windows version and level
		- Communication and device-driver version and level
		- Other communication programs (such as Microsoft SNA Server or Microsoft Data Link Control) that are running and using resources
		- Printer driver version and level
	- Host configuration
		- The upstream host connection and configuration
- Problem analysis information
	- Symptoms
	- Type of problem
	- OIA messages or error messages (if any)
	- Key factors related to the problem

If you have a technical problem, take the time to review and carry out the actions suggested here. Use your local support personnel before contacting IBM. You can also check the Hints and Tips at the Personal Communications support Web page for more information. Only persons with in-depth knowledge of the problem should contact IBM; therefore, support personnel should act as the interface with IBM.

For information about the tools available to help with problem analysis, refer to the individual VT, 3270, and 5250 emulators user's references for IBM Personal

Communications Version 5.7. These references also provide detailed, specific emulator information about printing, file and data transfer, node operations, and other topics.

# <span id="page-11-0"></span>**Support Options**

If you determine that you need to contact IBM, you can do any of the following:

• Access the Personal Communications Web page at the following URL:

http://www.ibm.com/software/network/pcomm

v To find the phone number for IBM Software Support, U.S. customers can call 1-800-IBM-4YOU. International customers that have access to the U.S. ″800″ toll free numbers can reach the International Support Center by calling 1-800-IBM-4YOU and asking to speak with the International Support Center (ISC) in Atlanta. International customers without access to the U.S. toll free numbers can call the ISC directly at 770-863-1234. The ISC's FAX number is 770-863-3030 and is available 24 hours a day.

<span id="page-12-0"></span>**Part 1. Introduction**

# <span id="page-14-0"></span>**Chapter 1. Welcome to Personal Communications**

Personal Communications brings the power of personal networking to your workstation by exploiting networking capabilities to provide a variety of connectivity options supporting local area network (LAN) and wide area network (WAN) environments. Whether it is for host terminal emulation, client/server applications, or connectivity, Personal Communications offers a robust set of communication, networking, and administrative features.

Personal Communications is a full-function emulator. In addition to host terminal emulation, it provides these useful features:

- File transfer
- Dynamic configuration
- An easy-to-use graphical interface
- APIs for SNA-based client applications
- An API allowing TCP/IP-based applications to communicate over an SNA-based network

A variety of SNA-based client application programming interfaces (APIs) are supported by Personal Communications. You can create applications that use the peer-to-peer client APIs, which are based on LU 6.2 and provided by Personal Communications. These APIs let you simultaneously access and process information on peer workstations.

Personal Communications supports Advanced Peer-to-Peer Networking® (APPN®) as an end node, and uses the advanced network features: high-performance routing (HPR) and dependent LU requester (DLUR).

AnyNet<sup>®</sup> SNA over  $TCP/IP$  is a feature of Personal Communications which allows emulator and client/server SNA applications to communicate over a TCP/IP network.

Enterprise Extender allows you to extend the reach of SNA applications and data to include IP networks and IP-attached clients with similar levels of reliability, scalability, and control as SNA users. Personal Communications supports the Enterprise Extender (EE) DLC.

# **What's New in Personal Communications Version 5.7**

Personal Communications Version 5.7 is based on the popular Personal Communications Version 5.6. If you are familiar with Personal Communications Version 5.6, you might want to review the following new functions and enhancements.

#### **Emulator session enhancements**

#### **Connection timeout**

For emulator Telnet sessions, the **Connection Timeout** and **Try connecting to last configured host infinitely** options allow you to modify connection waiting and reconnection behavior. See ["Creating a Configuration" on page 25.](#page-36-0)

#### **IPv6 support**

For emulator Telnet sessions, Personal Communications Version 5.7 supports IPv6 addresses. This support is available on Windows XP (SP1 or later) and Windows 2003.

#### **Accessibility enhancements**

Personal Communications Version 5.7 has been enhanced to further facilitate the use of accessibility devices such as screen readers.

#### **Expanded OIA**

You can display an accessible version of the Operator Information Area by clicking **View → Expanded OIA** in an emulator session. You can also map a key combination to toggle focus to and from the Expanded OIA display.

#### **Popup Keypad**

The Customize Poppad dialog allows you to customize the dimensions of individual keypads. You can also map key combinations to display a specific popup keypad and toggle focus to and from the keypads.

#### **New emulator features**

#### **Collect and print multiple print screens**

The **Collect Screen** feature allows you to gather individual print screens, to be printed at the same time. You can print the collected screens with the **Print Collection** function. These functions can be used concurrently with the regular Print Screen function. See ["Collect Screen and Print Collection" on page 48.](#page-59-0)

#### **Autostart Java Applet**

To run a Java™ applet automatically, you can add the function **Run Applet** to a macro. You can add this function to an autostart macro, so that an applet can be run at session startup. See ["Configuring a Java Applet to Autostart" on page 67.](#page-78-0)

#### **Power management**

#### **Standby/Hibernate user preference setting**

The User Preference Manager adds a setting to suppress prompts for permission to standby or hibernate. See ["Standby/Hibernate"](#page-95-0) [on page 84.](#page-95-0)

#### **Bidirectional enhancements**

#### **Symmetric and numeric swapping for Arabic RTL printing**

When modifying the printer setup for 3270 Arabic printer sessions, symmetric and numeric swapping are enabled for RTL host file orientation. See ["RTL Print Orientation" on page 30.](#page-41-0)

#### **ZipPrint support**

For Hebrew and Arabic 3270 sessions, Personal Communications supports the following ZipPrint functions.

- Print Screen
- Print CMS File
- Print XEDIT Workspace

See ["Bidirectional Considerations" on page 51.](#page-62-0)

#### **Hebrew Symmetric Swapping support for transfers**

As with Arabic sessions, Personal Communications supports Symmetric Swapping for Hebrew file and data transfers.

#### <span id="page-16-0"></span>**Terminal services support**

For Windows Terminal Services and other simultaneous user environments, Personal Communications enables you to automatically stop an SNA node, and provides enhanced options for automatically starting a node. You can also control how, and on whose desktop, a transaction program runs. Refer to *Administrator's Guide and Reference* for more information.

#### **SNA Node Configuration**

#### **Session-level encryption (SLE)**

SNA session-level encryption enables secure data transfer between nodes running SNA applications. This feature is available on Windows NT, 2000, and XP, for dependent LU (LU 0 to 3) or LU 6.2 sessions.

Refer to *Administrator's Guide and Reference* for more information about SNA node operations.

#### **Node configuration preferences**

Using the SNA Node Configuration utility **Edit → Preferences** dialog, you can specify SNA node automatic start and stop behavior, transaction program context behavior, and the default node configuration (.acg) file. Refer to *Administrator's Guide and Reference* for more information.

#### **Security**

#### **Certificate Management enhancement**

Personal Communications provides IKEYMAN command-line interface ability to manage certificates on Smart Cards.

#### **Transport Layer Security**

Personal Communications allows you to negotiate Transport Layer Security (TLS) 1.0 security.

Refer to *Administrator's Guide and Reference* for more information about security setup and Certificate Management options.

#### **Tivoli Support**

Personal Communications supports Tivoli® Software Distribution Version 4.2. Refer to *CD-ROM Guide to Installation* for information about installing Personal Communications using Tivoli Software Distribution.

# **Personal Communications Program Icons**

When you have installed Personal Communications, the main functions that you can use are displayed as icons. Icons are grouped in subfolders of the IBM Personal Communications program folder.

A brief explanation of each function follows:

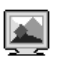

#### **Start or Configure Sessions**

Use this icon to bring up the Session Manager. This dialog allows you to start or configure sessions. During configuration, you can specify the session type, screen size, LU number, graphics support, the type of communication link and its parameters, as well as other information. You can save all this information in a workstation profile. After saving, you can start the session by just clicking the session icon. Authorized users can also create new batch files from this dialog.

#### <span id="page-17-0"></span>嗠

#### **SNA Node Configuration**

Use this icon to configure an SNA node and associated resources or to change advanced configuration parameters. Although most emulator sessions can be configured without the use of this utility, you will need to create an SNA node configuration to enable client/server and peer communication. This can also be run from an active session by selecting **Actions → Launch → SNA Node Configuration**.

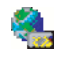

#### **IBM Software Registration**

Use this icon if you want to be notified of any program updates provided by IBM.

## **Administrative and Problem Determination (PD) Aids**

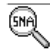

#### **Display SNA Sense Data**

Use this icon to display SNA sense data and associated explanations. Sense data is SNA error information located in internal SNA flows, error logs, error messages, and traces. Some Personal Communications error messages include sense data.

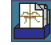

#### **Information Bundler**

Use this icon to gather system files and specific trace and log files, as well as registry information, such as the software installed or running on a machine. This can also be run from an active session by selecting **Actions → Launch → Information Bundler**.

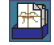

#### **Internet Service**

Use this icon to send system and diagnostic data collected by the Information Bundler to an FTP server. This can also be run from an active session by selecting **Actions → Launch → Internet Service**.

#### Q

#### **Log Viewer**

Use this icon to view, merge, and sort the Personal Communications message and trace logs. Personal Communications logs errors and informational messages during initialization and operation. This can also be run from an active session by selecting **Actions → Launch → Log Viewer**.

#### **GWEI**

#### <span id="page-18-0"></span>**Migration Utility**

Use this icon to migrate your user-class and system-class files and desktop icons to Personal Communications Version 5.7.

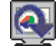

#### **Product Update Tool**

Use this icon to access WebUpdate and check for Authorized Program Analysis Reports (APARs) and Corrective Service Distributions (CSDs).

# ₹

#### **SNA Node Configuration Verification**

Use this icon to verify that the ASCII editing changes that you have manually made to the SNA node configuration data are valid.

# 团

#### **SNA Node Operations**

Use this icon to perform SNA node operations, such as starting or stopping resources or displaying resource information. This can also be run from an active session by selecting **Actions → Launch → SNA Node Operations**.

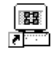

#### **Trace Facility**

Use this icon to turn trace functions on and off and to capture communication-protocol information that passes between your workstation and other host systems. You can use traces to resolve communication problems. This can also be run from an active session by selecting **Actions → Launch → Trace Facility**.

### **Utilities**

The APING and AFTP utilities are available in U.S. English only.

#### Note<sup>-</sup>

THESE PROGRAMS ARE PROVIDED ON AN AS-IS BASIS WITHOUT ANY WARRANTY OF ANY KIND, INCLUDING THE WARRANTIES OF MERCHANTABILITY AND FITNESS FOR A PARTICULAR PURPOSE WHICH ARE EXPRESSLY DISCLAIMED.

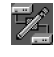

#### **iSeries Connection Configuration**

Use this icon if you want to define connections to each iSerieshost that will use the data transfer function.

# 碧

#### **Certificate Management**

Use this icon to enable Secure Sockets Layer (SSL) communication between your communication server and client. Refer to the *Administrator's Guide and Reference* for details on how to use this utility.

# Q9

#### **Check Connection APING**

Use this sample CPI-C program to verify network connections. You can use APING to establish network connections, diagnose problems, and take simple performance measurements. APING exchanges data packets with a partner computer and measures how long the data transfer takes.

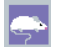

#### **CM Mouse**

Use this icon to define mouse buttons to perform any sequence of host keystrokes, including PF keys and special emulator control keys. You can also build popup menus to control host applications without making any changes to those host programs.

**Note:** CM Mouse is a sample application that has been provided for use as a utility. It is only available in English and only runs on SBCS systems.

This utility can only be installed using the Custom Installation option. Refer to the *CD-ROM Guide to Installation* for more information.

# 雲

#### **CM Mouse Configuration**

Use this icon to configure the CM Mouse Scripting utility.

# 畾

#### **Convert Macro**

Use this icon to convert an existing Personal Communications macro to an XML or VBScript file.

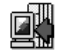

#### **Data Transfer (iSeries only)**

Use this icon to transfer data between a workstation and an iSeries database.

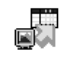

#### **Database Access**

Use this icon to start the Database Access utility that lets you retrieve data from a database, such as an SQL server, Microsoft Excel, Lotus<sup>®</sup> 1-2-3<sup>®</sup>, or dBASE database (that complies with Microsoft ODBC standards, Level 1). You can then pass the retrieved data directly to Excel, Lotus 1-2-3, and other applications.

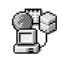

#### <span id="page-20-0"></span>**DOS EHLLAPI**

Use this icon to enable or disable DOS-based EHLLAPI programs that communicate with the 32-bit Personal Communications emulator.

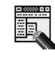

#### **Menu-Bar Customization**

Use this icon to customize the menu bar in the session window.

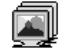

#### **Multiple Sessions**

Use this icon to create batch files (.BCH), which can specify multiple emulator sessions (workstation profiles) or other supported Windows programs that you want to start concurrently. You can create an icon for each batch file and start the programs just by clicking the icon.

# 臂

#### **Transfer File AFTP**

Use this program to provide a fast and efficient transfer of text and binary files.

#### **User Preferences**

Use this icon if you want to set up or change the user preferences, such as changing the user interface language.

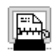

#### **ZipPrint (3270 only)**

Use this icon to start the ZipPrint program, which allows you to print host system files or screens, PROFS® or OfficeVision® notes, calendars, and documents, CMS files, and XEDIT workspaces. When started, ZipPrint adds an item to the menu bar of the session window.

# **Personal Communications Sessions**

The sessions that Personal Communications provides are logical connections enabling communication between your workstation and a host system. The following session types are available:

#### **Display session**

Use your workstation as a display terminal connected to the host system. **Printer session**

Use your workstation printer as a host system printer.

#### **Client/server session**

Establish connections that allow peer communications using CPI-C and APPC (LU 6.2).

# <span id="page-21-0"></span>**Personal Communications Connections**

Personal Communications supports a variety of connections to the following host systems. Following are the icons you will encounter when you begin to configure an emulator session:

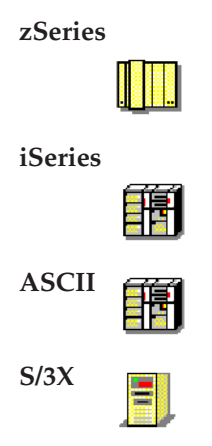

# **zSeries Emulator Connections**

*Table 1. zSeries Emulator Connection Icons*

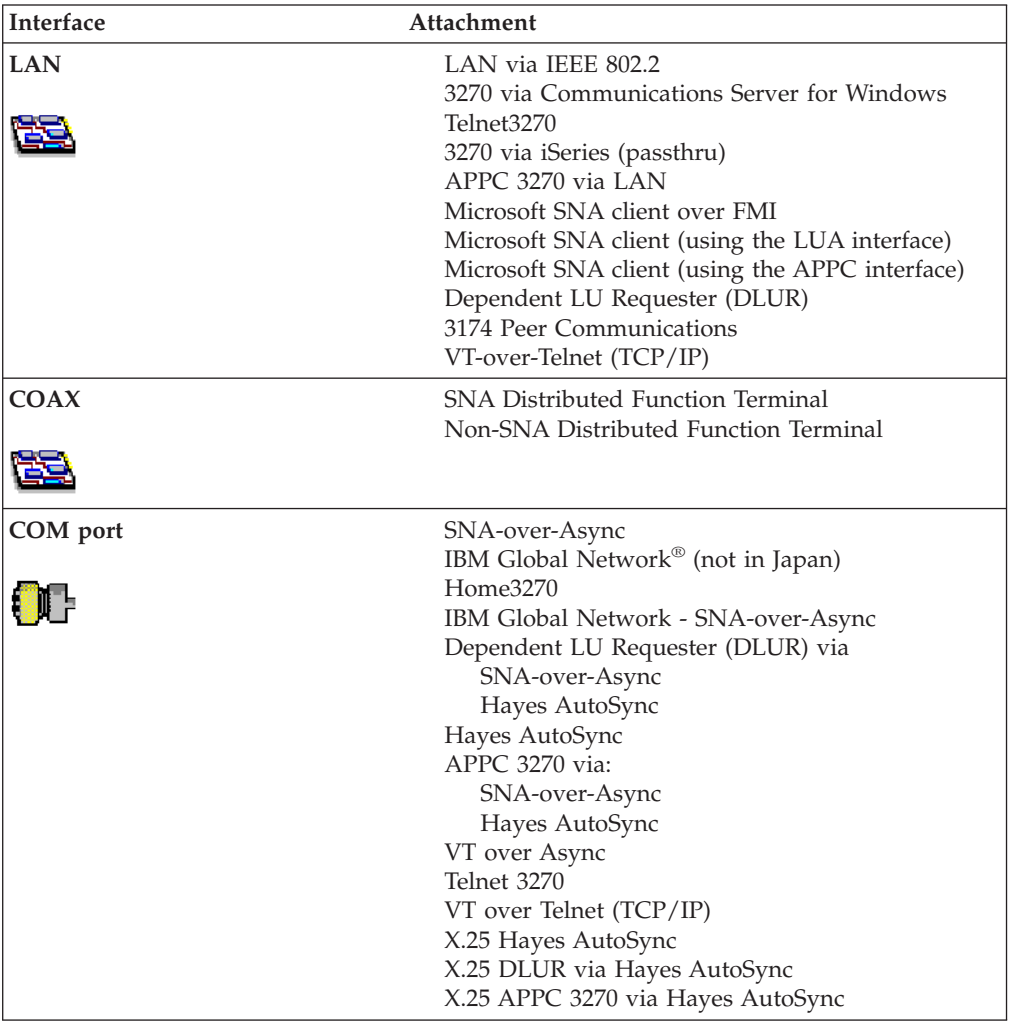

<span id="page-22-0"></span>

| Interface                | <b>Attachment</b>                                                                          |
|--------------------------|--------------------------------------------------------------------------------------------|
| 5250                     | 3270 via iSeries<br>Dependent LU Requester (DLUR)                                          |
|                          |                                                                                            |
| <b>SDLC</b>              | Synchronous Data Link Control<br>3270 via iSeries (passthru)                               |
|                          | APPC 3270 via SDLC<br>Dependent LU Requester (DLUR)                                        |
| <b>SNA/IP</b>            | LU $0, 1, 2, 3$<br>APPC 3270                                                               |
| $\frac{\Box}{\Box \Box}$ | LU $0,1,2,3$ via DLUR                                                                      |
| <b>IBM ISA/MCA WAC</b>   | Synchronous Data Link Control<br>3270 via iSeries (passthru)                               |
|                          | APPC 3270 via SDLC<br>Dependent LU Requester (DLUR)<br>X.25 Qualified Logical Link Control |
|                          | X.25 3270 via iSeries<br>APPC 3270 via X.25                                                |
|                          | $X.25$ DLUR                                                                                |
| <b>API Client</b>        | Communications Server client<br><b>Communications Server</b>                               |
|                          |                                                                                            |
| <b>IBM-EEDLC</b>         | LU (0, 1, 2, 3) via DLUR<br><b>APPC 3270</b>                                               |
| F                        |                                                                                            |
| <b>OEM</b>               | LU $(0, 1, 2, 3)$<br>3270 via iSeries (passthru)                                           |
|                          | APPC 3270<br>Dependent LU Requester (DLUR)                                                 |

*Table 1. zSeries Emulator Connection Icons (continued)*

# **iSeries Emulator Connections**

*Table 2. iSeries Emulator Connection Icons*

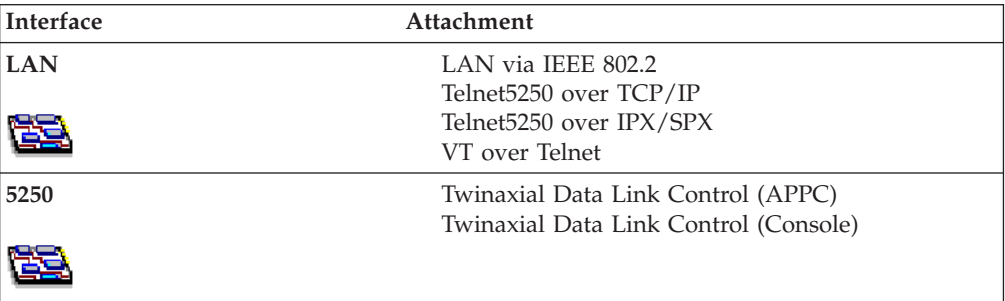

<span id="page-23-0"></span>

| Interface              | <b>Attachment</b>                   |
|------------------------|-------------------------------------|
| COM port               | SNA-over-Async                      |
|                        | Hayes AutoSync                      |
|                        | SNA-over-Async (Console)            |
|                        | VT over Async                       |
|                        | VT over Telnet                      |
|                        | Telnet 5250                         |
|                        | X.25 Hayes AutoSync                 |
| <b>SDLC</b>            | Synchronous Data Link Control       |
|                        |                                     |
| <b>SNA/IP</b>          | 5250                                |
| <b>Fig</b>             |                                     |
| <b>IBM ISA/MCA WAC</b> | Synchronous Data Link Control (WAC) |
|                        | X.25 Qualified Logical Link Control |
|                        |                                     |
| <b>IBM-EEDLC</b>       | 5250                                |
| E                      |                                     |
| <b>OEM</b>             | <b>APPC 5250</b>                    |
|                        |                                     |

*Table 2. iSeries Emulator Connection Icons (continued)*

# **ASCII Emulator Connections (SBCS only)**

*Table 3. ASCII Emulator Connection Icons*

| Interface  | Attachment              |  |
|------------|-------------------------|--|
| <b>LAN</b> | VT over Telnet (TCP/IP) |  |
|            |                         |  |
| COM port   | VT over Async           |  |
|            | VT over Telnet (TCP/IP) |  |
| I GITE     |                         |  |

# **S/3X Emulator Connections**

*Table 4. S/3X Emulator Connection Icons*

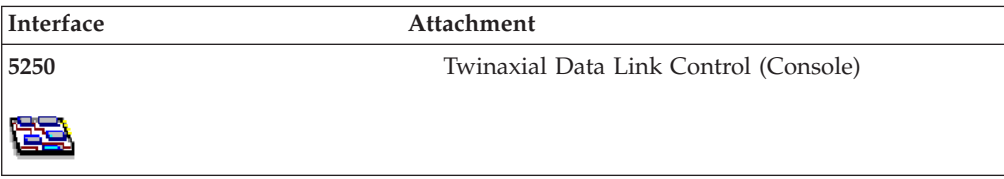

# <span id="page-24-0"></span>**Client/Server (Peer) Connections**

Personal Communications provides APPN end node support for workstations, allowing them to communicate more flexibly with other systems in the network.

When your workstation is defined as an APPN end node, an APPN network node server provides the following directory and routing services for your workstation:

- Intermediate session routing
- Directory services
- Topology and route selection services

Using Personal Communications, you can establish client/server connections to a variety of computers and to workstations running Windows 95, Windows 98, Windows NT, Windows Me, Windows 2000, or Windows XP. Another option is to connect the computers to a workstation running Communications Server. Available SNA client/server connection types are:

- LAN via IEEE 802.2
- Synchronous Data Link Control
- SNA-over-Async
- AnyNet SNA over TCP/IP
- Hayes AutoSync
- IBM Global Network SNA over Async
- Twinaxial Data Link Control (APPC)
- $\cdot$  X.25
- OEM Deep adapter
- WAC
- v Enterprise Extender

# **APPN Networking**

Advanced Peer-to-Peer Networking (APPN) is the underlying networking protocol that routes APPC traffic through intermediate nodes in the network. For instance, when Program A uses APPC to talk to Program B, APPN finds the node where Program B is located and directs the APPC traffic through the network.

APPN includes several features that help reduce the amount of configuration required to set up and maintain a network. These features automate many tasks that are time consuming, complicated, and error prone. For example, if you're installing a new workstation that uses APPN, you don't have to set up configuration information for every workstation you want to communicate with. You simply provide the name of the computer and the address of the intermediate node that handles your traffic. APPN takes care of the rest of the information needed to route APPC traffic to and from your workstation.

If you connect to an APPN network, you simplify your own configuration and make it easier for other computers in the network to find you.

For more information about SNA Client/Server concepts, refer to *Administrator's Guide and Reference*.

#### **APPC**

Advanced program-to-program communication (APPC), also known as LU 6.2, is software that enables high-speed communications between programs on different computers, from portables and workstations to midrange and host computers. APPC software is available for many different operating systems, either as part of the operating system or as a separate software package.

<span id="page-25-0"></span>APPC is a communications protocol that enables programs on different computers to "talk to" each other. APPC provides the interface between the programs and the networking hardware and software and defines the rules that programs use to exchange information.

APPC serves as an interface between application programs and the network. When the communications application on your workstation passes information to the APPC software, APPC takes the information and sends it on to a network interface, such as a Token-Ring adapter card. The information travels across the network to another computer, where the APPC software receives the information from the network interface. APPC puts the information back into its original format and passes it to the corresponding communications application.

Refer to the *3270 Emulator User's Reference* or *5250 Emulator User's Reference* for more information.

#### **APPN Network**

By participating in an APPN network, Personal Communications workstations can also take advantage of two additional functions:

- High-performance routing
- Dependent LU requester

**High-Performance Routing (HPR):** Personal Communications supports high-performance routing (HPR) over token-ring and Ethernet connections, which increases data routing performance and reliability. HPR supports the rapid transport protocol to provide nondisruptive rerouting around network outages, efficient selective retransmission, and end-to-end data integrity and congestion control.

**Dependent LU Requester (DLUR):** DLUR allows dependent LUs (LU 0, 1, 2, 3, and dependent LU 6.2) to benefit from an APPN network. It supports dynamic and multiple paths through the network and eliminates the need for dependent LUs (or their gateway) to be adjacent to the VTAM<sup>®</sup> host.

A DLUR is an APPN end node or network node that owns dependent LUs, but requests that a dependent LU server (DLUS) provide the system services control point (SSCP) for those dependent LUs. A DLUS controls conversion from a subarea environment to an APPN environment, allowing you to maintain central management of remote dependent LUs while benefiting from an APPN network.

Personal Communications uses the support in VTAM V4R2 for dependent LUs through APPN networks and combined subarea and APPN networks. The dependent LU server function (in VTAM) provides dependent secondarylogical unit (SLU) support by establishing an LU 6.2 session between a dependent LU requester node (DLUR), and a dependent LU server node (DLUS).

Refer to the information about SNA Client/Server concepts in the *3270 Emulator User's Reference* or *5250 Emulator User's Reference* for more information.

## **AnyNet**

AnyNet allows any application to communicate over any networking protocol and to extend the reach of applications over multiple networks. Using AnyNet function, you can reduce the number of installed network protocols and reduce operational complexity without modifying your existing applications or hardware.

<span id="page-26-0"></span>Personal Communications includes AnyNet SNA over TCP/IP support, which allows SNA emulator and client/server applications to communicate over a TCP/IP network.

Refer to the information about AnyNet SNA over TCP/IP in the *3270 Emulator User's Reference* or *5250 Emulator User's Reference* for more basic information about AnyNet.

Refer to the *Administrator's Guide and Reference* for examples of how to set up AnyNet connections.

# **Enterprise Extender (HPR over IP)**

Enterprise Extender allows you to extend the reach of SNA applications and data to include IP networks and IP-attached clients with similar levels of reliability, scalability, and control as SNA users. Enterprise Extender integration uses standard IP technology and does not require new hardware or software in the IP backbone.

Enterprise Extender is a simple set of extensions to the existing HPR technology, and provides the following:

- Non-disruptive backup from desktop to host
- SNA transport over native IP network
- End-to-end failure protection
- End-to-end data prioritization
- Scalable and cost-effective connectivity

## **ActiveX/OLE 2.0 Support**

Personal Communications Version 5.7 sessions can now be included as part of a compound document. A compound document is a document that appears to be a single unit, but which is in fact made up of information from more than one program. For example, a compound document could include data that allows Personal Communications to execute within the context of the spreadsheet program.

When included as part of another program, Personal Communications is known as an embedded or linked object and the program is known as a container. Personal Communications supports ActiveX/OLE 2.0–compliant containers such as Lotus Notes®, Lotus WordPro, and Microsoft Word. For most containers you can embed an object by using a menu sequence (for example, in Microsoft Word, use **Insert**, then **Object**), or by dragging and dropping a workstation profile into the document.

As an embedded object, Personal Communications can change its appearance to be part of the container program, providing the container program allows this change to occur. Or, Personal Communications can be started so that it runs in its own separate window utilizing its own profile and screen displays.

There is a variety of ways that Personal Communications can be activated as an embedded object. For example, Personal Communications can be shown as an icon within another program, and be activated by double-clicking. Another way Personal Communications can be activated is through a script; Visual Basic or LotusScript are examples of scripting languages supported by Personal Communications, but any ActiveX/OLE automation scripting language can be used.

<span id="page-27-0"></span>The use of scripts allows Personal Communications to be activated as a part of an automation request. For example, a script can be written to automatically start Personal Communications every time the container object is started, or a script can be used to automatically put data on host entry screens.

The Personal Communications session ends when the container is closed or when you close the Personal Communications window. If Personal Communications was actuated as a linked object, it must be closed separately.

# **Object-Oriented API**

Personal Communications provides a new language-independent object-oriented API. There are seven objects that can be used in conjunction with Visual Basic, Lotus Script, or any ActiveX/OLE automation scripting language to produce compound documents where Personal Communications is an embedded object within another program.

If you are interested in writing an application that includes Personal Communications as an object within your ActiveX/OLE 2.0 compliant program, refer to the *Host Access Class Library* (HACL) programming manual. This manual describes the objects that Personal Communications provides and describes what you need to do to access the Personal Communications data. Information is provided for programmers using Visual Basic scripts, Lotus scripts, and the C++ programming language. Samples of Visual Basic and Lotus scripts are provided on the Personal Communications CD-ROM.

# <span id="page-28-0"></span>**Chapter 2. Planning to Install Personal Communications**

Personal Communications supports a wide range of workstations. There are hardware and software requirements, as well as memory and storage requirements, to consider when planning the installation of Personal Communications.

The following sections describe and list support for monitors, adapters, and keyboards.

For detailed instructions on installing Personal Communications, refer to the *CD-ROM Guide to Installation*.

# **Workstation Hardware**

Personal Communications supports workstations with the following hardware:

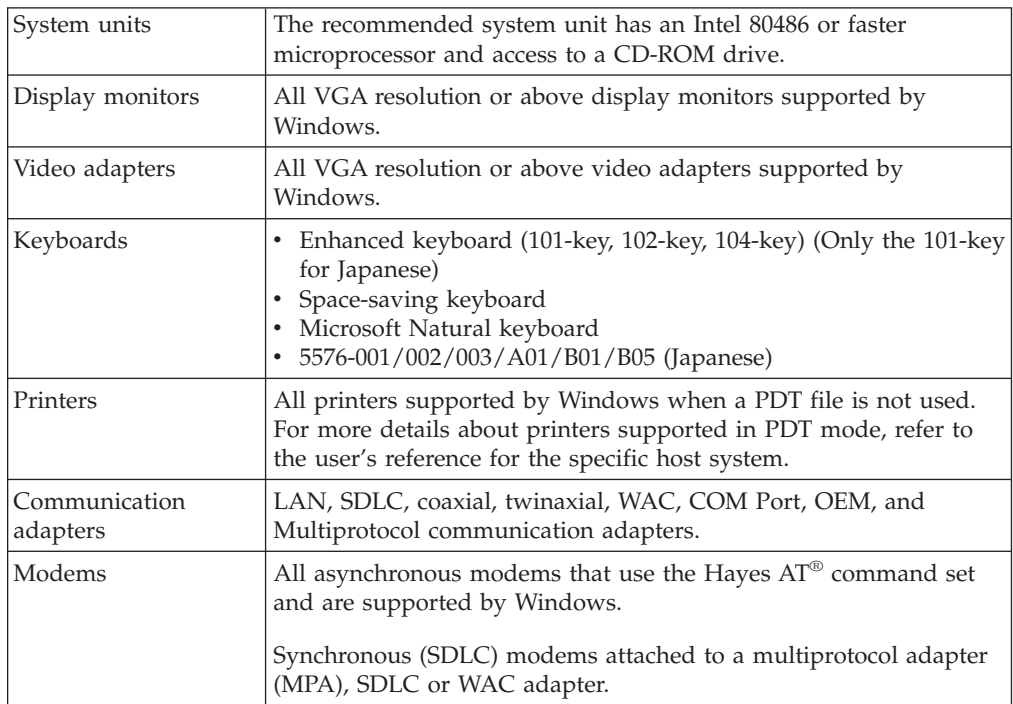

*Table 5. Workstation Hardware Support*

# **Workstation Memory Requirements**

For Personal Communications the amount of memory you need depends on several factors, including the operating system you are running on, the attachment type, number of sessions, and the use of programming interfaces such as Emulator High-Level Language Application Programming Interface (EHLLAPI) and Dynamic Data Exchange (DDE). Personal Communications for Windows 95 and Windows 98 will run on 16-MB workstations; a minimum of 32 MB of memory is recommended for Windows NT, Windows Me, Windows 2000, and Windows XP.

If you want to run Personal Communications and other applications simultaneously, you might need to add more memory to your workstation.

# <span id="page-29-0"></span>**Workstation Software**

Personal Communications is supported for the following desktop operating systems:

- Windows 95 and 98
- Windows NT 4.0 SP6 or higher
- v Windows 2000 (Professional, Server and Advanced Server)
- Windows Millennium
- Windows XP (Professional and Home Edition)

Personal Communications is supported for the following server platforms:

- v Windows Terminal Server Version 4 and Windows Terminal Services for 2000 and XP
- v Citrix MetaFrame 1.8 for Windows Terminal Server 4.0 and Windows 2000 Server. Citrix is a third-party application for specific Windows platforms.
- Citrix MetaFrame XP (versions s, a, e) for Windows
- $\cdot$  Windows 2003

Personal Communications is supported for the following API Clients.

- IBM Communications Server for Windows V6.1
- Microsoft SNA Server Version 4 SP4
- Microsoft Host Integration 2000 Server V5

For SNA client attachment to a Communications Server for Windows gateway, you need the API Client for IBM Communications Server for Windows (provided with CS).

For attachment to the Microsoft SNA Server for Windows, you need the Microsoft SNA Server Windows NT Client; for attachment to the Microsoft SNA Server for Windows 95 and Windows 98, you need the Microsoft SNA Server Windows 95 or Windows 98 Client.

#### **Host Requirements**

Refer to the *VT Emulator User's Reference*, *3270 Emulator User's Reference*, *5250 Emulator User's Reference*, and *Administrator's Guide and Reference* for information about software and hardware requirements for host systems.

For Windows 95, Java Runtime Environment 1.3.0 is installed by default. For all other supported Windows operating systems, Java Runtime Environment 1.4.1 is installed.

# **Application Data**

Application Data is generally defined to be files that contain user preferences or configuration information; an application may need some or all of these files to run properly. Personal Communications uses multiple configuration files: *User Class* files can be stored individually by user profile, while *System Class* files are stored in a common location.

[Table 6 on page 19](#page-30-0) lists the classifications of some of the most common Personal Communications file extensions.

<span id="page-30-0"></span>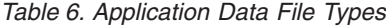

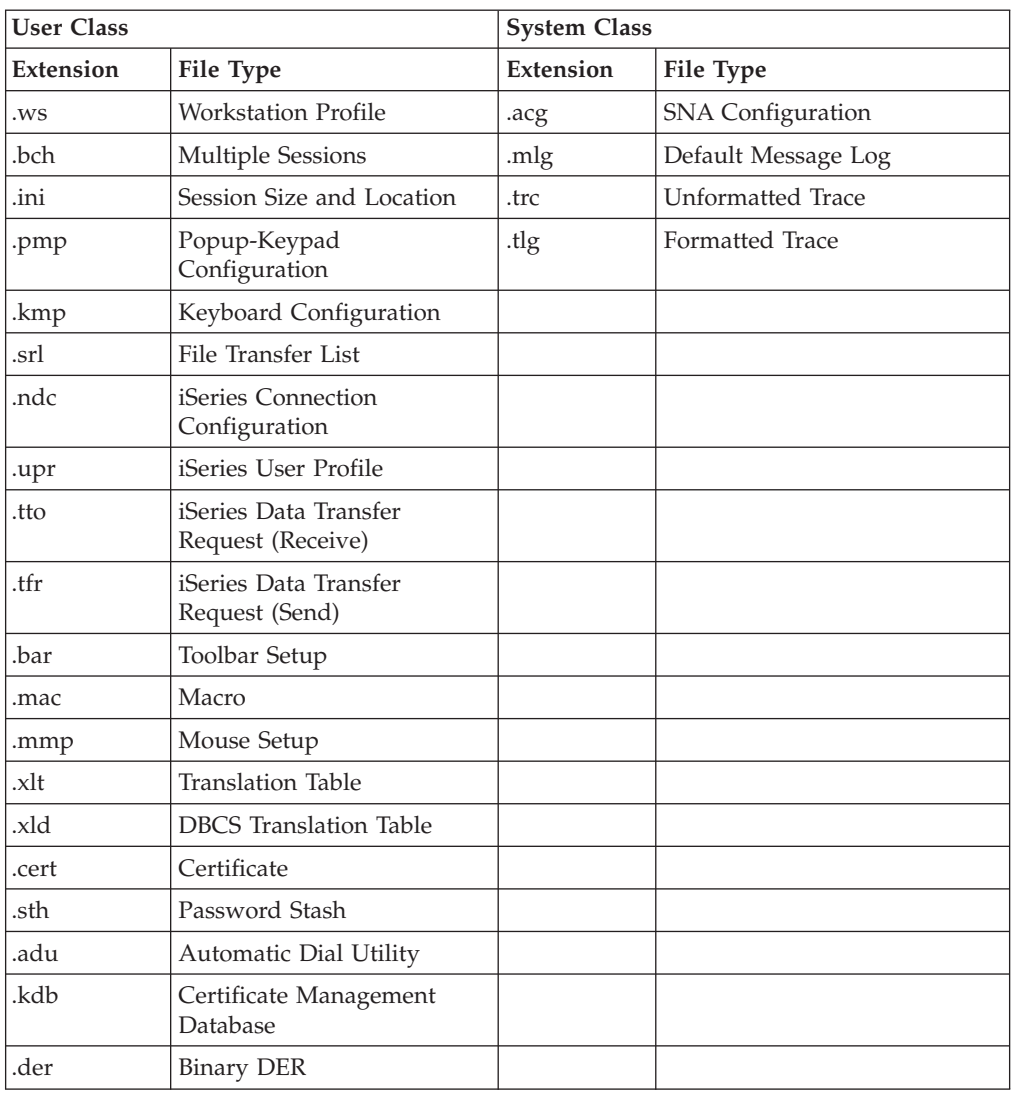

# **Application Data Locations**

The location for Application Data is specified during installation of Personal Communications. The following tables list the default Application Data locations, based on operating system.

If the [UserProfile]\Application Data location was selected at installation, the following profile paths are used:

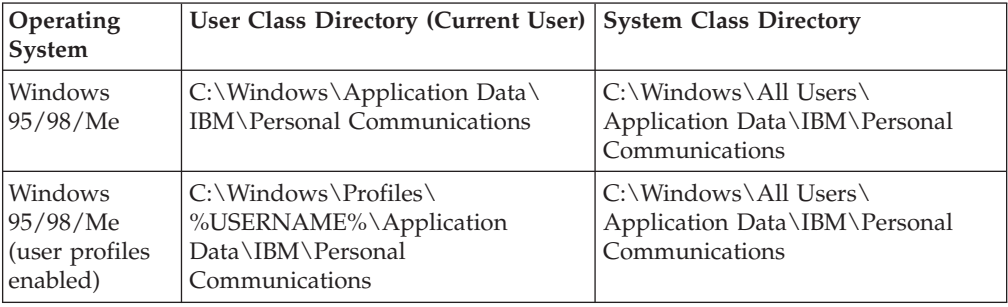

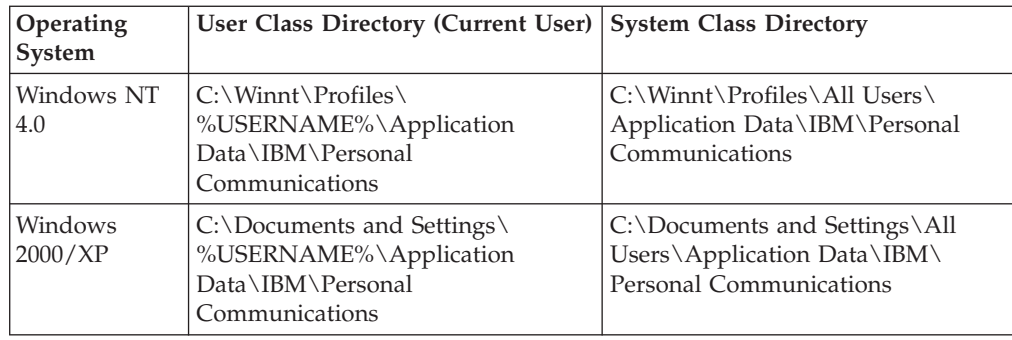

If the All Users\Application Data location was selected at installation, the following profile paths are used:

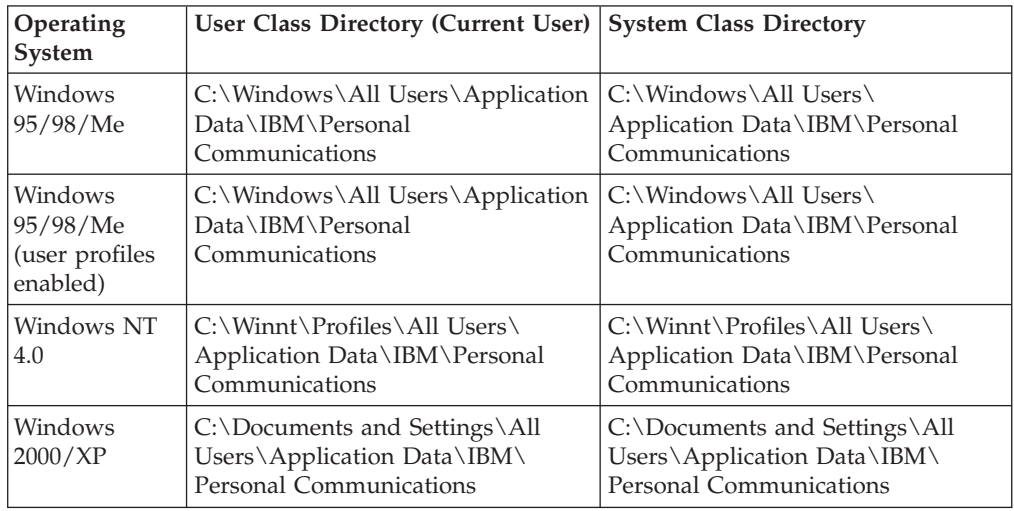

**Note:** In Windows 95, 98, and Me, you have the option of enabling user profiles. A user profile is an account, maintained by the operating system, that keeps track of a particular user's files and system configuration. When a user logs on to the system, Windows is loaded with the logged-on user's files and system configuration settings in place.

In Windows NT, 2000, and XP, user profiles are always enabled. If the classic Private directory location was selected at installation, the following profile paths are used:

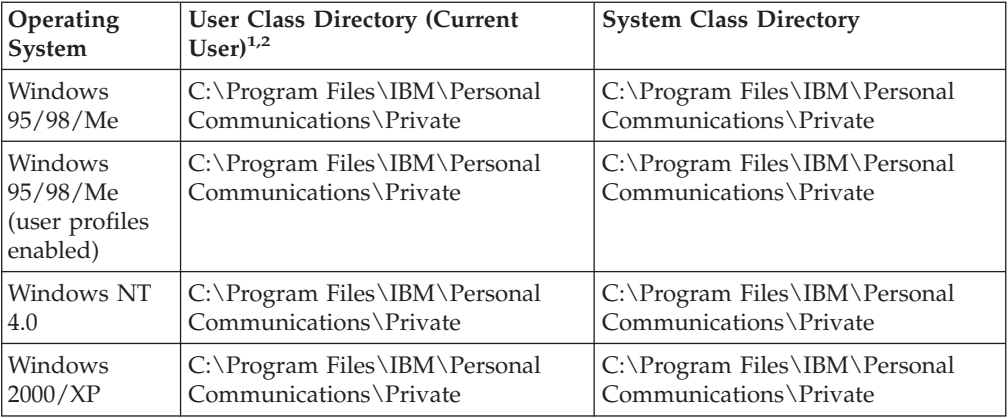

<span id="page-32-0"></span>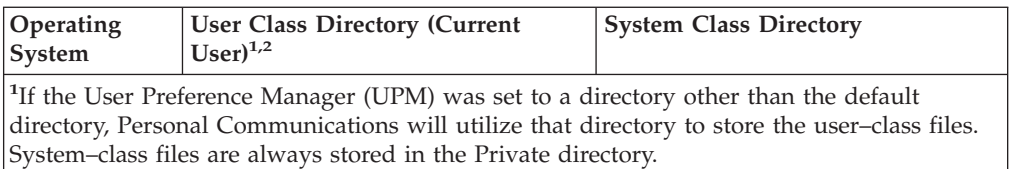

<sup>2</sup> For the classic Private directory locations, C:\Program Files\IBM\Personal Communications is the drive where Personal Communications is installed.

# **Installation and Limitations of Personal Communications on ChineseStar and RichWin**

This section describes how to install Personal Communications on ChineseStar (CStar) and RichWin, and the limitations of running Personal Communications on CStar and RichWin.

# **Installing Personal Communications on ChineseStar and RichWin**

Before installing Personal Communications, you must make sure that CStar or RichWin is installed and running on the English version of Windows 95, Windows 98, or Windows NT. Once CStar or RichWin is installed and running, install Personal Communications by following the steps described in the *Personal Communications Version 5.7 CD-ROM Guide to Installation*.

# **Limitations of Personal Communications on ChineseStar and RichWin**

Running Personal Communications on CStar and RichWin has the following limitations:

- Personal Communications supports only the GBK code page.
- RichWin does not support 3270 APL functions.
- CStar and RichWin support single Input Method Editor (IME) only.

For example, if you open IME in multiple windows, IME behavior is synchronized in those windows. This is a platform limitation and it applies to Personal Communications as well.

• Although CStar and RichWin provide many true type fonts, Personal Communications supports only fixed pitch fonts.

<span id="page-34-0"></span>**Part 2. Using Personal Communications**
# <span id="page-36-0"></span>**Chapter 3. Configuring Sessions**

Personal Communications saves emulator configuration information to a workstation profile (.WS) and SNA information to a configuration file (.ACG). Depending on your Personal Communications configuration, you might have a workstation profile only or both a workstation profile and a configuration file. The workstation profile can be used later by other Personal Communications sessions, or to restart this session. The SNA configuration file (.ACG) is used to initialize the SNA node of Personal Communications.

You can have an icon created for each workstation profile.Then you can select the session icon to establish communication with the host system using the saved workstation profile.

**Note:** If you configure more than one workstation profile for connection to an SNA host, we strongly recommend that you use the same SNA configuration file for all of them. If you do not use a common SNA configuration file, make sure that there are no conflicts of link names or PU names (for 3270) sessions) between the two configuration files. In addition, the local system information should be the same on the Configure Local System windows. Failure to do this might result in unpredictable or inconsistent behavior.

### **Configuring for iSeries**

To connect to an iSeries system, specific configuration information in the workstation profile must correspond to the information specified at the iSeries system. Refer to the iSeries configuration examples in the *5250 Emulator User's Reference* for more information about creating display, line, and controller descriptions on the iSeries system.

If you want to configure multiple links, refer to *Administrator's Guide and Reference*.

# **Creating a Configuration**

To create a new session:

- 1. From the Start menu, click **Programs → IBM Personal Communications → Start or Configure Sessions**.
- 2. From the Session Manager dialog, click **New Session**.
- 3. The Customize Communication window appears.
- 4. Select the type of host from the **Type of Host** drop-down list box.
- 5. Select the Interface you will use from the **Interface** drop-down list box.
- 6. Select the attachment type you want to use from the **Attachment** drop-down list box.
- 7. Click **Session Parameters** (optional).

The Session Parameters – 3270, 5250, ASCII, or S/3X – Host window appears (depending on the host you selected in step 4). Click **OK**.

8. Click **Link Parameters**.

If you selected an SNA attachment, a wizard will provide prompts for configuring an SNA attachment. Enter the appropriate information for each page and click **Next** to continue. Click **Finish** when you are done.

Save the SNA configuration, as described on page [26.](#page-37-0)

<span id="page-37-0"></span>If you selected an attachment type other than SNA, make your selections for the parameters in the window displayed. Click **Help** or press **F1** to display parameter details. Click **OK** when you are finished. You will not need to save an SNA configuration.

- **Note:** If your host is configured to support Secure Sockets Layer (SSL) or Transport Security Layer (TLS), then click the tab for the **Advanced Security Setup** property page. Refer to the *Administrator's Guide and Reference* for details on configuring for this capability.
- 9. Click the **Host Definition** tab to configure the **Connection Options**.
	- v Select **Auto-reconnect** to reestablish an interrupted connection.
	- v The **Connection Timeout** value tells Personal Communications how long it should wait for connection to the host.
	- v The **Try connecting to last configured host infinitely** option is enabled by default. Clear this box if you do not want Personal Communications to automatically and indefinitely wait for acknowledgement for a connect request from the last correctly configured server/host.
- 10. For 3270 sessions, if you want a Telnet 3270 server to associate a printer with the specific terminal, do the following:
	- a. Click the **Host Definition** tab.
	- b. Using the **Associated Printer Session** drop-down box, select or enter the .WS file for the printer that is to be associated with the specific terminal.
	- c. Select the **Start Associated Printer Minimized** check box, if preferred. This option is unavailable until an associated printer is selected.
	- d. Select the **Automatically close Associated Printer Session with this session** check box, if preferred. This option is unavailable until an associated printer is selected.
- 11. Click **OK** on the Customize Communication window. The session is displayed automatically.

Save the workstation profile as described in ["Saving a Workstation Profile" on](#page-38-0) [page 27.](#page-38-0)

**Note:** If you have a user profile that was created by a previous version of Personal Communications, Auto-Logon, when connecting to an iSeries host over an SNA connection, may not work. In this case, you must recreate. Select **Configure User Profile** in the **Session Parameters – 5250 Host** window.

# **Saving Configuration Information**

This section describes how to save configuration information. SNA configuration information is stored in an \*.ACG file, and emulator configuration information is stored in a workstation profile (\*.WS).

# **Saving an SNA Configuration**

The Save As window appears automatically after you create or change a configuration with an SNA attachment. To save this information in a configuration file:

1. Type the file name and then click **Save**. The default file type is .ACG and the default directory is the application data directory specified during installation.

When you save an SNA configuration file, you are also makingit the default configuration for the SNA node.

You are returned to the Customize Communication window.

- <span id="page-38-0"></span>2. Click **OK** until you return to the session window, and then save your workstation profile, as described in the next section, Saving a Workstation Profile.
- **Note:** You must Power User or Administrator privileges in order to modify or create an SNA .ACG configuration.

# **Saving a Workstation Profile**

If you save your emulator configuration information, the session will have the same characteristics the next time you start it. If you have an icon added to the Personal Communications folder, you can restart the session with the saved configuration information by clicking this icon from the Start menu. You are automatically given the opportunity to save your session information when you close a session. However, if you want to save the information at any time, do as follows:

1. Select **Save** from the File menu in the session window.

The Save WorkStation Profile As window appears.

- 2. Type a file name (.WS) and then click **OK**. The name you enter will become the icon title unless you enter a description. Note that you can choose the directory where this file is saved, but the default directory is the application data directory specified during installation.
- 3. An icon associated with the profile will appear in the Session Manager.

# **Changing Configuration Information**

You can change all of the configuration parameters in the workstation profile and the SNA configuration.

# **Changing an SNA Configuration**

You can change the basic configuration parameters of an SNA configuration for your session in the following three ways:

- v Using the emulator SNA configuration wizard
- Using the SNA Node Configuration utility
- Editing the configuration file with an ASCII editor
- **Note:** To change advanced configuration options or to specify a different default configuration, you should use the SNA Node Configuration program, which provides more configuration options than the emulator wizard. If you manually edit the configuration files, it is highly recommended that you use the SNA Node Configuration Verification utility, before using the file for the first time.

# **Using the Emulator Configuration**

To change an SNA configuration:

- 1. Select **Configure** from the Communication menu, then click **Session Parameters**.
- 2. Change the parameters on this window as necessary and click **OK**.
- 3. Click **Link Parameters**.

Your default configuration file should be opened automatically. If you want to change a different configuration, click **Existing** and choose the configuration file you want to change.

A wizard is displayed to prompt you through the configuration.

4. Make your changes and then click **Next**.

Now you can proceed through the wizard and make additional changes, if necessary.

- 5. Click **Finish** when you are done.
- 6. If you want to replace the existing configuration, click **Yes** to overwrite it. If you want to create a new configuration that is based on the existing one, type a new file name; however, you must use SNA Node Configuration to make a new configuration the default configuration.
- 7. Click **OK** until you return to the session window.

### **Using the SNA Node Configuration Program**

The SNA Node Configuration program is a graphical user interface (GUI) for managing the content of the .ACG files. This program allows you to define individual SNA resources or change the definition of these resources.

## **Using an ASCII Editor to Change Your Configuration Files**

You can create and modify a configuration file without going through the SNA Node configuration interface. You can use the ASCII editor of your choice. A verification tool is available to ensure that you have not made errors when editing your file.

Refer to the *Configuration File Reference* manual for information on how to edit your configuration data using an ASCII editor and how to verify your editing changes.

## **Changing a Workstation Profile**

To change a workstation profile:

1. If your session window is not active, select the icon corresponding to the workstation profile to be changed.

The session window appears.

2. Select **Configure** from the Communication menu.

The subsequent steps are the same as for creating a new configuration, beginning with step [4 on page 25.](#page-36-0)

3. After you have made your changes, the following message appears:

Because you have changed the configuration, communication will be terminated if you proceed. Are you sure?

If you click **OK**, communication ends, but then you are reconnected using the new configuration information.

To save the changes in your workstation profile, click **Save** from the File menu in the session window and then click **Yes** to replace the existing file. Otherwise, click **No** to save this information in a new configuration file.

### **Tip**

Unless you have unchecked **Save on Exit** in the Exit Options dialog by selecting **Preferences → Exit** from the **Edit** menu, changes are saved in the workstation profile automatically whenever you exit a session.

# **Configuring Your Workstation for Thai, Hindi, Arabic, or Hebrew**

Refer to the bidirectional language support section of the *Administrator's Guide and Reference* for additional information on printing and other configuration options.

# **Configuring for Thai**

To configure for the Thai language:

- 1. Select **Configure** from the **Communication** menu.
- 2. Click on **Session Parameters**.
- 3. For each configuration, select **Host Code-Page** to be one of the following:
	- v **838 Thai**
	- v **037 Thai/US**

To enable Thai keyboard input:

- 1. Select **Preferences → Keyboard** from the **Edit** menu.
- 2. Select **Keyboard Layout: Thai**.
- **Note:** Thai features are enabled when running on Windows 95 and Windows 98 Thai only. The Thai settings specified here are the default settings.

# **Configuring for Hindi**

**Note:** Hindi configuration is only supported on Windows NT and 2000 systems.

To configure for the Hindi language:

- 1. Select **Configure** from the **Communication** menu.
- 2. Click **Session Parameters**.
- 3. For each configuration, select **Host Code-Page** to be one of the following:
	- v **1137 Hindi**
	- v **/US**

To enable Hindi keyboard input:

- 1. Select **Preferences → Keyboard** from the **Edit** menu.
- 2. Select **Keyboard Layout: India—Hindi**.

Refer to the *Administrator's Guide and Reference* for more information about Hindi support.

# **Configuring for Arabic or Hebrew**

To set up an Arabic workstation, do the following:

- 1. Select **Configure** from the **Communication** pull-down menu.
- 2. Click**Session Parameters** to display the Customize Communication panel.
- 3. Select **420 Arabic Speaking** as the host code page.
	- **Note:** For 5250 print sessions, selecting the 420 host code page prompts Personal Communications to load the PCSPDA.DAT file. This file ensures that the host-specified fonts will map properly to the **Typing Arabic** print font. Refer to the bidirectional language support section of the *Administrator's Guide and Reference* for more information about DAT file options for Arabic sessions.
- 4. Click **OK** in the Session Parameters panel.
- 5. Click **OK** in the Customize Communication panel.
- 6. Select **Keyboard** from the **Edit → Preferences** pull-down menu. Select **Arabic Speaking** as the keyboard layout.
- 7. Select **Font** from the **Edit → Preferences → Appearance** pull-down menu. Choose **ARB3270** at the Automatic Sizing list box or at the Fixed size font selection. This ensures that the active font for display is the Arabic font.
- 8. Select **API** from the **Edit → Preferences** pull-down menu.
- 9. Select **DDE/EHLLAPI** and select **1256** as the PC code page.
- 10. Select **Page Setup** from the **File** pull-down menu. Choose **Typing Arabic** as the font in order to be able to print Arabic files.
	- **Note:** For Personal Communications for Windows 95 you can also select **ARB3270** for printers with drivers that allow bit-map fonts. For example, printing through **PDT** requires the IBM Arabic 864 font to be available on the printer.

For Arabic, to set up for Numeric Swapping or Symmetric Swapping, do the following:

- 1. Select **Preferences → Appearance → Display Setup** from the **Edit** menu.
- 2. Select **Swapping** from the list box at the left; the settings for numerics and symmetric characters are displayed. Changes are immediately reflected on the active session.
	- **Note:** Numeric Swapping is only available for 3270 sessions. This function will not be selectable for iSeries sessions.

To set up a Hebrew workstation, do the following:

- 1. Select **Configure** from the **Communication** pull-down menu; then click **Session Parameters** to display the Customize Communication panel.
- 2. Select **424 Hebrew (Bulletin Code)** or **803 Hebrew (Old Code)** as the host code page.
- 3. Click **OK** in the Session Parameters panel.
- 4. Click **OK** in the Customize Communication panel.
- 5. Select **Keyboard** from the **Edit → Preferences** pull-down menu. Select **Hebrew (Bulletin Code)** or **Hebrew (Old Code)** as the Keyboard layout.
- 6. Select **Transfer** from the **Edit → Preferences** pull-down menu.
- 7. From the General tab, select **862**, **916**, or **1255** from the **PC Code-Page** list.
- 8. Select **API** from the **Edit → Preferences** pull-down menu.
- 9. Check the **DDE/EHLLAPI** box, then select **862**, **916**, or **1255** as the **PC Code-Page**.
- 10. Select **Font** from the **Edit → Preferences → Appearance** pull-down menu.
- 11. Choose **HEB3270** in the **Automatic Sizing** list box or choose the appropriate size of face name at the **Fixed size** font selection.
- 12. Select **Page Setup** from the **File** pull-down menu.
- 13. In the **Text** tab, choose **(Courier Heb)** printer font.

### **RTL Print Orientation**

For 3270 Arabic printer sessions (code page 420), you can print a file in RTL orientation. Select the **Host File RTL Orientation** option in the **Printer Setup** dialog. You can then select the symmetric and numeric swapping options.

# **Page Setup for Arabic Printing**

**Using the Windows Printer Driver:** For 5250 printer sessions, click the **Advanced Options** tab in the Page Setup dialog. Set the **Printer Font Code Page** to **1008**.

For 3270 sessions, click the **Text** tab in the Page Setup dialog. Set the **Font** to **Typing Arabic**.

**Using Printer Definition Table (PDT) Files:** For 5250 printer sessions, click the **Advanced Options** tab in the Page Setup dialog. Set the **Printer Font Code Page** to **864**.

**Using Host Print Transform (5250 only):** For 5250 printer sessions, click the **Advanced Options** tab in the Page Setup dialog. Set the **Printer Font Code Page** to **864**.

## **Lam-Alef Expansion**

The bidirectional layout engine converts between visual and implicit representation of Arabic characters. The Lam-Alef ligature in visual representation is expanded to <Lam> and <Alef> characters in implicit representation. If there are insufficient blank spaces at the end of Arabic text (i.e., the beginning of the English field) into which the Lam-Alef can be expanded, characters at the end of the Arabic field are lost and replaced by the <SUB> control character.

To ensure a sufficient number of spaces at the beginning of the field, Personal Communications protects one space for each <Lam-Alef> character. An error message is returned if you try to enter a character in the protected space.

In the following example, entering one <Lam-Alef> character at the beginning of the Arabic field results in the protection of one space at the beginning of the English field.

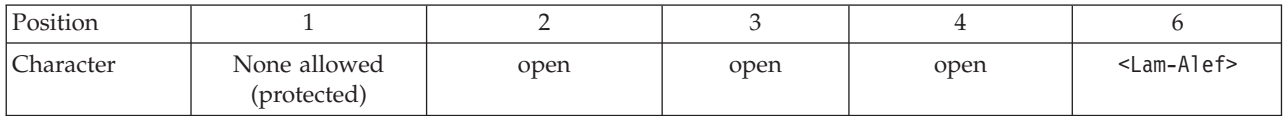

In this example, two <Lam-Alef> characters have been entered, so Personal Communications protects two spaces at the end of the Arabic field.

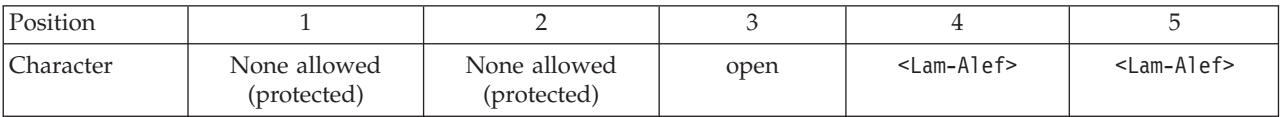

### **Notes:**

- 1. If there are no more unprotected spaces available in a field and you try to enter any additional characters, you will receive an error message and the keyboard will be locked. Click **Reset** to unlock the keyboard.
- 2. For the Paste and Delete functions, if the leftmost space in the field (position 1 in the above examples) is not blank when the <Lam-Alef> character is entered, you will not be able to enter the <Lam-Alef> character and Personal Communications will return an invalid key error message.
- 3. This expansion feature is not supported for Windows Terminal Server.

You may enable this expansion protection feature from the **Edit → Preferences → Appearance → Display Setup** menu.

### **File Transfer**

For Arabic, when transferring files between the PC and the host, the available PC code pages are 864 (IBM PC Arabic) and 1256 (Microsoft Windows Arabic).

For Hebrew, when transferring files between the PC and the host, the available PC code pages are 862 (IBM PC Hebrew), 916 (Hebrew ISO-conforming), and 1255 (Microsoft Windows Hebrew).

You can set the file transfer parameters using the following procedure:

- 1. Click **Edit → Preferences → Transfer** in the session window.
- 2. Click the **General** tab.
- 3. Click **Bidi Options**.

You can modify the following options.

- v For right-to-left host file orientation, select **Host File Orientation**. For left-to-right host file orientation, clear this box.
- When uploading (sending) an Arabic file to the host, select Lam-Alef **Compression**. When downloading (receiving) an Arabic file from the host, select **Lam-Alef Expansion**.
- v Use **Symmetric Swapping** to reset swappable characters. For example, in a right-to-left string, the ″(″ and ″)″ will be reversed.
- v Use the **Round Trip** option to disable the reversal of numerals if they are preceded by Arabic characters.
- v For Numerals Shape, select the appropriate shape: **Nominal**, **National**, or **Contextual**.
- **Note:** When performing a Send File or Receive File in an RTL screen, Numeric and Symmetric Swapping should be disabled. To do this, click **Edit → Preferences → Display Setup**. In the **Swapping** selection, set **Symmetric Swapping** and **Numeric Swapping** to **No**.

### **Data Transfer for Arabic**

When transferring SQL Data between the PC and iSeries, the available PC code pages are 864 (IBM Arabic) and 1256 (Microsoft Windows Arabic). To transfer data, do as follows:

- 1. Select **Preferences → Transfer** from the Edit menu.
- 2. Select the tab for the **Translation Tables** tab.
- 3. Select **User Defined**.
- 4. Select **Host Codepage: 420 Arabic Speaking**.
- 5. Select **PC Codepage: 864 or 1256**.

If code page 1256 is selected, then you must then set the parameter for the orientation of the host file, as described for file transfer.

### **OIA Indicators for Arabic**

In the host session, the bottom line of the screen is called the Operator Information Area (OIA). This line is always displayed from left-to-right. In the Arabic environment, the following symbols are used:

• Language Indicator

– Isolated EIN

# ع

Current language, Arabic

- E : Current language, English
- Screen Direction
	- S> : Left-to-right screen direction
	- <S : Right-to-left screen direction
- Typing Direction
	- => : Left-to-right direction
	- <= : Right-to-left direction
	- $\blacksquare$ : Left-to-right Push direction (3270 Only)
	- $\leq$  Right-to-Left Push direction (3270 Only)
- Auto Field Reverse function active (3270 Only)  $- < >$
- Auto Field Reverse for numbers (3270 Only) – N
- Auto Push active indicator (3270 Only) – P
- Arabic Character Shape Mode
	- The character Alef-Madda
		- Ĩ

indicates CSD mode

– Isolated GHEIN

## غ

indicates Base/Isolated Shaping Mode

– Initial GHEIN

### ÷

indicates Initial Shaping Mode (3270 Only) – Middle GHEIN

## ż.

indicates Middle Shaping Mode (3270 Only)

– Final GHEIN

## ċ

indicates Final Shaping Mode (3270 Only)

## **OIA Indicators for Hebrew**

When you are working in host mode, the bottom line of the screen becomes an Operator Information Area (OIA). This line is always displayed from left to right. For work in the Hebrew environment, the following symbols are used:

- Language Indicator
	- H : Current language is Hebrew
	- E : Current language is English
- Screen Direction
	- S> : Left-to-right screen direction
	- <S : Right-to-left screen direction
- Typing Direction
	- => : Left-to-right direction
	- <= : Right-to-left direction
	- #>: Left-to-right Push direction (3270 Only)
	- <#: Right-to-Left Push direction (3270 Only)
- v Auto Field Reverse function active bidirectional arrow
	- $<->$
- Auto Field Reverse for numbers
	- N
- Autopush active indicator
	- P

# **Configuring VT Emulation for Arabic or Hebrew**

To set up an Arabic or Hebrew workstation for VT emulation, do the following:

- 1. Select **Configure** from the Communication pull-down menu.
- 2. Select **ASCII** for the host type.
- 3. Click the **Session Parameters** button.
- 4. Select the **National** Host Code-Page type.
- 5. Select the Host Code-Page.
	- v If configuring for Arabic, choose **Arabic ASMO 708** for 8–bit code page or Arabic **ASMO 449** for 7–bit code page.
	- v If configuring for Hebrew, choose **Hebrew ISO** or **Hebrew NRCS**.
- 6. Click the **Advanced** button.
- 7. Click the **BiDi Options** button.
- 8. Set bidirectional options from the **Advanced BiDi ASCII Host** dialog.
	- If configuring for Arabic, do the following:
		- Select the **Numeral Shape**.
		- Select the **BiDi Mode** to be either on or off.
	- v If configuring for Hebrew, do the following:
		- Select the **Display Text Type**.
		- Select the **Cursor Direction** (for Visual Hebrew sessions only).
- 9. Close the open dialogs by clicking **OK** in each panel.
- 10. Select the font by going to the **Edit** pull-down menu and selecting **Preferences → Appearance → Font**.
- 11. Select **Face Name**.
	- v If configuring for Hebrew, select **HEB3270**.
	- v If configuring for Arabic, select **AVT3270**.

## **File Transfer**

Automatic code page conversion occurs during file transfer. However, this is only valid for 8–bit code pages.

For Arabic workstations, the conversion is from Arabic ASMO 708 to 1256 when sending. The code page conversion is reversed when receiving.

For Hebrew workstations, the conversion is from Hebrew ISO to 1255 when sending. The code page conversion is reversed when receiving.

### **Copy/Paste**

Automatic code page conversion occurs during copy and paste operations. For Arabic, the conversion is from the current host code page to 1256, and vice-versa. For Hebrew, the conversion is from the current host code page to 1255, and vice-versa.

### **Print Screen**

To print a screen in an Arabic or Hebrew session, do the following:

- 1. Click **Page Setup** from the **File** menu.
- 2. For an Arabic session, select the **Typing Arabic VT** font. For a Hebrew session, select the **Courier Heb** font.

### **Arabic OIA Indicators for VT**

In the Arabic environment, the following OIA symbols are used:

- Language Indicator
	- AIN (Arabic character): Current language is Arabic
	- E : Current language is English
- Screen Direction
	- S> : Left-to-right screen direction
	- <S : Right-to-left screen direction
- Column Heading
	- CH : Column heading is on

### **Hebrew OIA Indicators for VT**

In the Hebrew environment, the following OIA symbols are used:

- Language Indicator
	- H : Current language is Hebrew
	- E : Current language is English
- Screen Direction
	- S> : Left-to-right screen direction
	- <S : Right-to-left screen direction
- Text type mode
	- I : Logical/Implicit text mode
	- V : Visual text mode
- Cursor Direction
	- => : Left-to-right direction
	- <= : Right-to-left direction

### **Changing Advanced BiDi Display Options**

To set advanced ASCII bidirectional options for Hebrew sessions, do the following:

- 1. Select the appropriate Hebrew National host code page. Click the **Advanced** button in the Session Parameters-ASCII Host panel.
- 2. Click the **BiDi Options...** button in the Customize Communications-Advanced ASCII Host panel.
- 3. Select the Display Text Type, either **Logical** or **Visual**.
	- For Logical Hebrew sessions, choose the Smart Ordering option, either **Enable** or **Disable**. For Smart Ordering enabled, choose the Show Text Attributes option, either **Yes** or **No**.
	- v For Visual Hebrew sessions, select the Cursor Direction, either **LTR** or **RTL**.

To set advanced ASCII bidirectional options for Arabic sessions, do the following:

- 1. Select the appropriate Arabic National host code page. Click the **Advanced** button in the Session Parameters-ASCII Host panel.
- 2. Click the **BiDi Options...** button in the Customize Communications-Advanced ASCII Host panel.
- 3. Select the Numeral Shape, either **Contextual**, **Nominal**, or **National**.
- 4. Select the BiDi Mode, either **On** or **Off**.
- 5. Choose the Smart Ordering option, either **Enable** or **Disable**. For Smart Ordering enabled, choose the Show Text Attributes option, either **Yes** or **No**.

# **Chapter 4. Starting and Stopping Emulator Sessions**

This chapter describes how to start and stop single and multiple emulator sessions.

If you saved your emulator configuration information, as described in ["Saving](#page-37-0) [Configuration Information" on page 26,](#page-37-0) it is stored in a workstation profile (\*.WS), which should be displayed in the Session Manager.

**Note:** If you are a first-time user of Personal Communications, or there are no session icons in the Session Manager, see [Chapter 3, "Configuring Sessions",](#page-36-0) [on page 25](#page-36-0) to create a configuration.

## **Session Manager**

Personal Communications Version 5.7 uses the Session Manager dialog to provide easy access to workstation profiles and batch files. You can use the Session Manager to start a single or multiple sessions, and create a new session or batch file.

**Note:** The Session Manager dialog only displays workstation profiles and batch files that are located in the Application Data location that was specified during Personal Communications Version 5.7 installation. See ["Application](#page-29-0) [Data" on page 18](#page-29-0) for more information about Application Data.

You can drag an icon from the Session Manager to the Windows Start menu or to the desktop. Select the session(s) and drag with the right mouse button. A contextual menu appears when the icons are dropped, which gives you the options for moving, copying, or creating a shortcut. If you drag an icon with the left mouse button held down, the icon is moved to that location. If you drag an icon while pressing the **Ctrl** key and with the left mouse button held down, the icon is copied to that location. If you drag an icon while pressing the **Alt** key and with the left mouse button held down, a shortcut is created for the icon.

You should use the shortcut option whenever possible. Moving and copying will affect the location (and therefore the function) of the profile. Specifically, when you copy a profile to the desktop instead of creating a shortcut, you have actually created another profile. Any changes you make to the desktop profile will not be reflected in the original profile (and vice versa). Also, the desktop profile is located in the desktop folder (not in the application data folder) and will not appear in the Session Manager—the original version of the profile remains in the Session Manager.

# **Session Manager Options**

Various Session Manager options are available from the pull-down menus and the right-click menu. For example, you can customize the look of the displayed Session Manager information and import sessions or batch files into the Personal Communications Application Data directory.

## **Session Manager Menus**

The following options are available from the Session Manager menus.

**File**

### **Change Directory**

You can run files that are stored in a directory other than the Personal Communications Application Data directory.

### **Import**

This option allows you to copy sessions or batch files to the Personal Communications Application Data directory. Afterwards, the imported files can be displayed in the Session Manager dialog.

### **View**

#### **Sessions**

This option shows all valid workstation profiles that have the standard .WS extension and are located in the Application Data directory.

#### **Multiple Sessions**

This option shows all valid batch files that are have the standard .BCH extension and are located in the Application Data directory.

### **All File Extensions**

This option shows all valid multiple sessions and workstation profiles that are located in the Application Data directory, regardless of extension.

### **Hidden**

This option shows files that have been previously hidden using the right-click menu option. If this option is selected, hidden sessions are shown with black-and-white icons; otherwise, they will not be displayed.

#### **Large Icons**

This option shows large session icons in the Session Manager.

### **Small Icons**

This option shows small session icons in the Session Manager.

#### **Details**

The following session detail information is displayed in the panel columns. The columns can be resized as needed.

- File Name
- File extension
- Type (session or batch file)
- v Description (shows the information specified in the ″Description=″ field in the .WS file)
- The following session information is not shown for batch files.
	- Host Name (if SNA, this column shows the .ACG file name).
	- Host Type (shows the host type specified in the Customize Communication dialog during session configuration)
	- Interface (shows the interface specified in the Customize Communication dialog during session configuration)
	- Attachment (shows the attachment specified in the Customize Communication dialog during session configuration)
	- Session Type (printer or display)
- Modified (indicates the last modification date/time of the file)

### **Refresh**

If you manually copy a session or batch file into the Application Data directory, you must refresh the Session Manager view in order to see the new files.

## **Right-Click Menu (Contextual)**

The following options are available by right-clicking on one or more session.

- **Start** Starts the selected sessions
- **Delete** Deletes the selected sessions. You must have permission in the System Policy to delete any sessions from the Session Manager.

#### **Hide/Unhide**

You can hide or unhide sessions using this option. To view hidden sessions, you must select **View → Hidden**. Hidden sessions have black-and-white icons when displayed.

### **Modify**

This option is only available when selecting one or more batch files—the batch files are brought up in edit mode. You must have permission in the System Policy to modify batch files from the Session Manager.

## **Starting Sessions**

You can use the following methods to start sessions:

- v Select an already-configured session icon from the Session Manager.
- Start from an existing session window.
- Specify a workstation profile name in the Run window.
- v Enter the PCOMSTRT command in the Run window or MS-DOS prompt.
- Select an icon that has been previously dragged from the Session Manager.
- Start multiple sessions with a batch file.

**Note:** Connection status messages are displayed on a status bar at the bottom of your session window during connection to the host.

### **Starting from the Start or Configure Sessions Icon**

Select **Programs → IBM Personal Communications → Start or Configure Sessions** from the Start menu. Select the desired session from the Session Manager dialog and click the **Start** button.

#### **Starting from an Existing Session Window**

Use the following methods to start from an existing session window:

#### **Starting Another Session Using the Same Profile**

Select **Run the Same** from the **File** menu. Another session starts, using the same profile.

### **Starting Another Session Using a Different Profile**

- 1. Select **Run Other** from the File menu.
	- The Open Other Workstation Profile window appears.
- 2. Double-click the desired workstation profile in the **File Name** list.
- 3. Select **OK**.

Another session starts, using the profile specified in step 2.

### **Starting a Different Type of Session from a Session Window**

1. Select **Open** from the File menu.

2. Specify the desired workstation profile and then select **OK**. The current session ends and then another session starts, using the selected profile.

## **Starting Using a Command**

To start a session:

- 1. Select **Run** or **Programs → MS-DOS Prompt** from the Start menu.
- 2. Enter the command: PCOMSTRT /P=*x:\AppData\my*.WS

where *my.WS* is the workstation profile stored in the Application Data directory specified during installation. This is the only required parameter.

**Note:** If multiple /p parameters are given, PCOMSTRT only uses the last one to start a profile (.WS file).

For a complete description of parameters, refer to the *Administrator's Guide and Reference*.

Another method for invoking Personal Communications using a command is with the command for the PCSWS.EXE module (see "PCSWS.EXE Options").

# **Starting Multiple Sessions**

If you installed the Multiple Sessions utility, you can use the batch program PCSWS.EXE, which runs batch files (\*.BCH), to start two or more workstation profiles at the same time. Personal Communications batch files can also start other programs when you include their startup commands. This is especially useful if you always want to start an application when you start a session. For example, you might want to start an application, such as ZipPrint, that uses a Personal Communications API.

**Note:** You must have permission in the System Policy in order to create a new batch file.

If you created an icon for your batch file, double-click the icon in the Session Manager or select the icon and click the **Start** button.

# **PCSWS.EXE Options**

You can use the following options when creating or modifying a batch file.

v To specify which view should be used during a session, add the command **/V=myview**, where myview is the name of the previously saved view: *C:\Pcomm\PCSWS.EXE C:\AppData*\LAN1.WS **/V=myview**

If the specified view does not exist, the command is ignored. See ["Managing](#page-81-0) [Emulator Sessions" on page 70](#page-81-0) for information on how to save a view.

To suppress the IBM logo when you start one or more sessions, add the parameter **/Q** to the first command in the batch file: *C:\Pcomm\PCSWS.EXE C:\AppData\*TCPIP1.WS **/Q**

where *C:\Pcomm\* is the directory where you have Personal Communications installed, and *C:\AppData\* is the Application Data directory.

<span id="page-52-0"></span>v To start a session as an icon, not as a window, add the parameter **/I** to the command in the batch file:

*C:\Pcomm\PCSWS.EXE C:\AppData*\TWINAX.WS **/I**

where *C:\Pcomm\* is the directory where you have Personal Communications installed, and *C:\AppData\* is the Application Data directory.

v To start a *hidden* session, not as an icon or a window, add the parameter **/H** to the commandin the batch file:

*C:\Pcomm\PCSWS.EXE C:\AppData*\TWINAX.WS **/H**

where *C:\Pcomm\* is the directory where you have Personal Communications installed, and *C:\AppData\* is the Application Data directory.

v To start a session with a specific short session ID (session letter),insert the parameter **/S=***m* after PCSWS.EXE in the batch file:

*C:\Pcomm\PCSWS.EXE* **/S=m** *C:\AppData*\LAN1.WS

where *C:\Pcomm\* is the directory where you have Personal Communications installed, *m* is the short session ID, and *C:\AppData\* is the Application Data directory.

### **Notes:**

- 1. If you use the /S option to assign A as the short session ID, you should use this option for all of the sessions in the batch file. Otherwise, if another session starts first, it becomes the A Session and the session with the /S=a option will not start because of the conflicting short session IDs. Another way to prevent conflicts is to assign a character later in the alphabet for the short session ID.
- 2. Several parameters can be specified for controlling the particular characteristics for starting sessions; the switch values are designated by a single character.

## **Creating a Batch File**

To create a batch file:

1. From the Session Manager dialog, click **New Multiple Sessions**. You can also start a new batch file from the Windows **Start** menu, using the **Multiple Sessions** icon in the **Utilities** subfolder of the **IBM Personal Communications** folder.

The Create/Modify Batch File panel appears.

- 2. There are several methods for including profiles or programs in a batch file:
	- v Double-click the file names in the **File Name** list box.
	- v Drag and drop the file names (using the right mouse button) from the **File Name** box to **Batch-File Entries**.
	- v Select a file name from the **File Name** list box and then select **Add**.
	- v Type the complete path and command file name in the batch files entries area.
	- v You can also use the **Capture View** button to capture multiple session windows into a view.

Personal Communications places the full path and command that is needed to run the workstation profile or other program above the cursor line in the edit area. If there is no cursor, the command is added to the last line.

To see the contents of the profile you added to the batch file, click it in the **File Name** list box and then click **View File** or the magnifying glass.

<span id="page-53-0"></span>**Note:** Some brief instructions appear at the top of **Batch-File Entries**; you need not remove them, because they do not affect the running of the batch file.

There is one exception—if you are using the Japanese version of Personal Communications, you must delete these instructions. One way to do this is to select **File → New** from the **Create/Modify Batch File** dialog before adding any files.

- 3. Repeat step [2](#page-52-0) for each subsequent file to be added.
- 4. When you complete the edit, save the created batch file by selecting **Save** from the **File** menu.

The Save Batch File As window appears.

5. Enter a name for the batch file (**\*.BCH**).

The name you enter is used as the icon title, unless you enter a description as well.

The following example is a batch file that runs six workstation profiles located in the Application Data directory, and then runs **MYAPP.EXE**.

```
C:\dir\PCSWS.EXE C:\dir\COAX1.WS /Q
C:\dir\PCSWS.EXE C:\AppData\COAX2.WS /I
C:\dir\PCSWS.EXE C:\AppData\SLAN1.WS
C:\dir\PCSWS.EXE C:\AppData\SLAN2.WS
C:\dir\PCSWS.EXE C:\AppData\AS4Y1.WS
C:\dir\PCSWS.EXE C:\AppData\VT220.WS
C:\APPL\MYAPP.EXE
```
where *C:\AppData* is the Application Data directory specified during installation and *dir* is the installation directory.

### **Saving Multiple Session Views**

You can use the Create/Modify Batch File panel to capture up to multiple session views. Simply size and position up to 26 session windows and click the **Capture View** button. Name the view and click **Save View** in the View Setup panel. You can save up to eight views. You may also delete previously saved views from the drop-down list in the View Setup panel.

If a view is already being used when you click Capture View, that view is automatically used and you are not prompted to save a new view.

## **Starting a Batch File**

You can use one of the following methods to run a batch file:

- v If you created an icon for your batch file, double-click the icon in the Session Manager or select the icon and click the **Start** button.
- v Run the batch file from the Run command line: [drive]:\[path]\PCSBAT.EXE [drive]:\[path]\xxxx.BCH /R

**Note:** To run a batch file, specify the /R option.

- v Start the **Multiple Sessions** Utility.
	- 1. Select **Open** from the **File** menu in the Create/Modify Batch File window.
	- 2. Select the desired batch file and then select **OK**.

The contents of the batch file appears in the edit area.

3. Select **Run** from the Run menu.

# **Editing an Existing Batch File**

To edit an existing batch file, do one of the following:

- 1. Right-click on the icon in the Session Manager and choose **Modify**. You can also use the following procedure:
	- a. Start the **Multiple Sessions** Utility from the Start menu. The Create/Modify Batch File window appears.
	- b. Select **Open** from the File menu. The Open Batch File window appears.
	- c. Select the batch file you want to edit and then select **OK**. The contents of the batch file you selected appear in the edit area of the Create/Modify Batch File window.
- 2. Edit the batch file. See step [2 on page 41](#page-52-0) for more details.

Refer to the online help for details about the menu bar Edit functions. Select **Index** from the **Help** menu and then click **Menu-Bar Commands** on the Batch-Program Window.

- 3. When you complete the edit, save your changes by selecting **Save** or **Save As** from the **File** menu.
	- v Select **Save** to save your changes in the existing file.
	- v Select **Save As** to save your changes in a new file and then continue with step [5 on page 42.](#page-53-0)
- 4. Exit the Create/Modify window.

# **Starting Multiple Sessions without a Batch File**

To start multiple sessions without a batch file:

- 1. Start the Session Manager.
- 2. Select the icons for the sessions, then click the **Start** button. You can select icons using a drag selection box or holding down the Ctrl key while selecting icons with the mouse.
- 3. After it connects to the host, select one of the following choices from the **File** menu:
	- v **Run the Same...** to start another session with the same configuration.
	- Run Other... to start a session with a different configuration.

When the Open Other Workstation window appears, select the profile you want to start and then click **OK**.

# **Automatically Starting Sessions**

To start one or more sessions automatically, do as follows:

- 1. From the **Start** menu, select **Settings → Taskbar**.
- 2. Click the **Start Menu Programs** tab and then click **Add**.
- 3. Click **Browse** and then open the Application Data directory specified during installation.
- 4. Change the file type to All Files.
- 5. Double-click the session icon or the batch icon.
- 6. Click **Next** and then double-click the Startup folder.
- 7. Accept the icon name or type a new one.
- 8. Click **Finish** and then **OK** when you are done.

You can also drag an icon from the Session Manager to the Startup folder as a shortcut.

# **Stopping Sessions**

To stop a session, click the **X** in the upper-right corner or double-click the upper-left corner of the session window, or select **Exit** from the **File** menu.

To stop multiple sessions at the same time, select **Exit All** from the File menu. All emulator sessions end, and the associated session windows are closed.

Sessions can also be stopped using a command:

- 1. Select **Run** or **Programs → MS-DOS Prompt** from the Start menu.
- 2. Enter one of the following commands:

PCOMSTOP /S=*x* PCOMSTOP /ALL

where *x* is the session letter of the particular session to be stopped; use ALL to stop all active sessions. There are other parameters; for a complete description, refer to the Personal Communications user's reference manual for the specific host system.

**Note:** Stopping a TN3270E session will automatically close an associated printer session, if that option was selected when configuring the session. See ["Telnet](#page-57-0) [3270E Printer Association" on page 46](#page-57-0) for information on how to automatically close an associated printer session.

# **Chapter 5. Using Emulator Sessions**

This chapter describes how to use the printing, editing, and data transfer functions in an emulator session. It also describes the choices on the **Appearance**, **Actions**, and **Window** menus in the emulator session windows.

# **Accessibility**

Personal Communications Version 5.7 provides functionality with assistive technology such as screen readers. Following are some of the accessibility-related enhancements.

## **Sounds**

Personal Communications supports the **ShowSounds** and **SoundsSentry** options available in the Windows **Control Panel → Accessibility Options → Sound** dialog. The **ShowSounds** option displays a string representing the event that generated a sound in the status bar.

To mute all of the sounds generated by Personal Communications, select the **Mute** option in the **Edit → Preferences → Appearance → Display Setup → Sound** panel.

## **Screen Reader Assist**

Users can configure a toggle key to enable Personal Communications to replace blank and null characters in the input field with another character. This option enables screen readers to report the length of the field to visually impaired users. Data sent to and from the host is not changed—only the screen display and the screen reader's voicing of the display are affected. By default, this function is not enabled.

For 3270 and VT emulators, the default padding character is a blank. For 5250, the default replacement character is an underscore. You can choose another character if you prefer.

During the emulation session, you can turn the screen reader assist on or off, as needed. To map the screen reader toggle to a key, click **Edit → Preferences → Keyboard**. Click **Customize** to access the keyboard setup dialog. Refer to the online help for a complete list of available keyboard functions.

## **Expanded OIA**

For an accessible version of the Operator Information Area (bottom line of the session), you can display the expanded OIA window. Click **View → Expanded OIA** from the session menu bar. You can also select **Show Expanded OIA** from the session's system menu. You can change the number of lines displayed in the expanded OIA in the **Edit → Preferences → Appearance → Window Setup** dialog.

To set focus to the expanded OIA so that a screen reader can read the values, you need to map a key to the function **OIA: Toggle focus to/from Expanded OIA**. This key enables you to toggle focus back and forth between the session window and the expanded OIA window. When you set focus to the expanded OIA window with a key, the focus in the expanded OIA is always set to the first line. When you return to the session window, the cursor should be where it was before you went

into the expanded OIA window. Refer to the online help in the **Edit → Preferences → Keyboard → Keyboard Setup → Customize** dialog, for more information about custom key mapping.

# <span id="page-57-0"></span>**Popup Keypad**

Even though most users use the popup keypad with a mouse, it is possible to customize and use the poppads with the keyboard alone. To display (execute) a poppad without a mouse, you must map a few keys in the **Edit → Preferences → Keyboard → Keyboard Setup → Customize** dialog.

The **Display Poppad** function shows the last poppad and puts keyboard focus on it. The functions **Display Poppad Pad 1**, **Display Poppad Pad 2**, **Display Poppad Pad 3**, and **Display Poppad Pad 4** display a specific poppad and put keyboard focus on that pad. You can execute the button with current focus by pressing the space bar or the Enter key.

If you are using a sticky poppad, the poppad window remains open until you close it. A regular poppad exits when you push one of the buttons. To get focus to a sticky pad without a mouse, you must map the **Set Focus to Poppad** function to a key—this sets focus to the sticky poppad from the session window. Because you must use the Ctrl-Tab key combination to get focus from the sticky poppad back to the session, mapping the **Set Focus to Poppad** function to the Ctrl-Tab key combination is not advisable.

# **Telnet 3270E Printer Association**

The Telnet 3270E standard lets you specify an association between a display and a printer session. This is unique to telnet. and is not available in the SNA environment. When you configure a display session, Personal Communications lets you specify an associated printer session. This function requires that the host be configured, and is only implemented on Communications Server and zSeries TN3270E servers.

The association starts at the telnet server. In the server's configuration, there is a one-to-one correspondence when defining associated printers. When LU names and relations are already defined by the server, the server will assign the printer LU for the client. Each printer LU is configured as associated with a particular display LU.

Advantages of this association are as follows:

- v If sessions are associated, the person who configures the client workstation does not have to know any detail about the printer session because the associated pairs are defined at the telnet server.
- When you start the display session, the associated printer session is started automatically. If the printer session is configured to direct output to a printer that is near you, and if you ensure that your host applications print to that session, it is obviously convenient.

When configuring a session, if you want a TN3270E-capable server to associate a printer with the specific terminal:

- 1. Click the **Host Definition** tab.
- 2. Using the **Associated Printer Session** drop-down box, select or enter the .WS file for the printer that is to be associated with the specific terminal.
- 3. Select the **Start Associated Printer Minimized** check box, if preferred. This option is unavailable until an associated printer is selected.
- 4. Select the **Automatically close Associated Printer Session with this session** check box, if preferred. This option is unavailable until an associated printer is selected.

Stopping a TN3270E session will automatically close an associated printer session, if that option was selected when configuring the session.

## **Power Management**

Personal Communications complies with Windows 2000 Power Management requirements for handling sleep events (stand by and hibernate). This support minimizes session interruptions due to network disconnections caused by sleep on Windows 2000 and subsequent versions.

#### **Connected State**

When Personal Communications is in the connected state and Windows 2000 indicates that the user is available for interaction, Personal Communications prompts the user to grant permission to sleep.

You can specify a setting in the User Preference Manager that allows the system to standby or hibernate without prompting. In default mode (unchecked), if there is at least one connected session, you will be prompted to allow the system to standby or hibernate. If there are no connected sessions, Personal Communications allows the system to standby or hibernate without prompting. See ["Standby/Hibernate" on](#page-95-0) [page 84.](#page-95-0)

### **Non-Connected State**

When Personal Communications is not in the connected state, Windows 2000 might automatically sleep, without prompting the user for permission.

#### **Critical Sleep**

When Windows 2000 resumes after an emergency suspension, Personal Communications might display and log a warning message.

Refer to the *Administrator's Guide and Reference* for more information about Power Management.

# **Printing**

You can use Personal Communications to print from display or printer sessions:

v From display sessions, you can print all (**Print Screen**) or part (**Trim Print**) of the screen of your session window on a workstation printer.

To print only part of the session window, drag the mouse to create a trimming rectangle around the part of the window you want to print and then select **Print Screen** from the **File** menu.

With printer sessions, you can print files directly from a host system to a workstation printer. Refer to the online help for more information.

Configure a printer session to designate a workstation printer as a system printer that will use either the printer definition tables (PDTs) provided with Personal Communications or the Windows printer drivers. Refer to the online help for more information.

To print, the following methods apply:

- You can use Windows printer drivers that you configure through Printer Setup in the File menu of the session window.
- v You can use printer definition tables (PDTs), which give greater control over the print data stream.
- For 5250 only: You can use Host Print Transform, where the host formats and builds the printer commands.

For more information about printing, refer to *VT Emulator User's Reference*, *3270 Emulator User's Reference*, and *5250 Emulator User's Reference*.

## **Collect Screen and Print Collection**

Using the **Collect Screen** feature, you can add a capture of all or part of the screen to a collection of captures. You can then print all the collected captures at the same time, using the **Print Collection** feature.

To add the current screen (or part of the screen) to the collection, click **File → Print Screen Collection → Collect Screen**. To print all the collected screens, click **File → Print Screen Collection → Print Collection**.

All the collected screens can be deleted without printing by clicking **File → Print Screen Collection → Purge Collection**. An individual screen or part of the collection cannot be deleted.

The **File → Print Screen Collection → Print Collection on Exit** option ensures that the collected screens are printed before you close or disconnect the session. This option is enabled by default. To end the session without printing the collected screen, clear the Print Collection on Exit option. All the collected screens are then deleted when you close or disconnect the session.

**Note:** The Collect Screen feature works independently of the normal **Print Screen** function. You can still use Print Screen to print individual screens, while collecting multiple screens.

You can add the **Collect Screen** and **Print Collection** functions to the toolbar, a popup keypad, or a custom keyboard map, using the **Edit → Preferences** menu in the session window. The settings in the Page Setup dialog are used (shared with the normal Print Screen function).

In PDT mode, there is an option available for printing more than one screen in a page. Refer to the *Administrator's Guide and Reference* for more information.

# **Using the Windows Printer Driver**

To set up your printer to use a Windows printer driver:

- 1. Select **Printer Setup** from the File menu of the session window. The Printer Setup window lists the supported printers.
- 2. Select the printer driver to be used from the **Printer** list box. **DEFAULT** will cause the use of the Windows default printer.

#### **Notes:**

- a. The **DEFAULT** selection is shown when the .WS file specifies printer=DEFAULT in the [printers] stanza.
- b. When this selection is made, no message appears before the job is printed.
- c. When a printer has been selected for a session, the name of that printer is displayed in the status bar of the session window.
- 3. If desired, click on the check box to **Show this dialog before every print**.
- 4. Confirm that the **Use PDT file** check box is not selected and then select **OK**. Personal Communications will now use the printer driver you selected, and the Printer Setup window is closed.

# **Using Printer Definition Table (PDT) Files**

Printer Definition Table files define the transfer of characters and control codes to a printer, and the printer output format. If a PDT file is used, the Windows printer driver is not used, and Personal Communications generates print output based on printer control information defined in the PDT file.

Refer to the *Administrator's Guide and Reference* for more information about PDT files.

### To use PDT files:

- 1. Select **Printer Setup** from the **File** menu of the session window. The Printer Setup window appears.
- 2. Select the port to be used from the **Printer** list box. Selected PDT files are available for the port selected here.
- 3. Select **Setup** and then specify the paper size of the selected printer driver.
- 4. Select the **Use PDT file** check box and then select **Select PDT**. The Select PDT file window appears.
- 5. To use an existing PDT file, select a PDT file to be used and then select **OK**.

# **Using Host Print Transform (5250 only)**

When configuring a 5250 printer session, the HPT mode may be selected. To use Host Print Transform (HPT):

- 1. From the Session Parameters panel, click **Advanced**.
- 2. Select **HPT Yes**. You can then enter the following parameters:
	- Printer Module
	- Drawer 1, Drawer 2, and Envelope form names
	- v Code Page 899, **Yes** or **No**
	- Customizing Object and Library (optional)

### **Image Print Transform**

Personal Communications Version 5.7 allows use of Image Print Transform in 5250 print sessions, when using Host Print Transform. Refer to the most recent IBM iSeries printing reference for more information on this feature.

## **Page Setup**

Personal Communications allows you to set Page Setup parameters, such as the maximum number of lines per page, the maximum number of columns, and fonts. For detailed information and instructions on Page Setup, refer to the *VT Emulator User's Reference*, *3270 Emulator User's Reference*, *5250 Emulator User's Reference*, and *Administrator's Guide and Reference*.

# **Scalable (Truetype) APL Font Support on Printers**

Because special APL characters are not provided for printers, the APL fonts provided for displays are used when APL characters are printed. In some cases, APL characters are printed rather small. To print larger APL characters, you should install a scalable (Truetype) APL font as follows.

- 1. Open the Control Panel Folder.
	- v Click **Start** on the task bar.
	- v Move the pointer to Settings and click **Control Panel**.
- 2. Open the Fonts folder. (Double-click the **Fonts** icon.)
- 3. On the File menu, click **Install New Font**.
- 4. Click the drive and folder where Personal Communications is installed.
- 5. Double-click **AICAPL**.

# **ZipPrint (3270 Only)**

Use ZipPrint to print PROFS or OfficeVision notes, calendars, OfficeVision documents, CMS files, XEDIT workspaces, and 3270 session screens.

# **Preparing to Use ZipPrint**

Before you can use ZipPrint, DDE/EHLLAPI must be enabled for the sessions. To do this, select **API Settings** from the File menu and refer to the online help for detailed instructions. DDE/EHLLAPI is enabled by default.

**Note:** By default, PROFS-oriented functions of ZipPrint are U.S. English PROFS. You can customize ZipPrint for other languages. Start ZipPrint before you start any display sessions.

# **Starting ZipPrint**

Start ZipPrint before you start any display sessions. The ZipPrint menu is added to the menu bar of the specified session window; then you can use it from the menu bar the same as with the other functions.

Start ZipPrint by selecting the **ZipPrint** icon in the Personal Communications program folder. This starts ZipPrint for Session A only.

You can also start ZipPrint by placing it as the first command in a Personal Communications batch file.

For more information about ZipPrint, including information about using ZipPrint for additional emulator sessions, search for ZipPrint in Help.

# **Using ZipPrint**

Keep the following consideration in mind when using ZipPrint.

ZipPrint uses the Personal Communications File Transfer function to print VM/CMS notes and files. On slower communication lines such as SDLC, Async (IIN), or Home3270 attachment, or when using a large packet or block size, you might experience a file transfer timeout. If this happens, you should increase the *timeout delay* as follows:

- 1. Select **Preferences → Transfer** from the **Edit** menu of the session window.
- 2. Increase the timeout value to 150 seconds or longer.

When using ODPS (Japanese PROFS or other DBCS PROFS), ZipPrint uses the Hankaku (SBCS) font. So when using a ZENKAKU font, such as KANJI or HIRAGANA, the font setting should be changed as follows:

- 1. Click **Configure ZipPrint** from the ZipPrint menu in your session window.
- 2. Click **Setup font**.
- 3. Select a ZENKAKU font such as MINCHO and GOTHIC and then click **OK**.

## **Bidirectional Considerations**

For Hebrew and Arabic sessions, Personal Communications supports the following ZipPrint functions.

- Print Screen
- Print CMS File
- Print XEDIT Workspace

For bidirectional sessions, the bidirectional-specific parameters for File Transfer also define the functionality of ZipPrint.

To disable the reversal of numerals if preceded by bidirectional characters, use the Typing Arabic font for Arabic ZipPrint sessions and Cumberland Hebrew font for Hebrew sessions.

**Note:** In order to use the Typing Arabic font for ZipPrint, you must specify code page 1008 in the File Transfer settings.

## **IBM 5586-H02 Printer (Japan only)**

Use IBM5585.PDT for PDT mode printing with the IBM 5586-H02 printer.

## **Editing**

You can edit the contents of your session window using the Windows clipboard and the **Edit** menu.

- **Note:** When using copy/cut functions, Personal Communications takes the entire contents from the session window and places it on the clipboard. To copy or cut only marked sections from the session window, you need to update the Cut/Copy options. To update the Cut/Copy options, do the following:
	- 1. Select **Edit → Preferences → Edit**.
	- 2. From the Edit Options window, select the **Cut/Copy** tab.
	- 3. From the Cut/Copy page, select the **Only if a trim-rectangle is marked** check box.
	- 4. Close the Edit Options window.
- **Undo** Cancels the most recent Edit operation, except for Copy Link, and restores the contents of the session window and the clipboard accordingly.
- **Cut** Copies the marked area into the clipboard and removes it from the display session window.
- **Copy** Copies (or duplicates) the marked area into the clipboard without removing it from the display session window.

### **Copy Append**

Copies the marked area into the clipboard without removing it from the display session window. If there is already data in the clipboard, Copy Append adds the new data to it.

**Paste** Overlays the current contents of the clipboard into the session window, starting at the current cursor position.

#### **Paste Next**

If not all data was pasted, Paste Next is enabled and the remaining clipboard data can be pasted.

**Clear** Removes the marked area of the session window. The clipboard contents are not altered.

#### **Copy Link**

Supports the DDE Copy Link function. To start a link between Personal Communications and another application program, mark an area of the session window, select **Copy Link**, and then select **Paste Link** in the other application program.

**Note:** The command you should use for PasteLink or PasteSpecial depends on the application program you are using.

#### **Unmark**

Removes the clipping (or marking) rectangle. The session window and the clipboard contents are not altered.

### **Select All**

Marks the entire session window.

# **Edit Options**

### **Paste Options**

You can control how text is pasted before and after protected fields, and how tabulated text appears after it is pasted. The following Paste functions are available.

### **Field Wrap**

Check this box if you want pasted data that falls onto a protected field to move to the next unprotected field. If you do not check this box, any data that falls onto an unprotected field is lost.

### **Line Wrap**

Check this box to allow pasting of copied text across lines.

### **Don't Split Words**

Check this box to avoid words being split across fields and lines. The text being pasted into fields is split on word boundaries, which breaks the text and starts the new word in the next field. If one word is being pasted into a field, but the field is not long enough to hold the word, then as much of the word as possible is put into the field, and the rest of the word is carried on to the next field.

**Note:** If the Field Wrap or Line Wrap option is not enabled, the word break option is not available.

### **Paste to marked area**

Check this box to restrict pasting to a marked area, if it exists. If the marked area doesn't exist, pasting will take place at the current location.

### **Stop pasting when protected line encountered**

Check this box to have the pasted text stop when it comes to a protected line on the emulator screen. If you do not check this box, the paste continues.

#### **Tab Character Processing**

#### **Advance to next tab stop**

You can choose to align tabulated text at specified tab stops. For example, if you choose Advance to next tab stop 4 column(s), your tabulated text is advanced to the column position that is the next multiple of 4.

#### **Replace with n space(s)**

You can choose to replace tab stops with a certain number of spaces. For example, if you choose replace with 3 spaces, each tab stop in your original text becomes 3 spaces.

The default setting is to replace each tab character with one space.

### **Paste data to fields**

You can choose to have tabulated text placed in subsequent unprotected fields. With this option, when a tab character is encountered, the following text data will be pasted into the next unprotected field of the emulator session.

**Note:** This option is available only for 5250 sessions.

### **Cut/Copy Options**

You can control the size of the copy area and how +/- signs behave with signed numeric fields (5250 only).

#### **Only if a trim rectangle is marked**

Select this box if you want to copy only the trim rectangle that has been marked on the session screen. The default is to copy the entire screen if no rectangle is marked.

### **Force Leading +/-**

On a signed numeric field, the Force Leading  $+/-$  option will force the  $+/$ sign to be at the beginning of the field rather than at the end.

**Note:** This option is available only for 5250 sessions.

#### **Trim Options**

You can control the behavior of the trim rectangle.

#### **Trim Rectangle sizing handles**

Check this box to add handles to the trim rectangle, allowing you to modify the size.

### **Trim Rectangle remains after edit function**

This option keeps the trim rectangle active after completing the trim.

## **Editing by Linking to Windows Application Programs**

Linking to Windows application programs supporting **PasteLink** lets you paste session-window data to the windows of those application programs. You can run **CopyLink** when DDE/EHLLAPI is usable.

## **Confirming the DDE/EHLLAPI Settings**

To check whether DDE/EHLLAPI is currently set to usable status:

- 1. Select **API Settings** from the File menu.
- 2. Make sure the **DDE/EHLLAPI** check box is selected. If the box is checked, DDE/EHLLAPI is set to usable status. Continue to step 4.
- 3. If the box is not checked:
	- a. Click the **DDE/EHLLAPI** check box and then click **OK**.
	- b. Stop and then start your session to enable the new settings.
- 4. If DDE/EHLLAPI was already set to usable status, select **OK**.

## **Using CopyLink and PasteLink**

- 1. Mark the session window area for which **CopyLink** should be issued.
- 2. Select **CopyLink** from the Edit menu.

If the session window is already linked with an application program, **CopyLink** appears in gray and cannot be selected. In this case, force the application program to end the linkage, or stop the application program. Then you can select **CopyLink**.

- 3. Start the Windows application program for the window to which an area should be copied.
- 4. Specify the location for which **PasteLink** should be run.
- 5. Issue **PasteLink** or **PasteSpecial** by using the menu for the application program.

The contents of the marked area are pasted into the specified location in the window of the application program.

**CopyLink** is now completed.

When the contents of the marked area in the session window are updated during linking, the contents of the area pasted to the window of the linked application program are also updated.

See the online help for more information about the CopyLink and PasteLink functions.

# **Copying Table Data to a Spreadsheet**

You can use the **Cut**, **Copy**, **CopyLink**, or **CopyAppend** choices in the Edit menu to copy data in the session window to the window of a Windows spreadsheet application program.

To use **Copy**, select the **Paste** or **PasteLink** choice in the application program window into which data is to be copied.

Data in the marked area can be copied in the following three data formats, depending on the format supported by the spreadsheet for the window to which data is to be copied:

### **Sylk format**

Data format for general-purpose spreadsheets, such as Multiplan

### **Biff3 format**

Data format for Microsoft Excel

#### **Wk3 format**

Data format for Lotus 1-2-3

**Note:** Whether application programs, such as Excel or Lotus 1-2-3, also support these data formats in subsequent versions depends on individual application program specifications.

Individual items of data in tables of the session window are divided automatically such that they are suitable for spreadsheets, and they are copied into individual cells of tables in the application program.

### **Copying Marked Data without Dividing It into Cells**

To paste data in the marked area per line, without dividing it into individual cells, add the following lines to the workstation profile:

[Edit]<br>Sylk=N (If Sylk format data is not divided into cells) Biff3=N (If Biff3 format data is not divided into cells) Wk3=N (If Wk3 format data is not divided into cells)

## **Copying Lines Containing Only Operational Signs**

If data in the marked area contains signs, such as  $+$ ,  $-$ ,  $=$ , or  $\perp$ , the signs are regarded as being ruled lines of the table. Once they are removed, only numeric data is copied.

*Table 7. Table Data in Marked Area*

|      |       |       |    | $4\overline{ }$ |
|------|-------|-------|----|-----------------|
| 1990 | 60    | -63   |    | $+58$           |
| 1991 | $+69$ | 69    | 90 | 80              |
| 1992 | 71    | $+80$ | 80 | $-30$           |

*Table 8. Data Copied to Spreadsheet*

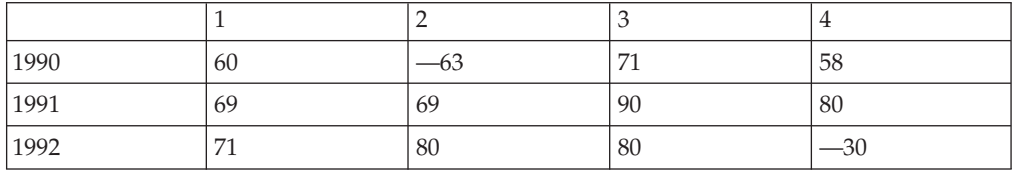

To copy these signs without replacing them with null characters, add the following lines to the workstation profile:

[Edit] MaskGridCharacter=N

### **Copying Data in Cells As Text Data**

Data in the marked area is treated as numeric data by default. Therefore, currency symbols, such as \$, and punctuation marks, such as commas, are removed before copying. To copy data containing such signs and marks as text data rather than numeric data, add the following lines to the workstation profile:

[Edit]

ConvertToNumeric=N

Data in the marked area containing signs and marks is then copied as text data. In addition, all numeric data that does not contain signs and marks is also copied as text data.

## **Getting Help**

For information about all the tasks you can perform with the Edit menu choices, as well as how to mark and then edit an area within the window, refer to the online help:

- 1. Select **Index** from the Help menu.
- 2. When the help window displays, select **Menu Bar Commands of the Workstation Window**.
- 3. Select **Edit** from the list of Menu Bar Commands.

### **Restrictions with Home3270 Attachment**

When you use the Home3270 attachment, the following edit functions are restricted:

#### **Undo function**

You cannot perform the Undo function after using the Cut, Paste, PasteNext, or Clear functions because these functions modify display areas in the protocol converter.

### **Cut and Clear functions**

When an area to be cut or cleared contains a field attribute character or protected field, or each line in that area ends at the end of an unprotected field, the following things might occur:

- v Characters in an unprotected field outside the area to be cut or cleared might also be cleared.
- An alarm might sound.
- The cursor might not appear at the initial position.

When you perform the Cut or Clear function, specify only the minimum area required (for example, some words or one field in one line), and then confirm that the frame exists in an unprotected field.

### **Paste and PasteNext functions**

When the area to be pasted contains a field attribute character or protected field, or the end of the paste area on each line is at the end of an unprotected field, the following things might occur:

- The character to be pasted might not be written to the expected position.
- An alarm might sound.
- The cursor might not appear at the initial position.

When you use the paste function, paste the shortest character string possible (for example, a character string, but excluding CR/LF). Confirm that the area to be pasted is in an unprotected field.

# **DBCS IME Auto-Start Switch (DBCS only)**

The session default is IME auto-start, which means when the cursor moves to DBCS field, the system selected IME is invoked automatically. In PCSWIN.INI, one switch flag is added into [DBCS] section to disable this function.

[DBCS] IME\_AUTO\_START=N

The default is Yes. When N is specified in INI file, the IME would not be invoked automatically. User needs to invoke IME by pressing system keys.

# **DOS GAIJI Files (Japan only)**

The GAIJI-editor J can only process GAIJI files that were created with the Windows 3.1 GAIJI editor. It cannot process DOS GAIJI files. The GAIJI-HENKAN-HOJO tool (GAIJICNV.EXE) can be used to convert DOS GAIJI files as follows:

1. Start GAIJICNV.EXE, which is located in the Personal Communications installation directory.

A dialog box to specify source file and target file appears.

- 2. Specify the source path/file C:\\$SYS1Z24.FNT and the target path/file C:\USERFONT.FON.
- 3. Start a conversion by clicking the **Conversion** button.
- 4. Run the Windows NT, Windows 95, or Windows 98 Gaiji-editor and capture the file that is created by step 3, which is C:\USERFONT.FON.

For each file, you only need to convert either the 24x24 font or the 16x16 font with GAIJICNV.EXE, not both.

# **Using the User Font Defined on iSeries (Japan only)**

You can capture the user-defined font (GAIJI) defined on iSeries into Windows by using IBM Personal Communications Tools/400 (PCT/400), IBM Personal Communications, and the Gaiji editor of Windows.

The capturing is done as follows:

- 1. PCT/400
	- Copying user font (CPYUSRFNT) command

This command is executed on iSeries. It copies the user-defined font image from DBCS font table to a file. Please refer to the PCT/400 documentation for details of the command.

- 2. Personal Communications
	- File transfer facility

This facility transfers the file member that is copied by the copying user font (CPYUSRFNT) command.

– GAIJI-HENKAN-HOJO tool (GAIJICNV.EXE)

This program is executed on Windows. It converts the file copied by the copying user font (CPYUSRFNT) command to a Windows 3.1 format GAIJI file so that it can be captured by the Gaiji editor of Windows.

- 3. Windows 95, Windows 98, Windows NT, Windows Me, Windows 2000, and Windows XP
	- GAIJI editor

By using the facility to capture the Windows 3.1 format GAIJI file, the file converted by the GAIJI-HENKAN-HOJO tool (GAIJICNV.EXE) program is captured.

## **Example**

1. Copy the user-defined font images from the DBCS font table to a file by using the copying user font (CPYUSRFNT) command.

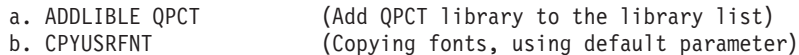

The physical file USRFNT is created in library QTEMP and user-defined fonts are copied to member USRFNT from the DBCS font table.

- 2. Download QTEMP/USRFNT(USRFNT) to the PC as file USRFNT.FNT by using the file transfer facility of Personal Communications.
- 3. Convert USRFNT.FNT by using the GAIJI-HENKAN-HOJO tool (GAIJICNV.EXE).
	- v C:\PROGRAM FILES\PERSONAL COMMUNICATIONS\GAIJICNV.EXE
		- (This command runs GAIJICNV.EXE.):
	- As the source file, specify the USRFNT.FNT file that you downloaded in step 2. Enter it as c:\usrfnt.fnt
	- As the target path/file, specify  $c:\text{userfont.fon}$
	- v Start the conversion by clicking the **Conversion** button.
- 4. Run the Windows GAIJI editor to capture the file that is created.

## **What Is Different from Windows 3.1**

- 1. The GAIJI-HENKAN-HOJO tool (GAIJICNV.EXE) program is used to convert the USRFNT.FNT. Font Setup Utility (SETUFNTV.EXE), which is provided by PCT/400, is not used. Therefore, Font Setup Utility (SETFNTV.EXE) does not need to be downloaded from iSeries.
- 2. To capture the font into Windows, the GAIJI editor of Windows is used.

# **Transferring Files**

Personal Communications enables the transfer of one or more files between a host system and workstation. You can define file transfer options in advance to help you transfer a variety of files quickly and easily.

**Note:**

PCT400 was withdrawn from marketing 3/98.

With Personal Communications, you can perform the following file transfer functions:

### **Send files to the host system**

Send files using the **Send File to Host** from the **Actions** menu; or by clicking the **Send** button on the tool bar; or, when using 3270 sessions, the SEND command from the DOS prompt.

You can also send files by using an EHLLAPI or DDE application or a macro that invokes file transfer.

### **Receive files from the host system**

Receive files using the **Receive File from Host** from the **Actions** menu; or by clicking the **Receive** button on the tool bar; or, when using 3270 sessions, the RECEIVE command from the DOS prompt.

You can also receive files by using an EHLLAPI or DDE application or a macro that invokes file transfer.

### **Data Transfer**

For 5250 sessions, click **Preferences → Transfer** from the **Edit** menu; then select **Data Transfer** on the property page with the **General** tab. This causes the invoking of data transfer functionality when one of the above actions is taken. If **Data Transfer** is not selected, normal file transfer is invoked.

### **Create, test, replace, and delete templates**

Create a template to have Personal Communications automatically generate a workstation or host file name and transfer type when you select a file to be sent or received.

**Note:** It is not possible to define a file transfer template with the long file name naming convention.

### **Define transfer types**

Define up to 16 transfer types for each host system. Text, binary, and append (except for  $CICS^{\circledcirc}$ ) are initially set as transfer types.

### **Select, create, and customize translation tables**

Select translation tables to define which translation table is used during file transfer.

### **Select, create, and customize DBCS translation tables**

Select DBCS translation tables to define which DBCS translation table is used during file transfer. (Japanese and Korean only.)

### **Import or export files (PC/3270 only)**

Import/Export is an office system communication program and an application program run on the IBM Customer Information Control System (CICS). The import/export function makes it possible to import or export Final Form Text (FFT), Revisable Form Text (RFT), and PC documents.

When you export a file from the host, your workstation receives the file you exported and an interchange document profile (IDP) file. Before you can import a file to your workstation, you need to create an IDP file with transmission information.

#### **Create interactive document profile (IDP) files (PC/3270 only)**

An IDP file contains document header information, has the same name as the file to be transferred, and has the extension .IDP.

To create an IDP file, select **Preferences → Transfer** from the **Edit** menu.

**Note:** When you transfer a file on a Telnet5250 session, you cannot transfer a file that includes FFEF. The current version of the iSeriesTelnet program misinterprets FFEF in the file as an end-of-record marker.

## **ASCII Host Data Transfer**

When you are transferring files between two computers, specific protocols must be followed. Files can be transferred only when your PC uses the same protocol as the host. Personal Communications supports the XMODEM and YMODEM public domain protocols.

For XMODEM, Personal Communications uses the XMODEM and XMODEM1K protocols. XMODEM is a block-oriented, error checking protocol that is a single file, half duplex protocol. XMODEM1K is the same as XMODEM, except that it uses larger 1024 byte (1K) packets.

The YMODEM protocol is similar to the XMODEM1K protocol in that it transfers data in 1K packets, but it also allows multiple files to be sent in one transfer.

The YMODEMG protocol transfers multiple files like YMODEM, but performs no error detection or error correction. It can be much faster than YMODEM, but requires an error-free data connection.

With Personal Communications, you can perform the following data transfer functions to or from ASCII hosts:

**Send any type of files to the host system**

Send files using the Transfer menu using XMODEM, YMODEM, XMODEM1K, or YMODEMG.

- **Receive files from the host system** Receive files using the Transfer menu and XMODEM, YMODEM, XMODEM1K, or YMODEMG.
- **Create, test, replace, and delete templates**

Create a template to have Personal Communications automatically generate a workstation or host file name and transfer type when you select a file to be sent or received.

# **Setting Up the Appearance of a Session Window**

You can use the following functions to define the appearance of your session window:

### **Preferences → Appearance → Display Setup from the Edit menu**

Customize a variety of characteristics, such as the cursor, pointer, rule line, and trimming styles, graphics, sound, DBCS, and color palette, in the display session.

**Preferences → Appearance → Color Mapping from the Edit menu** Set the colors used in session windows.

#### **Preferences → Appearance → Font from the Edit menu**

Choose the font to use for display session windows, the style, and whether it will be an automatic sizing font or a fixed size font. If you use a fixed size font, you can also choose its size. The set of fonts from which you can choose depends on the type of display you are using.

**Note:** You cannot change the font size when the session window is maximized.

### **Preferences → Appearance → Window Setup**

Change the appearance and title of the session window and change the session icon.

## **Sounds**

Personal Communications enables customization of program sounds through the Windows Control Panel. You can configure specific program sounds using sound files included with the Personal Communications product.

A **Mute** function can be used to silence all program sounds. This option is available from the **Edit → Preferences → Appearance → Display Setup → Sound** dialog.

## **Tool Bar Setup**

The tool bar displays under the menu bar in your session window to allow quick access to the Personal Communications functions, commands, and defined macros.

Use the tool bar pop-up menu to quickly and easily create, edit, and delete tool bar items, as well as to save and load customized tool bars. When you customize the tool bar, you can change the order of items, add and delete items, change the
function, title, or graphic associated with any item, change the fonts, colors, and other tool bar visual style elements. The settings are stored in a .BAR file.

To customize your tool bar, select **Preferences → Tool Bar → Tool Bar Style** from the **Edit** menu, or display the Tool Bar pop-up menu by clicking on the right mouse button while pointing at any part of the tool bar.

For information about customizing the tool bar, refer to the online help.

If you want to hide the tool bar, see "Showing or Hiding the Menu Bar, Status Bar, or Tool Bar".

## **Showing or Hiding the Menu Bar, Status Bar, or Tool Bar**

You can show or hide the menu bar, status bar or tool bar.

If the menu bar is displayed, select **Show Status Bar** from the **View** menu or **Show Tool Bar** from the **View** menu; otherwise:

- 1. Click the upper left corner of the session window to display the system menu.
	- v **Hide Menu Bar** appears when the menu bar is shown.
	- v **Show Menu Bar** appears when the menu bar is not shown.
	- v **Hide Status Bar** appears when the status bar is shown.
	- v **Show Status Bar** appears when the status bar is not shown.
	- v **Hide Tool Bar** appears when the tool bar is shown.
	- **Show Tool Bar** appears when the tool bar is not shown.
- 2. To hide either the menu bar, status bar or tool bar, select **Hide Menu Bar**, **Hide Status Bar**, or **Hide Tool Bar**.
- 3. To show either the menu bar, status bar or tool bar, select **Show Menu Bar**, **Show Status Bar**, or **Show Tool Bar**.

If you hide the menu bar, the Pop-up Menu Bar choice is added to the system menu. The Pop-up Menu Bar shows a cascading menu that contains all commands in the hidden menu bar.

### **Window Setup**

For some Windows operating systems, if you clear the **Maximized Style → With Title Bar** option in the session **Edit → Preferences → Window Setup** dialog, then the **Minimize All Windows** option on the Microsoft Windows taskbar may not have any effect. To minimize the window, press Alt-Space and click **Minimize**.

### **Getting Help**

If you are not sure how to set the session window's appearance options, view the detailed instructions in the help.

- 1. Select **Procedures** from the Help menu.
- 2. When the help window appears, search for appearance or scroll down to **Changing the Screen Appearance**.

Select choices from that list for detailed information.

# **Setting Up and Using the Assist Functions**

Personal Communications provides auxiliary functions that let you operate the system more efficiently. You can use the following functions:

- v **Keyboard/Macro/Script Function** from the **Actions** menu
- v **Preferences → Hotspots** from the **Edit** menu
- v **Preferences → Keyboard** from the **Edit** menu
- v **Preferences → Macro/Script** from the **Edit** menu
- v **Preferences → Mouse** from the **Edit** menu
- v **Preferences → Popup Keypad** from the **Edit** menu
- v **Preferences → Tab** from the **Edit** menu (for VT Emulation sessions only)
- v **Preferences → Web Browser** from the **Edit** menu

This section describes these auxiliary functions, and explains how to set up and use them.

## **Keyboard, Macro, and Script Functions**

A Keyboard/Macro/Script Function command lets you run scripts, macros or Personal Communications-supplied key functions without using the keyboard. Run the scripts, macros or key functions from the current cursor position in the session window.

### **Scripting Functions**

You can write, execute, record and terminate VBScripts in the emulator environment. These scripts have access to the HACL automation API. The programming environment includes methods, class descriptions and properties. VBScript is a subset of the Visual Basic programming language.

### **Macro Functions**

A macro is a sequence of key or mouse actions and host commands that you can perform with a single action, such as a keystroke. Before you can use a macro function, you need to define it. For more information, see ["Macro/Script Setup and](#page-76-0) [Use" on page 65.](#page-76-0)

### **Key Functions**

Personal Communications provides many key functions that can be assigned to the keys on the keyboard, the mouse buttons, or the buttons of the pop-up keypad. You can also use them to generate macros.

# **CM Mouse (Sample Application)**

CM Mouse is a sample application included with Personal Communications that provides intelligent and programmable mouse support for 3270 and 5250 emulation sessions. It allows users of host applications to point-and-click to perform host functions. With its unique screen-recognition technology, CM Mouse hotspots change instantly to give context-sensitive functions to each host application window.

CM Mouse pop-up menus give you instant access to lists of options and functions simply by pointing and clicking. Pop-up menus can simplify the selection of commands and options, and can automate repetitive tasks.

For more information about CM Mouse, refer to the *CM Mouse Support User's Guide and Reference*.

# **Hotspot Setup**

A *hotspot* is an area of the session window on which you can double-click the left mouse button to perform a command or function. You do not need to use the keyboard. For example, you can double-click a function key number to perform the function.

**Tip:** Select **Show hotspots** to get three-dimensional (3D) hotspots; these only require a single click, and they stand out on your screen.

You can define the following actions for a hotspot:

- v Click on a URL to connect to a World Wide Web site.
- Simulate function keys.
- v Play a macro that has the same name as the character string you select on the session window.
- v Enter the selected string at the cursor position.
- v Simulate the Enter key at the cursor position.
- v For VT, simulate two sets of function keys, PF1 through PF4 and F6 through F20.

### **Using Hotspots**

**Note:** You must have a mouse to use hotspots

To use a hotspot:

- 1. Move the mouse pointer to the hotspot displayed in the session window.
- 2. Double-click the left button of the mouse, except for 3D hotspots, which only require a single click.

Personal Communications determines whether you have specified a hotspot function that matches what appears at the position of the mouse pointer. If so, it processes the hotspot. When two or more hotspots are specified for a single character string, the *first retrieved hotspot* is processed.

Hotspots are retrieved in the following order:

- (1) Point-and-select (connect to Web site using URL)
- (2) PFnn, FPnn, Fnn, nn
- (3) Point-and-select (run the macro)
- (4) Point-and-select (enter the selected string)
- (5) Point-and-select (enter at the cursor position)

# **Keyboard Setup**

You can use Keyboard Setup to modify the function defined for each key on the keyboard, except some reserved keys.

You can define the following functions for the keys.

- Performing a key function
- Playing a macro
- Entering characters
- **Note:** By default, the Enter function is assigned to the Ctrl key. To change this assignment or, if you are using a non-IBM compatible keyboard and the Enter key does not work properly, you need to customize your keyboard. For 3270 and 5250 sessions, you may use the keyboard map files provided with Personal Communications. Refer to the individual emulator references for more information about keyboard mapping and functions.

## **Keyboard File**

When you specify a key, you can save the new keyboard layout in a file (.KMP). If you create two or more keyboard files, you can alternate between them as required.

To assign a function to a key on the keyboard:

- 1. Select **Preferences → Keyboard** from the **Edit** menu or click the map icon on the tool bar.
- 2. When the Keyboard Setup window appears, select **Customize**.
- 3. Assign the key functions, referring to the online help for detailed instructions.
- 4. Save your changes and exit the Customize Keyboard window.
- 5. Select **OK** after completing the setup.

You can reset either the entire keyboard or specific keys to defaults:

- v To reset the entire keyboard, set the current keyboard to **IBM Default** in the Keyboard Setup window.
- v To reset specific keys, select a key in the Customize Keyboard window and then select **Default** from the Current Actions for Selected Key box.
- **Note:** There are seven keys that you cannot redefine and they are gray or dimmed in Keyboard Setup; these keys are: Alt, AltGr, Print Screen, Scroll Lock, CapsLock, NumLock, and Shift.

### **Customizing the VT Emulator Keyboard**

If you are using a VT emulator session, you can represent ASCII control characters in the character strings that you define for your customized keyboard.

Use the # character to represent the CTRL key, following it by any character from the following list (only upper-case alphabetics are allowed): @ABCDEFGHIJKLMNOPQRSTUVWXYZ[\]^\_

Use ## to represent an actual #. For example, 123##45 represents 123#45.

If you follow # with any other character than those shown, you will get an error message:

PCSKBD160 - Unrecognized key-action: "*character string*

For example, the error for the string "#a is PCSKBD160 - Unrecognized key-action: "#a

The set of control characters is as follows:

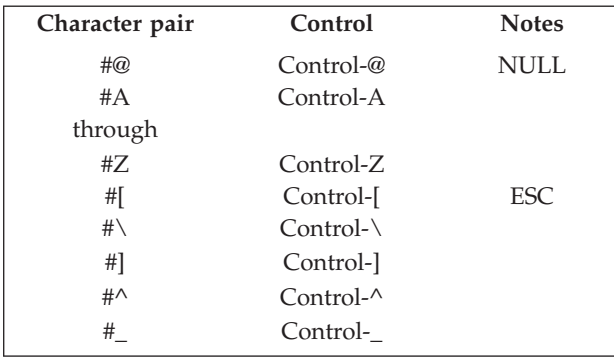

Because the \*.KMP file can be edited, there is a run time check to ensure that the character string is correct. If "### is processed, then # will be displayed, followed by a beep to signify that the entire character string was not played. If "123#a456 is processed, then 123 will be displayed, followed by a beep.

## <span id="page-76-0"></span>**Macro/Script Setup and Use**

A macro is a sequence of key or mouse actions and host commands that you can perform with a single action, such as a keystroke. You can edit an existing macro or create a new macro by selecting **Preferences → Macro/Script** from the **Edit** menu.

A script is a VBScript program that is a subset of the Visual Basic programming language. For information on VBScript, see the on-line help pages.

### **Using a Macro or Script**

You can use a macro or script in various ways. Table 9 lists examples of how you can set up and then use macros and scripts.

| If you want to                                                    | Do this                                    |
|-------------------------------------------------------------------|--------------------------------------------|
| Automatically play a macro or script when your<br>session starts. | Set an Auto-Start Macro/Script.            |
| Play a macro or script while attached to a host<br>application.   | <b>Start Playing Macro/Script.</b>         |
| Play a macro or script with the keyboard or macro<br>function.    | Use the Keyboard/Macro/Script<br>Function. |
| Click on a hotspot to play a macro or script.                     | Set a Hotspot.                             |
| Assign a macro or script to a pop-up keypad button.               | Customize the Pop-Up Keypad file.          |
| Press the mouse button to play a macro.                           | Customize a <b>Mouse</b> file.             |
| Press a key on the keyboard to play a macro or<br>script.         | Customize a <b>Keyboard</b> file.          |

*Table 9. Macro Use Examples and Settings*

### **Creating a Macro**

You can create a macro manually or by recording some of your interactions with the host system, such as your logon procedure.

To create a macro manually:

- 1. **Preferences → Macro/Script** from the **Edit** menu.
- 2. When the Macro/Script Setup window appears, select **Customize**.
- 3. When the Customize Macro/Script window appears, select **File**, then **New**, then **Macro**, and edit the macro. You can type statements directly or select functions, characters, or even other macros, from the list of Key Actions in the **Select a Key-Action** subpanel.

Refer to the online help for detailed information.

4. Click **File**, then **Save** to save the macro file.

#### **Notes:**

1. Macros that are converted to XML are intended for use in Host On-Demand and will not function in Personal Communications emulation sessions. Use the HOD Macro Manager to import a converted Personal Communications macro into HOD. These converted macros will not appear in the list of available Personal Communications macros.

- 2. Arabic code page conversion is performed when an XML/VBScript macro is created, so that the Arabic characters in the macro are displayed properly. When recording the macro, the code page conversion is as follows:
	- v 3270/5250 sessions: 1008 (Arabic font code page) to 1256
	- VT sessions: 1089 to 1256

When playing the macro, the code page conversion is as follows:

- 3270/5250 sessions: 1256 to 1008
- v VT sessions: 1256 to 1089

### **Macro Statements**

You can use the following statements when you create a macro:

#### **Key function**

Use Personal Communications-supplied key functions

**Macro** Define a macro within another macro but you cannot create a macro in a permanent loop where the first macro is repeatedly called at the end of the macros.

#### **Character**

Use any characters in the **Character** list in the Customized Macro window.

#### **Character string**

Use character strings you can type from the keyboard. You must use a double quotation mark (") at the beginning of the character string.

#### **Wait condition**

Specify wait conditions to stop the process until the specified time has elapsed or the status satisfying the specified condition occurs.

#### **Tokens**

You can use tokens, such as goto and run, to add logic.

### **Macro Loop Considerations**

If you use a GOTO and a label in a macro to create a loop, you may experience unpredictable behavior if that loop executes a large number (more than 1000) of iterations.

### **Creating a Script**

You can create a script manually or by recording some of your interactions with the host system, such as your logon procedure. Scripts, however, allow a higher level of programming control unavailable with macros.

To create a script:

- 1. **Preferences → Macro/Script** from the **Edit** menu.
- 2. When the Macro/Script Setup window appears, select **Customize**.
- 3. When the Customize Macro/Script window appears, select **File**, then **New**, then **Script**, and edit the script. The **Select a Key-Action** subpanel, in gray, is not available for creating scripts.

Refer to the online help for detailed information.

4. Click **File**, then **Save** to save the script file.

### **Configuring a Macro or Script to Autostart**

To configure a macro or script to autostart, do the following:

1. Click **Edit → Preferences → Macro/Script**.

The Macro/Script Setup window appears.

- 2. Set a macro or script to autostart when your workstation starts.
- 3. Refer to the online help for detailed instructions and then select **OK** after completing your setup.

### **Configuring a Java Applet to Autostart**

To run a Java applet automatically, you can add the function **Run Applet** to a macro. You can add this function to an autostart macro, so that an applet can be run at session startup.

1. Click **Edit → Preferences → Macro/Script**.

The Macro/Script Setup window appears.

2. Select **Run Applet** from the Function drop-down list and type the name of the class.

Refer to the online help for syntax and detailed instructions.

**Note:** The applet class specified must exist in the same directory path as the .WS file in which the macro is included.

### **Recording Macros or Scripts**

To start macro or script recording, **Start Recording Macro** from the **Actions** menu, type the macro or VBScript name, select the type of file required, and then select **OK**. If you are recording a Macro format file for Express Logon, select the **Enable** check box and enter the Express Logon Feature (ELF) Application ID.

**Note:** When recording a macro, the processing of a nondisplayable field is controlled by the setting of the parameter HideNonDisplayDataOnRecord=Y in the [Keyboard] stanza of the .WS file. The hidden fields are ignored during the recording session.

To end macro or script recording, select **Cancel Recording Macro** from the Actions menu. The recording operation is canceled, and the macro or script is not saved.

To pause macro or script recording, select **Pause Recording Macro** from the **Actions** menu. The recording operation stops. To restart recording, select **Resume Recording Macro**.

To end macro or script recording, select **Stop Recording Macro** from the **Actions** menu. Recording ends and the macro is saved in a specified file.

#### **Playing Macros and Scripts**

To start macro or script playing, select **Start Playing Macro/Script** from the **Actions** menu, select the macro or script, and then select **OK**. The selected macro starts to play.

To stop macro or script playing, select **Quit Playing Macro/Script** from the **Actions** menu. The macro or script stops playing.

**Note:** When playing a macro, the processing of a nondisplayable field is controlled by the setting of the parameter HideNonDisplayDataOnRecord=Y in the [Keyboard] stanza of the .WS file; setting this causes a pop-up window to display, requiring your input. When this appears, type in the requested information and press **Enter** to continue.

# **Express Logon Feature**

The Express Logon Feature (ELF) allows a Personal Communications TN3270E user to logon to a host application without sending the user ID and password. This function is designed to be implemented only in certain circumstances by administrators of Personal Communications; please refer to the *Administrator's Guide and Reference* for detailed information on implementation.

### **Recording an Express Logon Macro**

To record an ELF macro, do the following:

- 1. Select the **Macro** file format of recording.
- 2. Check the Express Logon for Macro **Enable** box.
- 3. Enter the Application ID for Express Logon.
- 4. Follow this sequence when the host prompts you to type the user ID:
	- a. Type the user ID.
	- b. Type the password into the non-display password field.
	- c. Only after typing the password should you type any additional data needed for logon.

As the keystrokes that were recorded during the logon are saved in the ELF macro file, Personal Communications will attempt to identify and replace the user ID and password that you enter with special placeholder strings, )USR.ID( and )PSS.WD(. This automatic recognition requires that the password be typed into the first non-display input field. The user ID is assumed to have been entered just prior to the password.

If you make an error when typing any logon data, you must record the macro again.

During later playback of the macro, the ELF Application ID (stored in the macro) and the secured connection will be used to repeat the logon without the need for user ID and password.

You can also manually configure a macro for ELF. Refer to the *Administrator's Guide and Reference* for more information.

### **Verifying an ELF Macro**

You can visually inspect the macro recording of a host application logon to verify that the UserID and Password have been replaced by Express Logon Feature (ELF) tags. The procedure is as follows:

- 1. From the Action Bar, open the macro file containing the recorded keystrokes by selecting **Edit → Preferences → Macro/Script**.
- 2. Select the macro file you just recorded and then select **Customize**.
- 3. Verify that the UserID has been replaced with two tags: the ELF Application ID and the ELF UserID placeholder. The Application ID tag consists of three words, each separated by a blank character: elf, applid, and the identifier of the host application that will be logged onto. The UserID placeholder is )USR.ID(

For example, "myUserID should have been replaced with ")USR.ID(.

4. Verify that the Password has been replaced with the ELF Password placeholder tag )PSS.WD(.

For example, "myPassword should have been replaced with ")PSS.WD(.

# **Mouse Setup**

The **Mouse Setup** command lets you allocate functions to the right and left buttons of the mouse; this enables you to perform the following actions without having to use the keyboard:

- Running the Personal Communications-supplied key functions
- Running the user-defined macros
- Placing a character at the current cursor location

#### **Mouse File**

You can save the functions defined for the mouse buttons in a mouse file (\*.MMP). You can create two or more mouse files and switch between them as required.

To set up the mouseand assign functions to the mouse buttons:

1. Select **Preferences → Mouse** from the **Edit** menu.

The current settings appear in the Mouse Setup window.

2. Set up the required items, referring to the online help for detailed instructions.

- If you want to create or edit a mouse file:
- a. Select **Customize**.
- b. When the Customize Mouse window appears, allocate functions to the right and left buttons of the mouse. These appear in **Current Action for Mouse Button**.
- c. Select the required functions from **List of Key Actions**.
- d. Save your changes and then select **OK**.
- 3. Select **OK**.

The mouse setup is complete.

# **Pop-Up Keypad Setup**

The pop-up keypad is a small window in which some buttons are arranged. To display the pop-up keypad, put the pointer anywhere in the session window and press the right mouse button.

You can allocate the following functions to these buttons:

- v A standard key function provided by Personal Communications
- A user-specified macro
- A character entry

To perform these functions, you only need to click a button on the pop-up keypad with the left mouse button.

To view the description of a short-name key function or macro, click the right mouse button while pointing at one of the function or macro names.

### **Pop-Up Keypad File**

You can specify the number of buttons displayed in the pop-up keypad, the functions allocated to those buttons, and colors of the buttons. You can save the specified pop-up keypad contents in a pop-up keypad file (also referred to as a *poppad* file).

A pop-up keypad file (\*.PMP) contains the information for the number of buttons displayed in the pop-up keypad, the functions allocated to those buttons,and color information. You can define which pop-up keypad file is allocated to the pop-up keypad.

## **Using the Pop-Up Keypad**

To use a pop-up keypad:

- 1. With the mouse pointer anywhere in the session window, click the right mouse button.
- 2. Select **Pad 1, Pad 2, Pad 3**, or **Pad 4**.
- 3. Click the required button in the pop-up keypad.

To set up the pop-up keypad:

- 1. Select **Preferences → Popup Keypad** from the **Edit** menu.
- 2. When the Popup Keypad Setup window appears, set the required items, referring to the online help for detailed instructions.

If you want to edit the pop-up keypad file, select **Customize** and then make your changes.

3. Select **OK**. The pop-up keypad you selected is ready for use.

## **Tab Setup**

For VT, Tab Setup allows you to define tab stops for your VT session.

## **Web Browser Setup**

Web Browser Setup allows you to define a preferred web browser and to use it rather than the one that comes with your operating system.

# **Managing Emulator Sessions**

Personal Communications provides the following functions, in addition to those provided by Windows, for those who work with several open session windows simultaneously. These functions allow you to manage your session windows easily and quickly. The Window menu has the following selections:

**Jump** Use **Jump** to switch between the currently opened session windows.

You cannot use Jump to switch to a session window that is currently hidden. Instead, select **Show Session** from the Window menu to display the session window on the screen. Then, select **Jump**.

#### **Hide Session**

Use **Hide Session** to stop displaying a visible session window.

You cannot hide all sessions. At least one session is always shown.

#### **Show Session**

Use **Show Session** to display a session window that was previously hidden with **Hide Session**.

Use the View menu to display a previously-saved arrangement of windows, or to save an arrangement of windows.

Personal Communications can save and restore the following information relating to the session window view:

- Position and size of each window
- Window status (standard, minimized, or maximized)
- Window font

You can save view information for up to eight windows.

# **Getting Help**

For more information about managing session windows, refer to the online help:

- 1. Select **Procedures** from the Help menu.
- 2. When the help window appears, scroll down to **Managing Workstation Windows**.

Select choices from that list for detailed information.

### **1390/1399 Code Page Support**

Personal Communications supports 1390 and 1399 code pages; this allows Japanese character processing capability. For more information, refer to the information about Unicode support in the *Administrator's Guide and Reference*.

## **Detect and Repair**

You can use the **Help → Detect and Repair** function to check the Personal Communications product integrity. The Detect and Repair operation performs a check on the installed Personal Communications files to determine whether the installation has been damaged. A subsequent repair is performed, if necessary.

**Note:** You should stop all active sessions or SNA nodes before starting the Detect and Repair function.

Check **Restore my shortcuts** if you want your original shortcuts restored. If you have modified your shortcuts since the original Personal Communications installation, you might want to keep your shortcuts intact—in that case, do not choose this option.

In order to use the Detect and Repair function, you must be authorized in the System Policy. You might be prompted to provide the original Personal Communications installation source.

Personal Communications Detect and Repair can be invoked from the Session Manager or from an emulator session window. Windows Installer repair of the Personal Communications product is invoked from the Windows Add/Remove Programs function. Note the following differences in the operations.

Personal Communications Detect and Repair performs the following operations:

- v Reinstalls a file if it is missing or corrupt, or if it is an older version.
- Rewrites all registry settings for the application in the LOCAL\_MACHINE section of the registry.
- v Rewrites all registry settings for the application in the CURRENT\_USER section of the registry.
- Reinstalls all shortcuts (optional).

Alternatively, Windows Installer performs the following operations:

- v Reinstalls a file if it is missing, or if it is an older version. Windows Installer does not check files for corruption.
- Rewrites all registry settings for the application in the LOCAL\_MACHINE section of the registry.
- v Rewrites all registry settings for the application in the CURRENT\_USER section of the registry.
- v Reinstalls all shortcuts. This function is not optional in Windows Installer.

# **Chapter 6. Utilities**

Personal Communications provides various utilities, including the following:

#### **32-bit ODBC Administrator**

Allows you to add, configure, or delete an ODBC data source.

#### **Database Access**

Allows read-only access to data in the selected database after you have configured a data source.

#### **CM Mouse**

Provides intelligent and programmable mouse support for 3270 and 5250 emulation sessions.

#### **Menu-Bar Customization**

Provides a means of changing the content of the menu bar of the Personal Communications session window.

#### **Multiple Sessions**

Provides the capability to run multiple host sessions using a single icon.

#### **ZipPrint**

Allows you to print PROFS or OfficeVision notes, calendars, OV documents, CMS files, XEDIT workspaces, and 3270 session screens.

#### **Convert Macro**

Allows an existing Personal Communications Macro file to be converted to an XML or VBScript file.

#### **PC Organizer**

Runs Windows applications from a 5250 display session.

#### **Data Transfer**

Transfers data from the iSeries system to your workstation, or from your workstation to the iSeries system. (Record-level data transfer).

#### **Text Assist (SBCS only)**

Allows you to create or edit a document or short messages.

#### **iSeries Connection Configuration**

Define connections to each iSeries host that will use the data transfer function.

#### **User Preferences**

Allows set-up of certain advanced configuration parameters.

#### **Product Update Tool**

Allows testing and application of Corrective Service Distributions and Authorized Program Analysis Reports

# **32-Bit ODBC Administrator**

ODBC is a programming interface that enables applications to access data in database management systems that use Structured Query Language (SQL) as a data access standard.

Use the following steps to set up the Personal Communications ODBC data source:

- 1. Select the **32-bit ODBC Administrator** icon from the Windows Control Panel. The Data Sources window appears.
- 2. Select IBM DB2® ODBC Driver data source in the Data Sources (Drivers) list. Then click **Finish**.
- 3. Click **Add Database**. The Personal Communications Add Database SmartGuide appears to prompt you through the set up.
- 4. Select the **Manually Configure a Connection to a DB2 Database** radio button.
- 5. Specify the information to set up the data source, by clicking **Next**.
- 6. When you are finished specifying the information, click **Done**.
- 7. You will be prompted to test the connection. To test the connection, click **OK**.

### **Notes:**

- 1. Personal Communications uses ODBC 32-bit drivers. Applications, such as Lotus 1-2-3 included in the Lotus SmartSuite® 96 package, require a 16-bit driver and will not work with Personal Communications. You should see your product vendor for a version that utilizes 32-bit ODBC drivers (Lotus 1-2-3 included in Lotus SmartSuite 97 for example).
- 2. To successfully test the DB2 connection, you must start the Personal Communications SNA subsystem with the appropriate configuration data. This configuration data must include the following:
	- Node definition
	- Device definition
	- Connection definition
	- Partner LU definition
	- Mode definition (IBMRDB must be created)
	- CPI-C Side Information

You might also need to include a Local LU 6.2 definition.

For more information on SNA Node operations, refer to the *Administrator's Guide and Reference*.

Following is a sample .ACG file:

```
NODE=(
     ANYNET_SUPPORT=ANYNET_SUPPORTED
   CP_ALIAS=YOURALIAS
     DEFAULT_PREFERENCE=NATIVE
     DISCOVERY_SUPPORT=DISCOVERY_CLIENT<br>FQ CP NAME=YOUR.CPNAME
                                           * <---- Modify w/ CP Name
     NODE TD=05D00000
     NODE_TYPE=END_NODE
     REGISTER_WITH_CDS=1
     REGISTER_WITH_NN=1
)
PORT=(
     PORT_NAME=LAN0_04
     DLC_DATA=00000000000004
     DLC_NAME=LAN
     IMPLICIT_CP_CP_SESS_SUPPORT=1
     IMPLICIT_DEACT_TIMER=0
     IMPLICIT_DSPU_SERVICES=NONE
     IMPLICIT_HPR_SUPPORT=1
     IMPLICIT_LIMITED_RESOURCE=NO
     LINK STATION ROLE=NEGOTIABLE
     MAX_IFRM_RCVD=8
     MAX_RCV_BTU_SIZE=32767
     PORT TYPE=SATF
```

```
PORT_LAN_SPECIFIC_DATA=(
          ACK_DELAY=100
          ACK_TIMEOUT=3000
          ADAPTER_NUMBER=0
          BUSY STATE TIMEOUT=60
           IDLE_STATE_TIMEOUT=30
          LOCAL_SAP=04
          MAX_RETRY=10
          OUTSTANDING_TRANSMITS=16
          POLL_TIMEOUT=3000
           POOL_SIZE=16
           REJECT_RESPONSE_TIMEOUT=30
          TEST_RETRY_INTERVAL=8
          TEST_RETRY_LIMIT=5
          XID_RETRY_INTERVAL=8
          XID_RETRY_LIMIT=5
     )
)
LINK_STATION=(
     LS_NAME=LINKMVS
     ACTIVATE_AT_STARTUP=1
     ADJACENT_NODE_TYPE=APPN_NODE
     AUTO ACTIVATE SUPPORT=0
     CP_CP_SESS_SUPPORT=1
     DEFAULT_NN_SERVER=0
     DEST_ADDRESS=40000000000000 * <---- Modify w/ Dest
     DISABLE_REMOTE_ACT=0
     DSPU_SERVICES=NONE
     ETHERNET_FORMAT=0
     HPR_SUPPORT=0
     LIMITED RESOURCE=NO
     LINK_DEACT_TIMER=0
     LINK_STATION_ROLE=USE_ADAPTER_DEFAULTS
     MAX_IFRM_RCVD=0
     MAX_SEND_BTU_SIZE=32767
     NODE_ID=05D00000
     PORT_NAME=LAN0_04
     SOLICIT_SSCP_SESSION=0
     TARGET PACING COUNT=1
     TG_NUMBER=0
     USE DEFAULT TG CHARS=1
)
DLUR_DEFAULTS=(
     DEFAULT PU_NAME=YOURALIAS * <---- Modify w/ your name
     DLUS_RETRY_LIMIT=3
     DLUS_RETRY_TIMEOUT=5
)
LOCAL_LU=(<br>LU NAME=LUNAME
     LU_NAME=LUNAME * * * * * * * Modify w/ LU Name<br>LU_ALIAS=LUALIAS * * * * * Modify w/ LU Alia
                                    * <---- Modify w/ LU Alias
     LU SESSION LIMIT=0
     NAU_ADDRESS=0
     ROUTE_TO_CLIENT=0
     DEFAULT_POOL=0
)
.
.
.
PARTNER_LU=(<br>FQ PLU NAME=PARTNER.LUNAME
                                        * <---- Modify w/ Partner Info
     CONV_SECURITY_VERIFICATION=1
     MAX MC LL SEND SIZE=32767
     PARALLEL_SESSION_SUPPORT=1<br>PARTNER LU ALIAS=RBNAME
                                        * <---- Modify w/ Location/RDBNAME
     PREFERENCE=USE_DEFAULT_PREFERENCE
)
CPIC_SIDE_INFO=(
```

```
SYM_DEST_NAME=DB2CPIC * <----- Needed for ODBC configuration
     CONVERSATION SECURITY TYPE=NONE
     MODE_NAME=IBMRDB
     PARTNER_LU_NAME=USIBMNM.NM57DB21 * <---- Modify w/ Partner Info<br>TP NAME=DB2DRDA * <---- Modify w/TP Name (per |
                                           * <---- Modify w/TP Name (per DB2 help)
     TP_NAME_TYPE=APPLICATION_TP
)
VERIFY=(
     CFG MODIFICATION LEVEL=13
     CFG_VERSION_LEVEL=1
)
```
### **Database Access**

Database Access lets you access host or PC databases and retrieve data, using ODBC drivers. If you specify the conditions for accessing data in each window, the desired query can be created automatically.

From Database Access, you can:

- v See and modify the SQL statements that are created automatically.
- See available database-table lists.
- Copy spreadsheet data to the clipboard.
- Show data in the grid in the main window spreadsheet, send data to other applications (for example, Lotus 1-2-3 or Microsoft Excel), or send data to a printer.

Before using Database Access, you should read Help information on:

- Database size limits
- Installed programs

## **CM Mouse**

CM Mouse allows users of host applications to point and click to perform host functions. Clicking a CM Mouse on *hot spots* gives true context-sensitive function to each host application screen. Hot spots are not fixed function or fixed placement, but change dynamically as you move through a host application.

CM Mouse pop-up menus give you instant access to lists of options and functions with a simple point and click. Pop-up menus can simplify command selection, choose options, and automate repetitive tasks. The CM Mouse pop-up menu editor allows you to quickly and easily customize the menus for your own purposes or to create new menus.

The CM Mouse scripting language is powerful enough to automate complex host interactions, yet simple enough for novice users.

Refer to the *CM Mouse Support User's Guide and Reference* for more information.

## **Menu-Bar Customization**

This utility enables you to remove items from the menu bar of the Personal Communications session window. The changes affect only the session that you customize, so you can make different changes to each session. You can remove three types of items:

v A menu bar command, such as **File**, **Edit**, or **Communication**

- v A pulldown menu command, such as, **New**, **Open...**, **Color Mapping**, **Configure**
- A separator-line that resides between two commands in a pulldown menu

The modifications to the menu bar are saved in the workstation profile that you choose and become active the next time you start the session.

**Note:** If you created a customized menu in a previous version of Personal Communications, you may need to reconfigue the settings to account for the new menu structure in Version 5.7.

### **Multiple Sessions**

The Personal Communications Multiple Sessions Batch Program enables you to start several host sessions by clicking a single icon; the necessary commands are specified in a batch file (.BCH). You can include in a batch file other programs, which may communicate with a host session using the DDE or EHLLAPI interface.

## **ZipPrint**

ZipPrint is a 3270 utility that enables you to print PROFS or OfficeVision (OV) notes, calendars, OV documents, CMS files, XEDIT workspaces, and 3270 session screens. By default, it uses the Windows printer currently set up for the host session, but you can change it if you wish.

You do not have to install ZipPrint—you just start it. It adds itself to the menu-bar of the sessions for which you define it, so you can use it in the same way as any other menu-bar function. You must start ZipPrint before you start a session in which you want to use it.

ZipPrint needs the DDE/EHLLAPI, so you must make sure that this is enabled for the sessions for which you want to use ZipPrint. (It is enabled by default, but you should check that it has not been turned off.)

For more information about ZipPrint, see ["ZipPrint \(3270 Only\)" on page 50.](#page-61-0)

## **File Transfer Considerations**

ZipPrint uses the Personal Communications file transfer function to print VM/CMS notes and files. In order for this function to work correctly, you should use the VM/CMS host type for 3270 file transfer.

In the emulator session window, click **Edit → Preferences → Transfer**. On the **File Transfer Settings → General** tab, select **VM/CMS** from the **Host Type** dropdown list.

On slow communications lines, such as some IBM Global Network or Home3270 connections, or if you are using a large packet or block size, you may experience a file transfer timeout. If you do, you should increase the timeout delay. To change the timeout delay, do the following:

- 1. From the session menu, click **Edit → Preferences → Transfer** .
- 2. On the **General** tab, change the **File Transfer Timeout** to 150 seconds.

## **Convert Macro**

The Convert Macro utility enables you to convert an existing Personal Communications Macro file to XML or a VBScript file.

**Note:** Macros that are converted to XML are intended for use in Host On-Demand and will not function in Personal Communications emulation sessions. Use the HOD Macro Manager to import a converted Personal Communications macro into HOD. These converted macros will not appear in the list of available Personal Communications macros.

To use the conversion utility, click **IBM Personal Communications → Utilities → Convert Macro**.

To convert an existing macro to XML or a VBScript, do the following:

1. Select the name of an existing macro to be converted.

**Note:** The macro must exist in the application data directory specified during installation.

- 2. Select **VBScript** or **XML** as the type of macro to which to convert.
- 3. Click **Convert**.
- 4. Enter a name for the new XML file or VBScript or accept the generated name. The extension will be added automatically.
	- **Note:** When saving a converted XML macro you can choose where you would like to save it. You should not change the location of the converted VBScript macros.
- 5. Click **Save**.
- 6. Repeat the procedure to convert another macro, or click **Close** to end the application.

# **PC Organizer**

You can use the PC Organizer to run DOS commands and applications or Windows applications from a 5250 display session.

#### **iSeries Requirements**

Before you can use the PC Organizer, one of the following programs must have been installed on the iSeries system:

- iSeries Access for Windows (or  $OS/400^{\circ}$  V3 or later)
- PC Support/400 (5738-PC1)

## **Starting the PC Organizer**

To start the PC Organizer:

- 1. Start a 5250 display session.
- 2. Sign on to the iSeries system.
- 3. Enter the following command on the iSeries command line: STRPCO PCTA(\*NO)

**Note:** Personal Communications does not support the PC Text Assist (PCTA) function, so you should specify this parameter with **\*NO**. Even if you

specify **\*YES**, you cannot use the PC Text Assist function provided by the PC Support/400 Workstation Feature.

You can now use the PC Organizer functions in a 5250 display session by using one of the following methods:

• Display and then select choices from the menu.

To display the PC Support/400 or iSeries Access for Windows Organizer menu, enter:

**GO PCOMNU**

• Enter PC Organizer commands.

To start the PC Organizer functions, enter: **STRPCCMD**

**PCO.EXE Message**

When you run a workstation command or program, you might receive a message that the PCO.EXE program is not active. You can ignore this message, because it is not necessary for PC400 to activate PCO.EXE.

## **STRPCCMD\_PAUSE Keyword**

You can use the .WS profile keyword STRPCCMD\_PAUSE to control the pause behavior after a command is issued using STRPCCMD. The keyword can take values **Y** (Yes) or **N** (No).

If the STRPCCMD\_PAUSE feature is not enabled (value is **N**), PC5250 processes the STRPCCMD command in the following manner. This is the default behavior.

- v If the given command is a DOS command, PC5250 spawns the DOS command. PC5250 does not issue a DOS PAUSE. It just waits for the DOS command to finish, immediately closes the DOS box, and then tells the iSeries host that it has finished.
- If the given command is a Windows application, PC5250 ignores the PAUSE option because there is no way to do a DOS PAUSE after a Windows application has finished running. Once the Windows application finishes, PC5250 tells the iSeries host that it has finished. PC5250 assumes that the application is finished when focus returns to the PC5250 session window. If the user does nothing, the Windows application will start, which gives it focus. Then, when the application finishes, the last window to have focus will get the focus back, which should be the PC5250 session window.
	- **Note:** This implementation has another effect: you can force PC5250 to tell the iSeries host that the STRPCCMD command is finished (even if it is not finished) just by clicking on the PC5250 session window.

If the STRPCCMD\_PAUSE feature is enabled, PC5250 spawns the given STRPCCMD command (DOS command or Windows application). PC5250 waits for the command/application to complete before telling the iSeries host that it has finished.

#### **Notes:**

1. For DOS commands, there is no way to have **Press any key to continue...** appear in the DOS box or have PC5250 wait for the user to press a key before it tells the iSeries host that it is finished.

2. While waiting for the command/application to complete, the presentation space (display) is cleared to a blank state.

## <span id="page-91-0"></span>**Getting Help**

Refer to the online help for more information about using the PC Organizer.

- 1. Select **Procedures** from the Help menu.
- 2. When the help window appears, search for organizer or scroll down to **PC Organizer (5250 Session)**.

Select topics in the list to view information about starting and using the PC Organizer, using the PC Organizer menu, and the differences between the PC Organizer provided with PC400 and PC Support/400.

# **Data Transfer**

Personal Communications Data Transfer enables you to transfer data between an iSeries system and your workstation. To use the Data Transfer function, select the **Data Transfer** icon.

Transferring data is quite different from transferring files, which is described in ["Transferring Files" on page 58.](#page-69-0)

### **Requirements**

- Before you can transfer data with Personal Communications:
- If you are using SNA connectivities, you must have an active iSeries session.
- v IBM PC Support/400 (5738-PC1) must be installed on your iSeries system, unless IBM OS/400 Version 3 or later is installed.

There are two types of data transfer, depending onthe direction of the transfer.

#### **Data sending**

Data is transferred from your workstation to the iSeries system.You can transfer data to any of the following destinations:

- v Existing members in an existing iSeries physical file
- New members in an existing iSeries physical file
- New members in a new iSeries physical file

**Note:** You cannot transfer data from a workstation file to an iSerieslogical file.

#### **Data receiving**

Data is transferred from the iSeries system to your workstation.

While receiving data from the host, you can specify the data to be received and where the data is to be output.

Receivable data includes:

- An entire iSeries file
- Part of an iSeries file
- v Data combined from several iSeries files
- Summary of record groups

Specify the following output destinations:

• Display

- $\bullet$  Disk
- Printer

Also, you can specify the numeric value format.

For more information about data transfer, refer to the *5250 Emulator User's Reference*.

# **Text Assist (SBCS only)**

With Personal Communications, you can use the improved text editing capability of Text Assist provided by the OfficeVision/400™ word processing function to create a document or short messages, or to edit an existing document.

To start the text assist function, enter WRKDUC on the 5250 command line.

For more information about using Text Assist, refer to the documentation for the OfficeVision/400 program.

The Text Assist function in Personal Communications is a Controller Text Assist, not the PC Text Assist supported by PC Support/400 Workstation Feature.

Controller Text Assist in Personal Communications provides the following functions that are not included in PC Text Assist:

- Line commands
- 132 columns

Controller Text Assist in Personal Communications does not, however, provide the multicolumn edit function that is included in PC Text Assist.

**Note:** In the Text Assist environment, Alt key functions are assigned to the Ctrl key state to avoid conflicts with existing emulator functions. For example, the Word Underscore (WrdUnd) key is Ctrl+W rather than Alt+W. Many of these functions can be remapped to the Alt key state without conflicting with emulator functions.

When you draw a line using the cursor draw option of the OfficeVision/400 program, the insert mode is not available.

#### **iSeries Software Requirements**

The iSeries system must have one of the following programs installed to support the Text Assist features:

- OS/400 V2R2.0 with cumulative PTF C3285220 with PTF SF14687
- OS/400 V2R3.0 with PTF SF14495
- OS/400 V3R0.5
- OS/400 V3R1.0, or later

# **Text Assist Key Functions**

Following is a list of OfficeVision/400 Text Assist key functions:

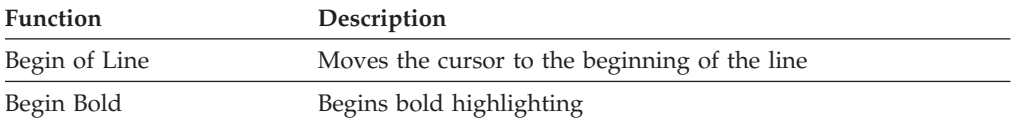

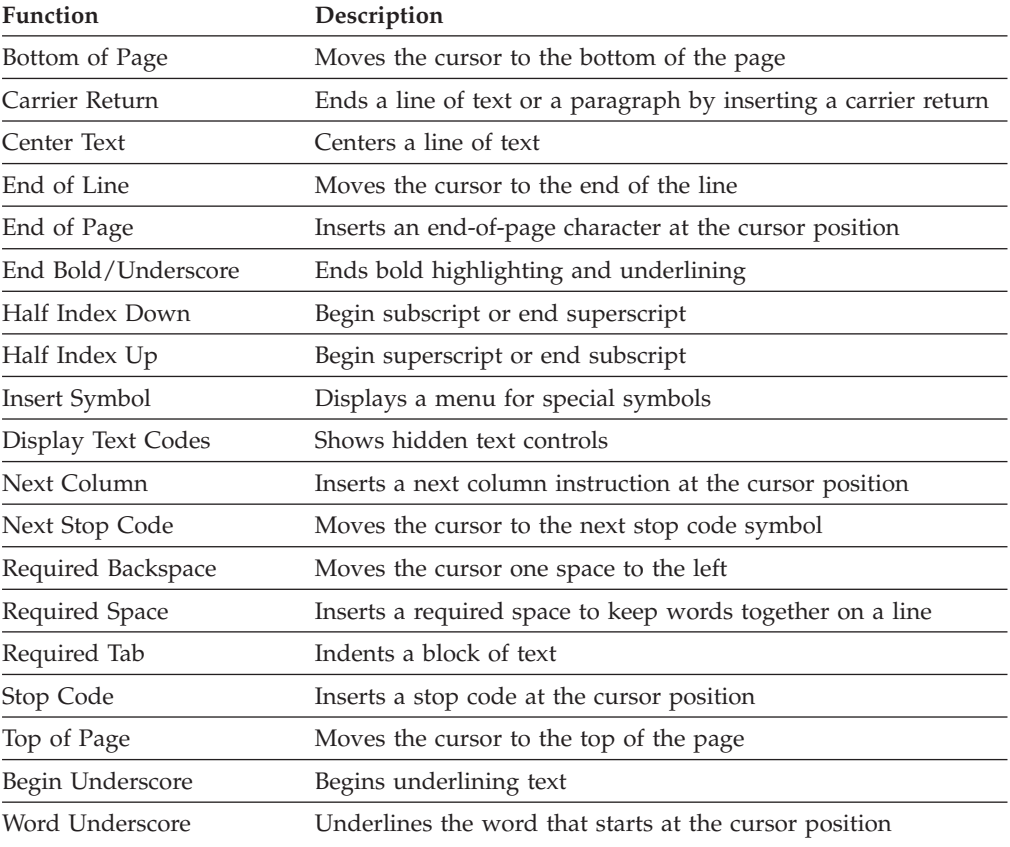

# **iSeries Connection Configuration Utility**

The iSeries Connection Configuration Utility is used to define connections to each iSeries host that will use the data transfer function. The connection definitions are saved in an .NDC file in ASCII format.

You can use this utility for either SNA or TCP/IP connections.

For more information on Data Transfer see ["Data Transfer" on page 80.](#page-91-0)

To use the utility, click **Start → Programs → IBM Personal Communications → Utilities → iSeries Connection Configuration**; the resulting iSeries configuration screen has the following options:

### **Show IP Host Connections**

Click this button to display and configure IP connections to the iSeries host.

#### **Show SNA Hosts**

Click this button to display and configure SNA connections to the iSeries host.

**Add** Click the type of connection (IP or SNA), and then click **Add**. Enter the **Host name** and **Alias** in the resulting dialog box.

#### **Modify**

Select a host name from the connection list, and then click **Modify** to edit the **Host name** and the **Alias** in the .NDC file.

#### **Remove**

Select a host name from the connection list, and click **Remove** to delete this connection definition from the .NDC file.

**Note:** When disabling a connection, if you want to preserve the connection definition but disable the connection, uncheck the checkbox next to the name in the connection list.

### **Select ACG File**

Click this button to select an associated SNA Node configuration file (.ACG).

#### **Global Parameters**

Click this button to edit the **Extension list** and **Cache size**.

## **Extension List**

The extension list parameter specifies the extension of a file on an iSeries. You can specify more than one extension parameter in the extension list. The code pages of files with the specified extensions are translated from the EBCDIC code page to the ASCII code page when the file is transferred between the iSeries and the client. Up to three characters are allowed. There are two special cases:

- v A dot alone (. ) indicates that data for files having no extension should be converted.
- The character pair .\* indicates that data for all files should be converted.

## **Cache Size**

The cache size parameter specifies the number of kilobytes of iSeries data that is buffered in the read-ahead cache of the client. The default is 256 KB; the maximum is 4 MB. A value of zero requests that no cache be used. iSeries data can be retrieved in amounts that are first cached locally on the client. The client retrieves the data from the cache to populate the local device. This read-ahead caching reduces the number of times the client has to access the iSeries to retrieve the data.

## **User Preference Manager**

The User Preference Manager (UPM) provides a method for changing configuration and setup items.

#### **Notes:**

- 1. Preferences set with UPM pertain to you whenever you log on to the same user ID on the affected workstation; they apply to all of your sessions while you are logged on.
- 2. Preferences set using the session **Edit** menu apply to all sessions controlled by the workstation profile created or changed while using a session—when that session profile is used again, the preferences are applicable, regardless of the user ID at the time.
- 3. One of the capabilities of UPM is to allow specification of a directory to be used for storing your profiles; this allows full control of your environment.

To access UPM, click **Programs → IBM Personal Communications → Utilities → User Preferences** from the Windows **Start** menu. The initial UPM screen displays basic information about your Personal Communications installation on the property page with the **General** tab.

To change specific configuration items, select the appropriate property page using the **Basic** tab. Select the language to use for the user interface in subsequent Personal Communications sessions.

If the UPM application data directory location was selected during installation of Personal Communications, you can specify the default location of workstation profiles.

The **Basic** property page shows a textbox with the currently assigned location where profile files are stored. To change it, type a new name, or click the **Browse** button to locate the directory location of your choice.

## **User Interface Language**

If your system was installed with multiple-language support, the **Basic** property page shows a section labeled **Select a default user interface language**. If you click on the radio button for **Personal Communications User Interface Language Preference**, it also shows a drop-down listbox, with the language selected that is currently being used; you can select any other language from the list, and that language will be used for the user interface when you subsequently restart Personal Communications. Or you can click the radio button **User Default from Regional Settings** if you want the language to be that specified in the Windows settings. You can also click the radio button **Post a Language Selection Dialog for each process**; this results in a pop-up dialog each time you start a new application from the Personal Communications group of programs.

**Note:** You might receive a warning message, if the selected language is incompatible with your system's current code page. You can ignore this, if you are planning to reboot your computer to select a new system locale with a compatible code page.

### **Standby/Hibernate**

Choose whether to prompt for acceptance when the system attempts to go to standby or hibernate (power saving) mode. If you select **Standby/Hibernate without prompting**, Personal Communications allows the system to standby or hibernate without prompting you, even if sessions are connected. By default, this option is clear.

See ["Power Management" on page 47](#page-58-0) for more information.

### **Product Update Tool**

IBM provides two forms of updates to the Personal Communications product: Corrective Service Distributions (CSDs) and Authorized Program Analysis Reports (APARs). CSDs are full product updates and APARs are single module product fixes. You should not implement CSDs or APARs without administrative approval.

You can use the Product Update Tool to check for CSDs and APARs for Personal Communications, using the Internet. You must be authorized in the System Policy—if you are not authorized, then a System Policy restriction panel will open.

**Note:** If you have difficulty using the Product Update Tool on Windows 95 systems, you might have to test an APAR or check for CSDs using another platform. Refer to the Personal Communications Readme file for the latest information.

To check for CSDs and APARs:

- 1. From the Windows **Start** menu, click **IBM Personal Communications→ Administrative and PD Aids**.
- 2. Select **Product Update Tool**.
- 3. The configuration panel appears automatically if WebUpdate has not been run after the initial Personal Communications installation. Click **Connection Configuration** to select the following options:
	- Connection Method

Specify your Internet connection method. If connecting through a modem, select the dialup connection name from the drop-down list.

• Proxy Connection Settings

During installation, Personal Communications automatically checks the Internet browser proxy settings and configures WebUpdate to use those settings. If no proxy settings are available, Personal Communications defaults the settings to blank (no settings). Select **Uses Proxy Connection** to add or change the proxy settings for WebUpdate. If you use an HTTP proxy server, you can enter the username and password.

If you are connecting through a SOCKS server, type socks= in front of the server address.

- 4. Click **OK** to close the configuration panel.
- 5. Click **Check for CSDs** to access WebUpdate and check for available CSDs. If CSDs are available, you will be prompted to go to the registration Web pages for the CSDs. If you do not go to the registration Web page, then the date used for automatic checking is not updated in the registry. A pop-up panel will notify you if there are no CSDs available for the current version.
- 6. The APAR portion of the utility is intended primarily for Personal Communications administrators. Do not test, commit, or remove an APAR without administrative approval. You must be connected to the Internet in order to test or commit APARs.

Refer to the *Administrator's Guide and Reference* for more information about APARs and CSDs and using the Product Update Tool.

# **Chapter 7. Enabling Client/Server Applications**

Personal Communications support for APPN end nodes lets you take advantage of APPN networks. An APPN network allows automatic locating of partner applications and dynamic, optimized route selection. These features allow workstations to communicate more flexibly with other systems in the network.

Personal Communications also provides support for 32-bit APPC and CPI-C application programming interfaces (APIs), which provide convenient ways for 32-bit client application programs on your workstation to communicate with those on other workstations.

# **Configuring a Node**

Before you can take advantage of the client APIs and communicate with other application programs, you first need to configure Personal Communications as an SNA end node.

To configure the SNA node:

1. From the **Start** menu, click **Programs → IBM Personal Communications → SNA Node Configuration**.

The Personal Communications SNA Node Configuration window appears.

2. Select the necessary Configuration Options in the order listed on the window. To select an option, click it and then click **New**.

For each option, enter the appropriate information on the configuration panels. Most required information is listed on the Basic page. Click **OK** to complete the option. Click **Help** if you need more information about the individual parameters.

- 3. Click **Save** or **Save As** from the File menu.
- 4. Type the file name and then click **Save**. Note that you can choose the file type and where to save this file. The default file type is .ACG and the default location is the system-class application data directory.
- 5. Click **Exit** from the File menu.

**Tip**

If you have more than one configuration file, you can apply additional configuration files to an active node. Refer to the help in the SNA Node Operations section of the product for details.

## **Starting the SNA Node**

1. To start the SNA node, from the Start menu, click **Programs → IBM Personal Communications → SNA Node Configuration**.

The Personal Communications SNA Node Operations window appears.

2. Click **Start Node...** from the Operations menu.

The Select configuration file to use... window appears.

3. Double-click the configuration file (.ACG) that defines the node you want to start.

**Note:** Another way to start the SNA node is to use the command line. The command to use is CSSTART. For the proper syntax, refer to *Administrator's Guide and Reference*.

## **Stopping the SNA Node**

1. To stop the SNA node, click **Programs → IBM Personal Communications → Administrative and PD Aids → SNA Node Operations**.

The Personal Communications SNA Node Operations window appears.

- 2. Select a resource in the Alias column.
- 3. Click **Stop Node...** from the Operations menu.
- **Note:** Another way to stop the SNA node is to use the command line. The command to use is CSSTOP. For the proper syntax, refer to *Administrator's Guide and Reference*.

## **APING Requirements**

If you wish to run the Check Connection (APING) utility provided with this package to an iSeries running OS/400 V3R1, you must install PTF MF10808 on the iSeries first. If this PTF is not installed, then errors with sense codes of 080F 6051 and 1008 201D will occur.

# **Chapter 8. API Client Attachments**

## **IBM Communications Server for Windows**

## **Support for Communications Server**

If you are connecting to a Communications Server for Windows by using the Communications Server client or installing on the Communications Server machine, configure Personal Communications to use the **SNA API client** interface.

The API client interface lets you make the following attachments:

v **3270 emulation**

LUA - LU 0, 1, 2 or 3 via the WinRUI interface. This lets you have normal display or printer sessions.

• **APPC3270** 

This provides 3270 display sessions (not printer) over an LU 6.2 connection to the host.

v **5250 emulation**

This provides 5250 display and printer sessions through APPC.

**Note:** You must first install the Communications Server for Windows 5.0 or later client.

You can install Personal Communications on top of Communications Server for Windows Server or over the API Client.

Two interfaces are supported:

v **Communications Server for Windows**

You can run Personal Communications on a Communications Server; it uses the Communications Server protocol stack to connect to the host.

v **Client for Communications Server for Windows**

For client workstations, Communications Server has a client that communicates with the server and provides an interface that Personal Communications can use. The client must be installed on your workstation before you install Personal Communications.

**Note:** You cannot install the Personal Communications SNA protocol drivers if you intend to use the API Client interface. You can, however, use the non-SNA attachment types, which include HPO, Home3270, TN3270, and IPX/SPX.

## **Load Balancing**

Personal Communications supports load balancing for all client types. Load balancing enables you to distribute LU 0 to 3 and LU 6.2 sessions across Personal Communications servers. The server advertises services including load factors, which the clients or servers can gather and organize to select a server.

### **Load Balancing over TCP/IP Protocols**

Load Balancing over TCP/IP protocols is a key feature for IBM Communications Server for Windows 5.1. This feature dynamically balances dependent LU2 (host-to-workstation) sessions. For LU2 sessions over TCP/IP connections, the load is distributed across servers within a named LU2 pool and a named scope. That is the server with the least overall load within the named scope supporting the named LU2 pool will satisfy a given LU2 connection request.

#### **Notes:**

- 1. IBMSLP.DLL should be available on the client workstation system directory. Refer to your Server documentation for information about where to obtain this dynamic load library file.
- 2. For true load balancing use a wild card ('\*') Server Name and Service Name, and use the pooled LU category with a LU-Pool Name.

## **Hot Standby**

The Hot Standby feature enables to ensure that configured connections to a host can continue to function when a critical server goes down by triggering activation of alternative connections on a backup server. Load Balancing can be used in conjunction with Hot Standby.

If the active session to the server goes down because of server or link failure, Personal Communications will try to reconnect the session with the provided backup server name, service name, or pool name.

IBMSLP.DLL should be available on the client workstation system directory.

# **Chapter 9. Messages**

Online messages are displayed during Personal Communications sessions, but a message does not always mean an error occurred. For example, a message might tell you that an operation is in progress or has been completed. A message can also prompt you to wait for the completion of an operation.

Press **F1** to display help for the messages that appear.

## **Security-Related Messages**

Personal Communications optionally utilizes Transport Layer Security (TLS) or Secure Sockets Layer (SSL) to establish sessions with servers; this might require input from you (for example, a password). Refer to *Administrator's Guide and Reference* for details.

# **Functions Restricted by System Policies**

If your workstation is centrally administered, you may be shown a warning or pop-up error message whenever you attempt to use certain restricted functions. For example, if your ability to remap the keyboard is restricted, a message would be displayed when you select **Preferences → Keyboard** from the **Edit** menu.

Contact your system administrator for further guidance. For further information about the systems policies provided with Personal Communications, refer to *Administrator's Guide and Reference*.

### **System Error Messages**

If a page fault or similar system error message appears in a pop-up window, you can copy its contents into the Windows clipboard. To do this:

- 1. Click **Details Command** on the pop-up window.
- 2. Mark the text that you want to copy.
- 3. Right click the marked text and then click **Copy**.
- 4. Start an editor, such as Notepad, and click **Paste** from the Edit menu.
- 5. Save the file in case an IBM service representative needs this information to diagnose your problem.

## **OIA Messages**

Personal Communications displays messages in the operator information area(OIA) or in a pop-up window. Messages from Personal Communications are displayed in the message window; messages from the host system are displayed in the OIA of the session window.

The bottom line of the session window is the OIA. The OIA indicator indicates the status of Personal Communications and information about the workstation, host system, and attachment method.

All of the OIA indicators, reminders, and messages are described in the online help. To view this information:

- 1. Select **Help Contents** from the **Help** menu.
- 2. Select **The operator information area messages**.

**Tip**

When the index window appears, select the **Index** button, and then select **Find**. Type in the number of the message. Click **Search**.

**Part 3. Appendixes**

# **Appendix. Notices**

This information was developed for products and services offered in the United States. IBM may not offer the products, services, or features discussed in this information in other countries. Consult your local IBM representative for information on the products and services currently available in your area. Any reference to an IBM product, program, or service is not intended to state or imply that only that IBM product, program, or service may be used. Any functionally equivalent product, program or service that does not infringe any IBM intellectual property right may be used instead. However, it is the user's responsibility to evaluate and verify the operation of any non-IBM product, program, or service.

IBM may have patents or pending patent applications covering subject matter described in this information. The furnishing of this information does not give you any license to these patents. You can send license inquiries, in writing, to:

IBM Director of Licensing IBM Corporation 500 Columbus Avenue Thornwood, NY 10594 U.S.A

For license inquiries regarding double-byte (DBCS) information, contact the IBM Intellectual Property Department in your country or send inquiries, in writing, to:

IBM World Trade Asia Corporation Licensing 2-31 Roppongi 3-chome, Minato-ku Tokyo 106, Japan

**The following paragraph does not apply to the United Kingdom or any other country where such provisions are inconsistent with local law:**INTERNATIONAL BUSINESS MACHINES CORPORATION PROVIDES THIS INFORMATION AS IS WITHOUT WARRANTY OF ANY KIND, EITHER EXPRESS OR IMPLIES, INCLUDING, BUT NOT LIMITED TO, THE IMPLIED WARRANTIES OF NON-INFRINGEMENT, MERCHANTABILITY OR FITNESS FOR A PARTICULAR PURPOSE. Some states do not allow disclaimer of express or implied warranties in certain transactions, therefore, this statement may not apply to you.

This information could include technical inaccuracies or typographical errors. Changes are periodically made to the information herein; these changes will be incorporated in new editions of the information. IBM may make improvements and/or changes in the product(s) and/or program(s) described in this information at any time without notice.

Any references in this information to non-IBM documentation or non-IBM Web sites are provided for convenience only and do not in any manner serve as an endorsement of those documents or Web sites. The materials for those documents or Web sites are not part of the materials for this IBM product and use of those documents or Web sites is at your own risk.

Licensees of this program who wish to have information about it for the purpose of enabling:(i) the exchange of information between independently created programs and other programs (including this one) and (ii) the mutual use of the information which has been exchanged, should contact:

IBM Corporation Department T01 Building 062 P.O. Box 12195 Research Triangle Park, NC 27709-2195

The licensed program described in this information and all licensed material available for it are provided by IBM under terms of the IBM Customer Agreement, IBM International Programming License Agreement, or any equivalent agreement between us.

Information concerning non-IBM products was obtained from the suppliers of those products, their published announcements or other publicly available sources. IBM has not tested those products and cannot confirm the accuracy of performance, compatibility or any other claims related to non-IBM products. Questions on the capabilities of non-IBM products should be addressed to the suppliers of those products.

## **Trademarks**

The following terms are trademarks of the IBM Corporation in the United States or other countries, or both:

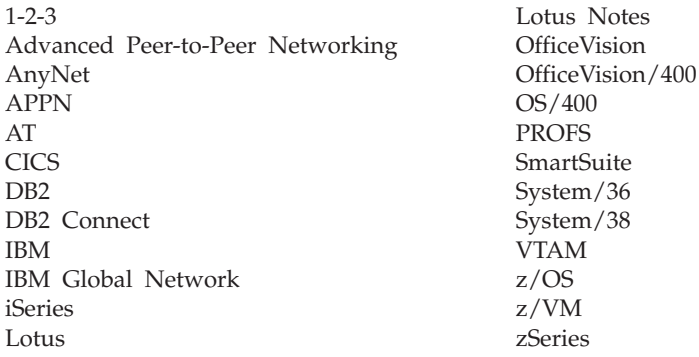

Microsoft, Windows, Windows NT©, and the Windows logo are trademarks of Microsoft Corporation in the United States and/or other countries.

Tivoli is a trademark of Tivoli Systems Inc. in the United States and/or other countries.

Java, JavaBeans, and all Java-based trademarks and logos are trademarks of Sun Microsystems, Inc. in the United States and/or other countries.

PC Direct<sup>™</sup> is a registered trademark of Ziff Communications Company and is used by IBM Corporation under license.

 $UNIX^{\circledast}$  is a registered trademark in the United States and other countries licensed exclusively through X/Open Company Limited.

 $C$ -bus<sup>™</sup> is a trademark of Corollary, Inc.

ActionMedia, LANDesk®, MMX<sup>™</sup>, Pentium®, and ProShare® are trademarks or registered trademarks of Intel Corporation in the U.S. and other countries.
Other company, product, and service names may be trademarks or service marks of others.

#### **Index**

#### **Numerics**

[1390/1399 code page 71](#page-82-0) [32-Bit ODBC Administrator 73](#page-84-0)

## **A**

[ActiveX 15](#page-26-0) adapters [attachments 25](#page-36-0) [AFTP \(file transfer\) 9](#page-20-0) AnyNet [functions 14](#page-25-0) APARs [WebUpdate 84](#page-95-0) [API Client Attachments 89](#page-100-0) [APING \(check connection\) 8](#page-19-0) [APPC communications protocol 13](#page-24-0) [applet 67](#page-78-0) Application Data [file types 18](#page-29-0) [locations 18](#page-29-0) APPN [end node 87](#page-98-0) [APPN network protocol 13](#page-24-0) [ASCII emulator 12](#page-23-0) Assist Functions [CM Mouse 62](#page-73-0) [hotspots 63](#page-74-0) [keyboard 62](#page-73-0) [Keyboard Setup 63](#page-74-0) [macro 62](#page-73-0) [macro/script 65](#page-76-0) [script 62](#page-73-0) [setup 62](#page-73-0) [automatically starting sessions 43](#page-54-0) autostart [applet 67](#page-78-0) [macro 66](#page-77-0)

#### **B**

batch file [editing 43](#page-54-0) [h option 41](#page-52-0) [i option 41](#page-52-0) [q option 40](#page-51-0) [s option 41](#page-52-0) [using 40](#page-51-0) [v option 40](#page-51-0) bidirectional language support Arabic [OIA 32](#page-43-0) Hebrew [OIA 33](#page-44-0) [RTL printing 30](#page-41-0)

## **C**

[certificate management, icon 7](#page-18-0)

© Copyright IBM Corp. 1989, 2003 **99**

changing [configuration files 27](#page-38-0) [workstation profiles 27](#page-38-0) Client/server applications [enabling 87](#page-98-0) [CM Mouse 8](#page-19-0)[, 62](#page-73-0)[, 76](#page-87-0) Collect Screen [Print Collection on Exit 48](#page-59-0) [Purge Collection 48](#page-59-0) [color mapping 60](#page-71-0) communications protocols [APPC 13](#page-24-0) [LU 6.2 13](#page-24-0) [Communications Server for Windows 89](#page-100-0) configuration changing [SNA 27](#page-38-0) [workstation profiles 28](#page-39-0) [creating 25](#page-36-0) [default 26](#page-37-0) saving [SNA 26](#page-37-0) [workstation profiles 27](#page-38-0) configuring [CM Mouse 8](#page-19-0) Configuring [SNA node 87](#page-98-0) connection [checking 8](#page-19-0) Connections [ASCII emulator 12](#page-23-0) [client/server 13](#page-24-0) [icons 10](#page-21-0) [iSeries emulator 11](#page-22-0) [S/3X emulator 12](#page-23-0) [zSeries emulator 10](#page-21-0) [Convert Macro 78](#page-89-0) copying [data in cells as text data 55](#page-66-0) [lines containing only operational signs 55](#page-66-0) [marked data 55](#page-66-0) Copying [table data to spreadsheet 54](#page-65-0) [Copylink 54](#page-65-0) CSDs [WebUpdate 84](#page-95-0) [customizing the menu bar 9](#page-20-0) Cut/Copy [Copy signed numeric fields 53](#page-64-0) [Force Leading +/- 53](#page-64-0) [Only if a trim rectangle is marked 53](#page-64-0)

#### **D**

Data Transfer [icon 8](#page-19-0) [power management 47](#page-58-0) [types of 80](#page-91-0) [Data Transfer utility 80](#page-91-0) [Database Access 76](#page-87-0) [database access tool 8](#page-19-0)

[DDE/EHLLAPI 54](#page-65-0) [dependent LU requester \(DLUR\) 14](#page-25-0) [dependent LU server 14](#page-25-0) [desktop 39](#page-50-0) [DLUR \(dependent LU requester\) 14](#page-25-0) [DOS EHLLAPI 9](#page-20-0)

#### **E**

Editing [copylink 54](#page-65-0) [functions 51](#page-62-0) [Home3270 attachment restrictions 56](#page-67-0) [linking to Windows application programs 53](#page-64-0) options [Cut/Copy 52](#page-63-0) [Paste 52](#page-63-0) [pastelink 54](#page-65-0) [EHLLAPI 9](#page-20-0) emulator sessions [configuring 25](#page-36-0) [exiting 44](#page-55-0) [starting 37](#page-48-0) [stopping 44](#page-55-0) Emulator sessions [managing 70](#page-81-0) [using 45](#page-56-0) enabling [DDE/EHLLAPI 54](#page-65-0) [Enterprise Extender 15](#page-26-0) [existing batch file 43](#page-54-0) Express Logon Feature [macro 68](#page-79-0)

### **F**

[file transfer 9](#page-20-0) File Transfer [power management 47](#page-58-0) Files [transfer 58](#page-69-0) [ASCII host data transfer 59](#page-70-0) [fonts 60](#page-71-0) [FTP 9](#page-20-0)

#### **H**

[high-performance routing \(HPR\) 14](#page-25-0) [Hindi 29](#page-40-0) [Home3270 attachment 56](#page-67-0) [Hotspots 63](#page-74-0) how to [configure Personal Communications 25](#page-36-0) [HPR \(high-performance routing\) 14](#page-25-0)

### **I**

[i option 41](#page-52-0) [IBM software registration, icon 6](#page-17-0) icons [IBM software registration 6](#page-17-0) [information bundler 6](#page-17-0) [Internet service 6](#page-17-0) [log viewer 6](#page-17-0) [migration utility 7](#page-18-0)

icons *(continued)* [product update tool 7](#page-18-0) [SNA node configuration 6](#page-17-0) [SNA node configuration verification 7](#page-18-0) [SNA node operations 7](#page-18-0) [SNA sense data 6](#page-17-0) [start or configure sessions 5](#page-16-0) [trace facility 7](#page-18-0) [information bundler, icon 6](#page-17-0) Installation [ChineseStar 21](#page-32-0) [hardware requirements 17](#page-28-0)[, 18](#page-29-0) [RichWin 21](#page-32-0) [Internet service, icon 6](#page-17-0) [iSeries emulator 11](#page-22-0)

### **J**

Japanese language [DOS GAIJI 57](#page-68-0) [iSeries user-defined font 57](#page-68-0) [Java applet 67](#page-78-0)

### **K**

Keyboard [functions 62](#page-73-0) [Keyboard Setup 63](#page-74-0) [keyboard file 64](#page-75-0) [modifying layout 64](#page-75-0)

### **L**

[Lam-Alef expansion 31](#page-42-0) [licensing agreement 96](#page-107-0) [log viewer, icon 6](#page-17-0) [LU 6.2 communications protocol 13](#page-24-0)

#### **M**

macro [convert 8](#page-19-0) [Express Logon Feature 68](#page-79-0) Macro [creating 65](#page-76-0) [Express Logon Feature 67](#page-78-0) [functions 62](#page-73-0) [playing 67](#page-78-0) [recording 67](#page-78-0) [setup 65](#page-76-0) [autostart 66](#page-77-0) [statements 66](#page-77-0) [using 65](#page-76-0) menu bar [customizing 9](#page-20-0) Menu bar [setup 61](#page-72-0) [Menu Bar Customization 76](#page-87-0) [Messages 91](#page-102-0) [OIA 91](#page-102-0) [security 91](#page-102-0) [system error 91](#page-102-0) [migration utility, icon 7](#page-18-0) mouse [file 69](#page-80-0)

mouse *(continued)* [setup 69](#page-80-0) [mouse buttons 8](#page-19-0) Multiple Sessions [batch program 77](#page-88-0)

#### **N**

network protocols [APPN 13](#page-24-0)

### **O**

[object-oriented API 16](#page-27-0) [OLE 2.0 15](#page-26-0) [online help viii](#page-9-0)

#### **P**

[Page Setup 49](#page-60-0) Paste options [Paste 52](#page-63-0) [Tab character processing 52](#page-63-0) [Wrap 52](#page-63-0) [Pastelink 54](#page-65-0) [PC Organizer 78](#page-89-0) PCSWS.EXE [options 40](#page-51-0) PDT files [using 49](#page-60-0) Personal Communications [ChineseStar 21](#page-32-0) [connections 10](#page-21-0) [icons 5](#page-16-0) [library viii](#page-9-0) [program folder 5](#page-16-0) [RichWin 21](#page-32-0) sessions [Client/server 9](#page-20-0) [Display 9](#page-20-0) [Printer 9](#page-20-0) [ping 8](#page-19-0) [pop-up keypad 70](#page-81-0) [\(poppad\) file 69](#page-80-0) [setup 69](#page-80-0) [poppad color 69](#page-80-0) Power Management [data transfer 47](#page-58-0) [file transfer 47](#page-58-0) [resume 47](#page-58-0) [sleep 47](#page-58-0) [wake 47](#page-58-0) [Print Collection 48](#page-59-0) [Print screen 47](#page-58-0) Print Screen Collection [Print Collection on Exit 48](#page-59-0) [Purge Collection 48](#page-59-0) printer association [TN3270E 46](#page-57-0) Printer definition [file 49](#page-60-0) [table 49](#page-60-0) printing [3270 session screen 50](#page-61-0) [APL Font Support 50](#page-61-0)

printing *(continued)* [Host Print Transform 49](#page-60-0) [Image Print Transform 49](#page-60-0) [OfficeVision 50](#page-61-0) [Page Setup 49](#page-60-0) [PDT files 49](#page-60-0) [Printer session 49](#page-60-0) [Scalable Font 50](#page-61-0) [TN3270E printer association 46](#page-57-0) [Truetype Font 50](#page-61-0) [Windows printer driver 48](#page-59-0) Zip $Print$  9[, 50](#page-61-0) [CMS file 50](#page-61-0) Printing Collect Screen [Print Collection on Exit 48](#page-59-0) [Purge Collection 48](#page-59-0) [description 47](#page-58-0) [multiple print screen 48](#page-59-0) [Print Collection 48](#page-59-0) Print Screen Collection [Print Collection on Exit 48](#page-59-0) [Purge Collection 48](#page-59-0) [Product Update Tool 84](#page-95-0) [product update tool, icon 7](#page-18-0)

## **Q**

[q option 40](#page-51-0)

### **R**

[receiving data from the host 80](#page-91-0) [related publications ix](#page-10-0)

## **S**

[s option 41](#page-52-0) [S/3X emulator 12](#page-23-0) saving [configuration information 26](#page-37-0) Script [creating 66](#page-77-0) [functions 62](#page-73-0) [playing 67](#page-78-0) [recording 67](#page-78-0) [setup 65](#page-76-0) [using 65](#page-76-0) [sending data to the host 80](#page-91-0) session [start or configure sessions, icon 5](#page-16-0) Session [tool bar 60](#page-71-0) [menu bar 61](#page-72-0) [status bar 61](#page-72-0) [window appearance 60](#page-71-0) [Session Manager 5](#page-16-0)[, 25](#page-36-0)[, 37](#page-48-0) [options 37](#page-48-0) sessions [automatically starting 43](#page-54-0) [exiting 44](#page-55-0) [icons 37](#page-48-0) [icons for 25](#page-36-0) [IDs for 41](#page-52-0) [multiple 40](#page-51-0) [starting 39](#page-50-0)

sessions *(continued)* [starting specific session ID 41](#page-52-0) [stopping 44](#page-55-0) [window 37](#page-48-0) Sessions [managing 70](#page-81-0) [using 45](#page-56-0) setting up [the mouse 69](#page-80-0) [the pop-up keypad 70](#page-81-0) SNA [node configuration 25](#page-36-0) SNA node [configuration 87](#page-98-0) [starting 87](#page-98-0) [stopping 88](#page-99-0) [SNA node configuration verification, icon 7](#page-18-0) [SNA node configuration, icon 6](#page-17-0) [SNA node operations, icon 7](#page-18-0) [SNA sense data, icon 6](#page-17-0) starting [configuration setup 25](#page-36-0) [with a batch program 40](#page-51-0) **Starting** [SNA node 87](#page-98-0) Status bar [setup 61](#page-72-0) stopping [macro playing 67](#page-78-0) [SNA nodes 88](#page-99-0)

### **T**

[Text Assist 81](#page-92-0) [Thai 29](#page-40-0) Tool bar [setup 60](#page-71-0)[, 61](#page-72-0) [trace facility, icon 7](#page-18-0) [trademarks 96](#page-107-0) Transfer [files 58](#page-69-0) [ASCII host data transfer 59](#page-70-0) Trim options [Trim Rectangle remains after edit function 53](#page-64-0) [Trim Rectangle sizing handles 53](#page-64-0) [Trim print 47](#page-58-0) types of [hotspots 63](#page-74-0) [sessions 9](#page-20-0)

### **U**

[Unicode support 71](#page-82-0) [User Preference Manager 83](#page-94-0) Utilities [32-Bit ODBC Administrator 73](#page-84-0) [CM Mouse 76](#page-87-0) [Convert Macro 78](#page-89-0) [Data Transfer 80](#page-91-0) [Database Access 76](#page-87-0) [Menu Bar Customization 76](#page-87-0) Multiple Sessions [batch program 77](#page-88-0) [overview 73](#page-84-0) [PC Organizer 78](#page-89-0)

Utilities *(continued)* [Text Assist 81](#page-92-0) [User Preference Manager 83](#page-94-0) [ZipPrint 77](#page-88-0)

#### **V**

[v option 40](#page-51-0) View menu [Hide Session 70](#page-81-0) [Jump 70](#page-81-0) [Show Session 70](#page-81-0)

### **W**

WebUpdate [APARs 84](#page-95-0) [CSDs 84](#page-95-0) window [setup 60](#page-71-0) [Windows printer driver 48](#page-59-0) [workstation profile 26](#page-37-0)[, 40](#page-51-0)

# **Z**

[ZipPrint 9](#page-20-0)[, 77](#page-88-0) [3270 session screen 50](#page-61-0) [CMS file 50](#page-61-0) [OfficeVision 50](#page-61-0) [PROFS/OV note, calendar, document printing 50](#page-61-0) [XEDIT workspace 50](#page-61-0) [zSeries emulator 10](#page-21-0)

## **Readers' Comments — We'd Like to Hear from You**

**Personal Communications for Windows, Version 5.7 Quick Beginnings**

**Publication No. GC31-8679-04**

**Overall, how satisfied are you with the information in this book?**

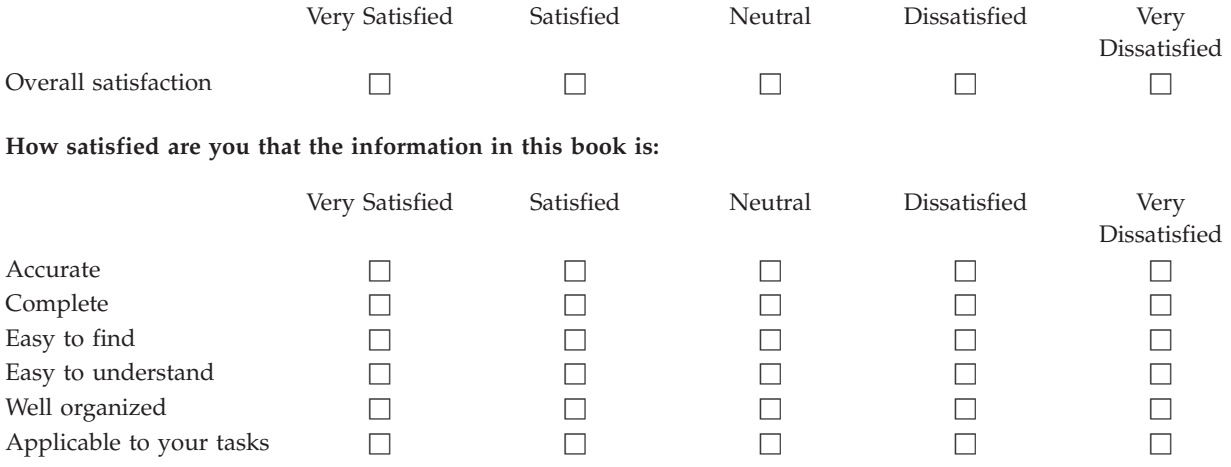

**Please tell us how we can improve this book:**

Thank you for your responses. May we contact you?  $\Box$  Yes  $\Box$  No

When you send comments to IBM, you grant IBM a nonexclusive right to use or distribute your comments in any way it believes appropriate without incurring any obligation to you.

Name Address

Company or Organization

Phone No.

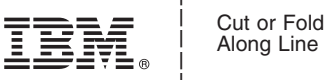

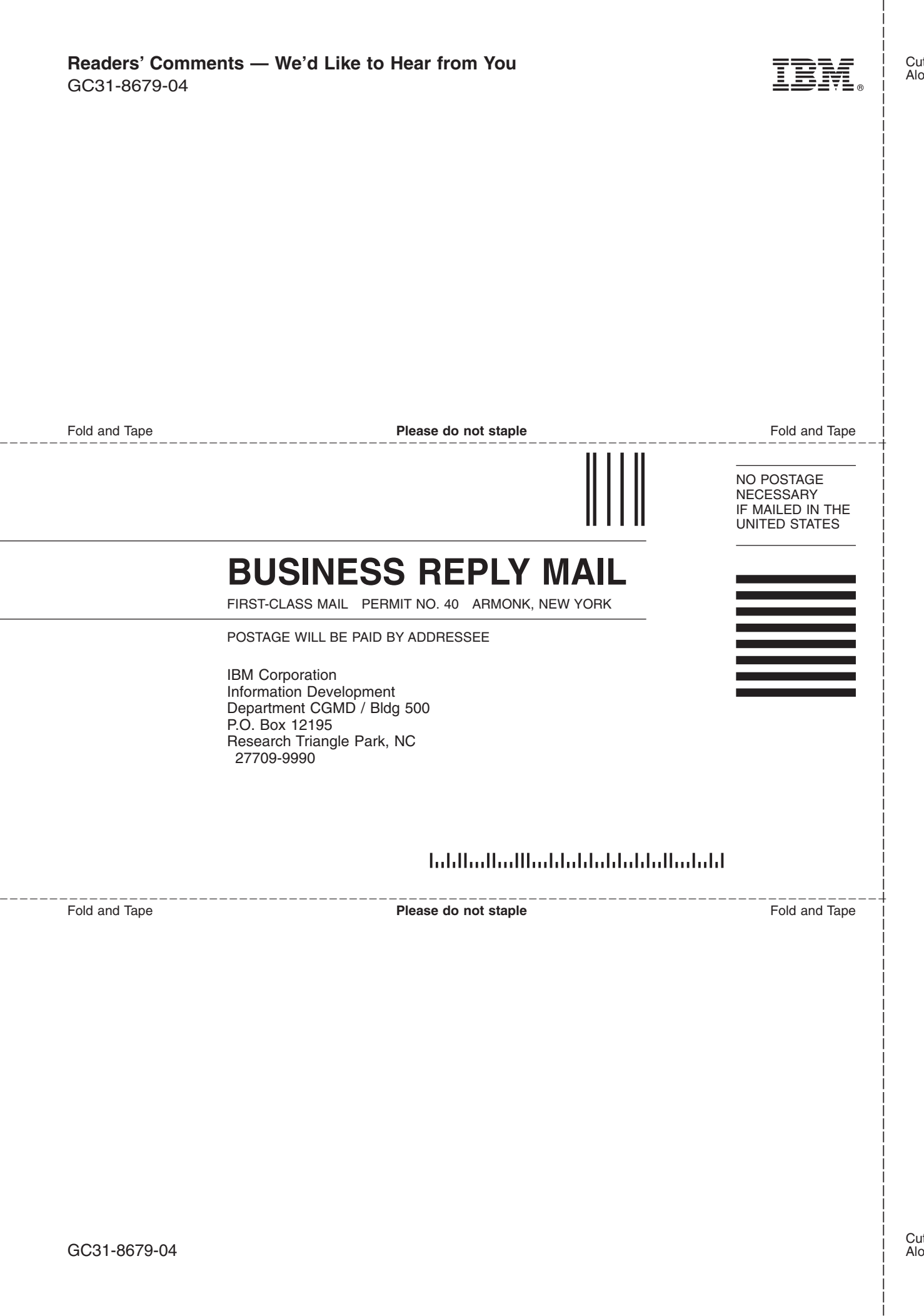

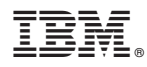

Program Number: 5639–I70

Printed in U.S.A.

GC31-8679-04

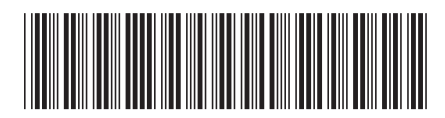